# Система контроля доступа и учета рабочего времени Апviz VF30<br>онтроля доступа и учета<br>бочего времени<br>дство пользования<br>(V1.0)<br>минициальный дистрибьютор ANVIZ<br>официальный дистрибьютор ANVIZ

## **Руководство пользования**

(V1.0)

### **Блок схема работы программного обеспечения (Важная глава, читайте внимательно)**

Программное обеспечение включает: Системные параметры, управление подразделениями, управление персоналом, управление сменами, отпуска, статистические отчеты и т.д. Как же правильно использовать эту систему? Далеко не достаточно понимать только лишь работу каждого отдельного модуля - важно знать взаимосвязи между ними и схему работы всей системы. Только так можно получить правильный отчет. Блок-схема ПО может быть вкратце представлена следующим образом:

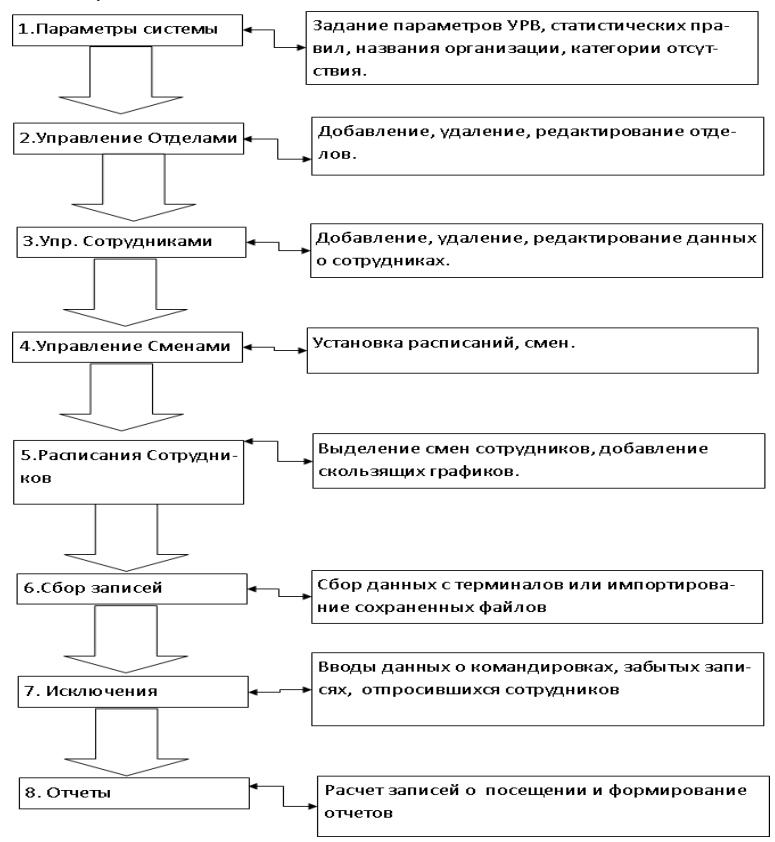

1. При первом запуске программы задайте параметры, включая название организации, правила учѐта посещаемости, статистические правила для расчѐта преждевременного ухода, опозданий, переработки и других видов отсутствия. После задания указанных параметров обычно нет необходимости в их изменении, за исключением случаев изменения управленческих норм в компании.

2. Обычно в одной компании существует несколько подразделений, и все подразделения следует ввести вручную, за исключением импорта списка сотрудников. Ввод подразделений следует выполнять до перехода к управлению персоналом.

3. При первом запуске программы создайте текстовый файл (\*. txt) или файл MS Excel (\*. xls) для списка сотрудников компании в соответствии с определенным форматом. Подробнее о формате см. в [импорт списка сотрудников], чтобы все сотрудники из списка были единовременно импортированы в систему. Впоследствии сотрудников можно добавлять, удалять, изменять или переводить в новое подразделение.

4. Сначала добавьте нужное расписание (с времени начала работы до времени окончания работы) согласно распорядку, принятому в компании, затем составьте смены.

5. Когда смены составлены, необходимо распределить по сменам сотрудников. У каждого сотрудника может быть только одна смена. Укажите день начала смены. По окончании распределения по сменам установленные дата и время начала работы будут видны для каждого сотрудника.

6. Записи транзакций хранятся в терминале учета посещаемости. Перед формированием отчета загрузите записи из терминала. Дополнительно, информация о сотрудниках и образцы отпечатков пальцев могут передаваться между терминалом и компьютером. Более подробную информацию см. в главе "Программа управления".

7. В компании обычно есть сотрудники, отсутствующие по той или иной причине: командировка, отгул, забыли отметиться и т.д. В таком случае необходимо своевременно ввести данные о таком отсутствии для обеспечения точности статистического отчета.

8. После завершения всех указанных выше операций можно формировать отчет. В отчете может быть отражена посещаемость всех сотрудников или конкретного сотрудника из выбранного подразделения за определенный промежуток времени.

В [Расчет посещаемости и отчет] необходимо сначала выбрать для сотрудника начальную и конечную дату интервала времени, нажать "Расчитать", и система проведет автоматические вычисления и проверку на достоверность записей. (При работе терминала могут появляться недостоверные записи. Например, если один сотрудник проведет пальцем по датчику дважды за очень короткий промежуток времени, одна из записей будет рассматриваться системой как недостоверная). Если в вычислениях имеется какая-либо неточность, администратор также может изменить запись вручную для обеспечения точности результата.

Примечание: Из приведенной выше блок-схемы мы видим, что если при формировании отчета для одного сотрудника возникает ошибка, то вероятная причина может быть в следующем:

- Неправильно выбрана смена или временная смена для этого сотрудника.
- Неправильная выборка, например, для отпусков/отгулов/отсутствия отметки о приходе или уходе.
- Неправильно выполнена проверка и вычисление записей транзакций.

### Оглавление

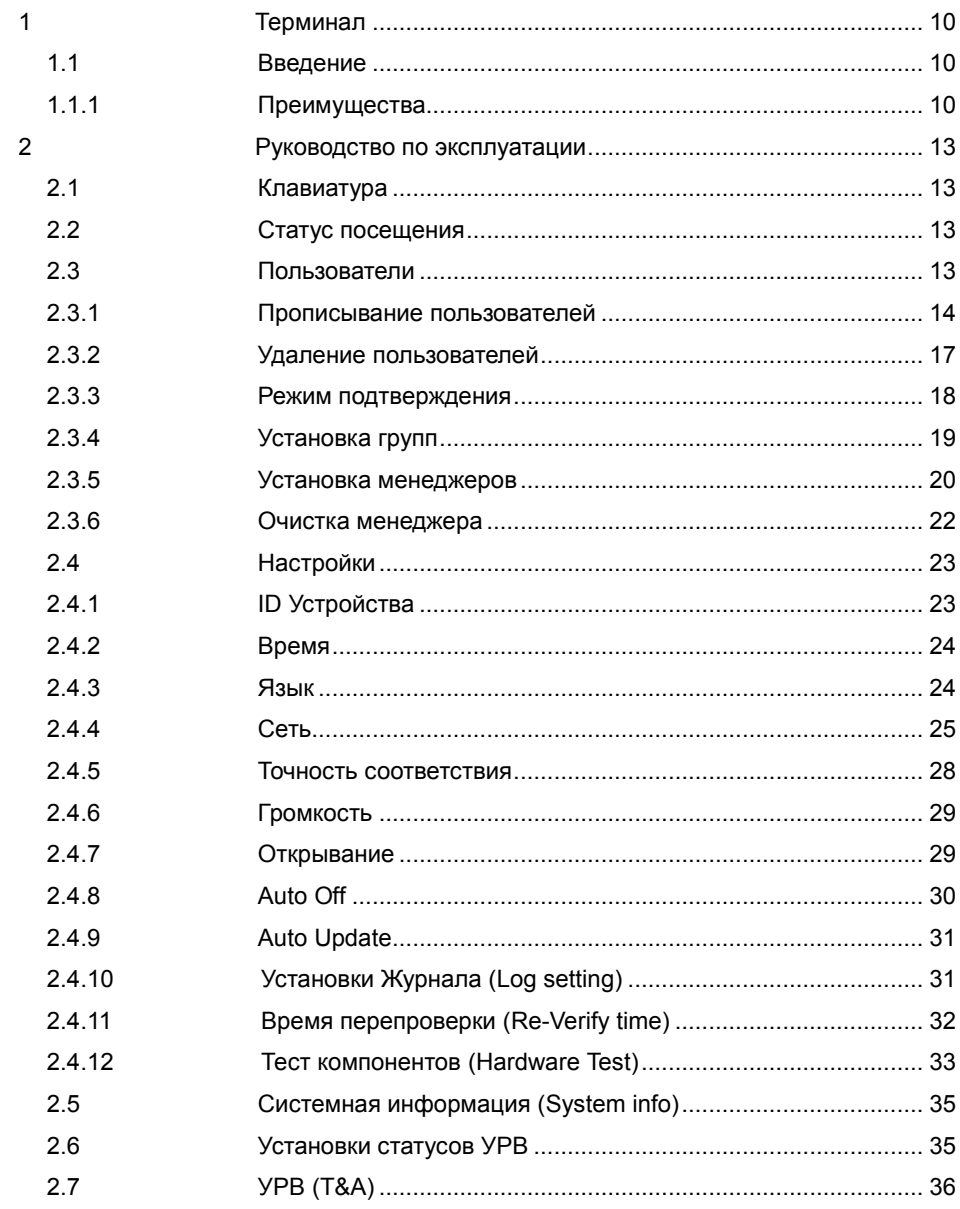

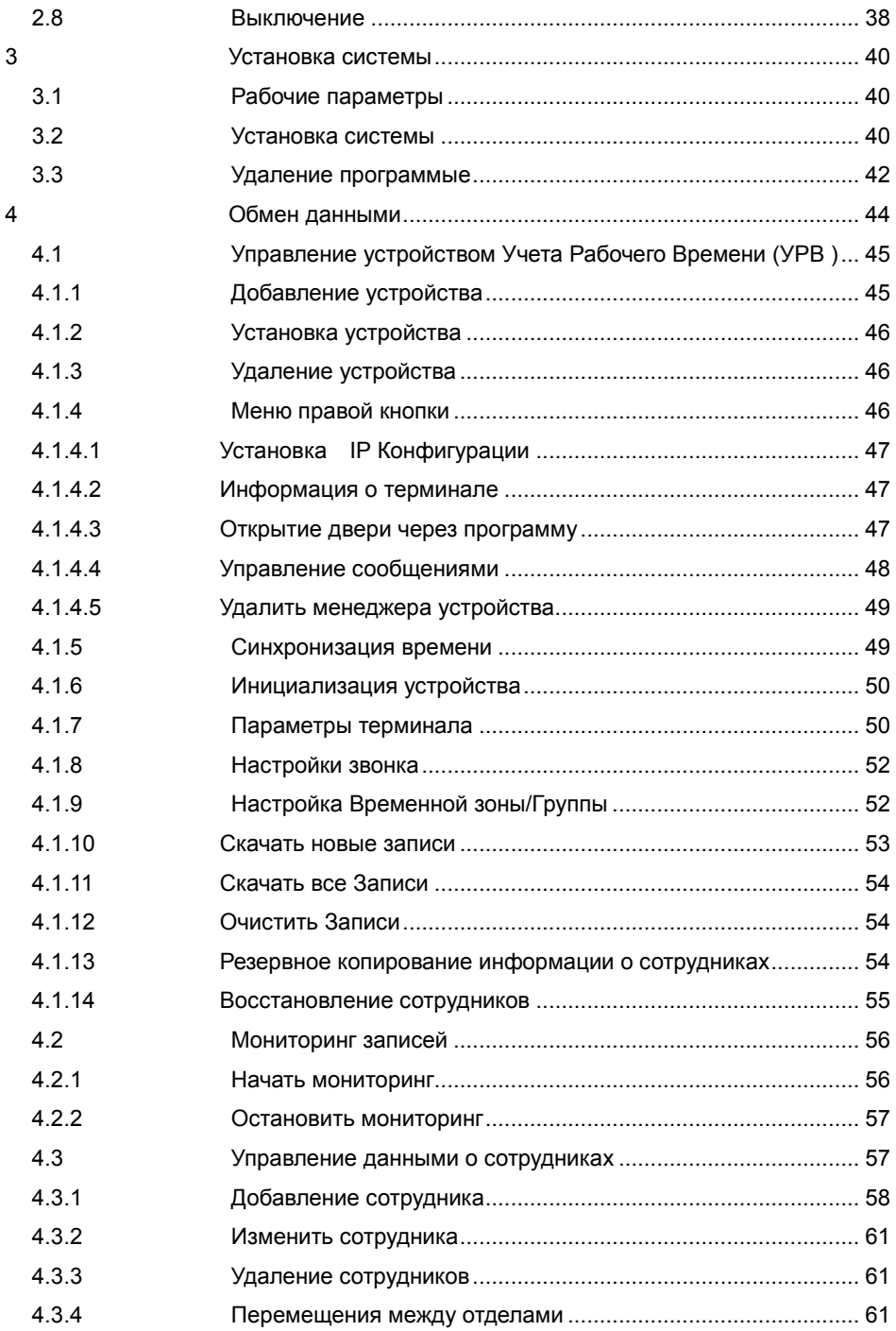

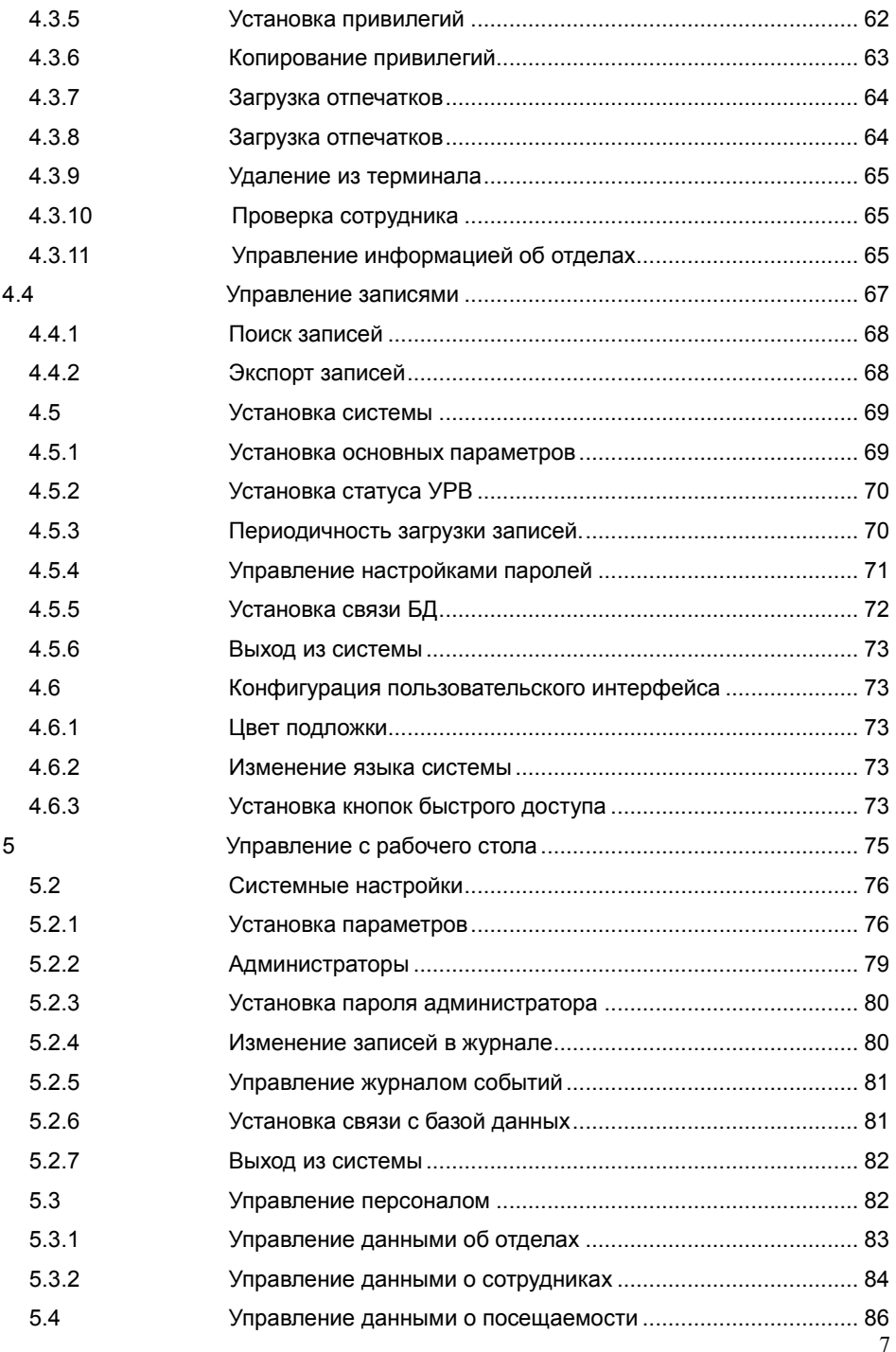

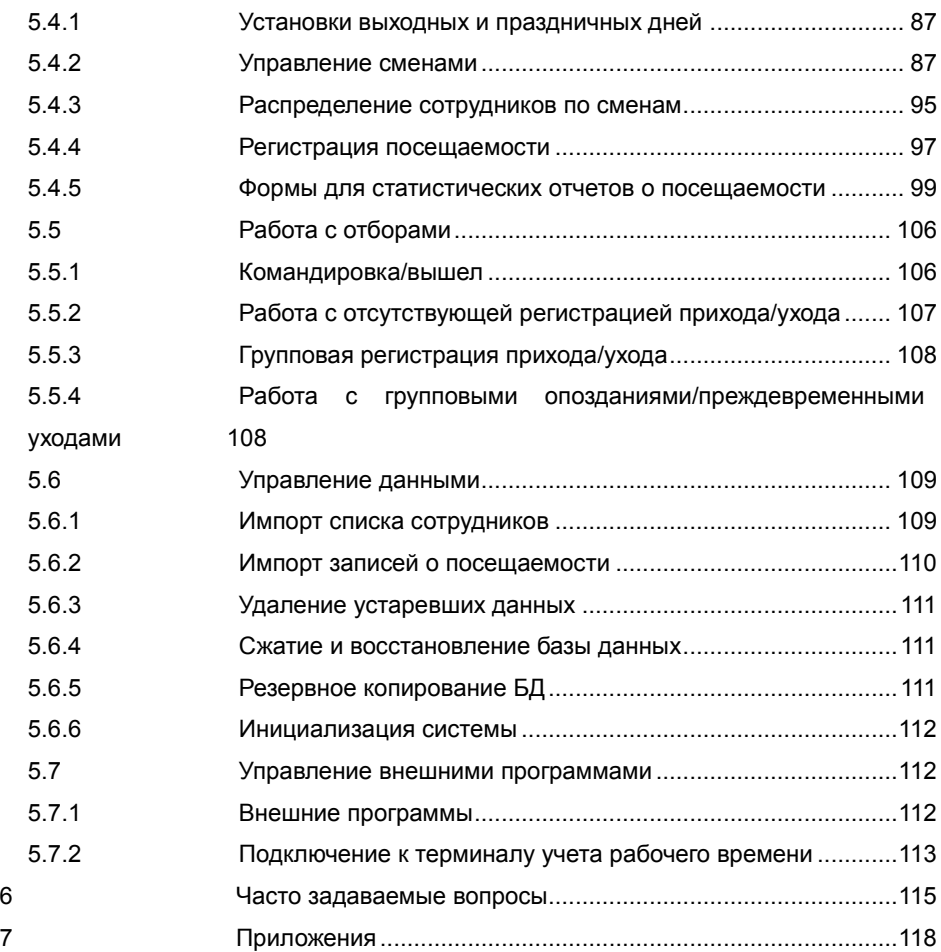

# Глава 1 Представление

Основная тема этой главы – представить преимущества и функции устройства УРВ

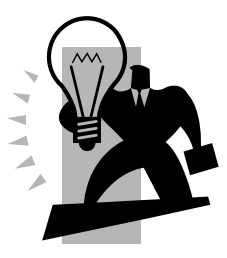

### <span id="page-9-0"></span>**1 Терминал**

### <span id="page-9-1"></span>**1.1 Введение**

Профессиональная система контроля доступа и учета рабочего времени основана на контроле доступа с помощью отпечатков пальца и Proximity карт. Различные методы идентификации с помощью комбинаций отпечатков пальцев и карт смогут ответить нуждам самых разных клиентов.

Устройство представляет из себя монтируемую на стему систему контроля доступа и рабочего времени с ЖК-экраном (128×64), которая можно как подключить к сети, так и использовать автономно. Так же система может контролировать открытие/закрытие замка в момент прихода/ухода сотрудника.

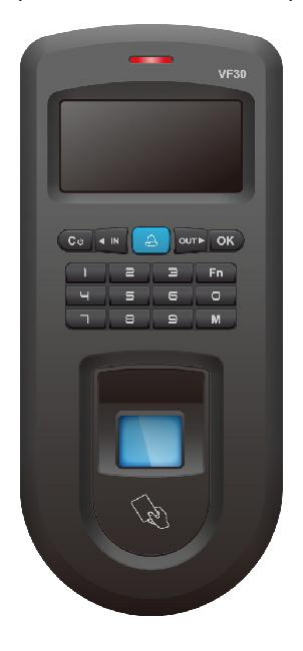

### <span id="page-9-2"></span>**1.1.1 Преимущества**

 Оптический сканер отпечатков пальца, защищенный от царапин, небьющийся и прочный;

 Высокоскоростной и стабильный алгоритм распознавания отпечатков пальца;

 Профессиональная усиленная мембрана отпечатка; Улучшенное восприятие мокрых или сухих пальцев; Легко обслуживаема; 360-градусная идентификация;

Опционально, считыватель Mifare или HID карт;

Связь по Mini USB, RS485 и TCP/IP;

 Поддержка wiegand входа и выхода; тревожный сигнал для связи с внешним оборудованием и выход с помощью Сигнальной карты на контроллер через Wiegand<sub>26</sub>:

 Прямой привод электромеханического замка для открытия двери. Опционально SC021 или SC822 контроллер доступа для различных типов контроля доступа;

Передача данных в реальном времени и онлайн-мониторинг;

 Поддержка контроля доступа по временным зонам и мониторинг данных в реальном времени, легкое и дружественное ПО;

 Методы идентификации: ID+пароль, ID+отпечаток пальца, только отпечаток, карта (опционально);

Память на 2000 отпечатков пальца; память на 50000 записей;

 Монтируется на стену; совмещает 2-в-1: контроль доступа и учет рабочего времени сотрудников;

# Глава 2 Работа с устройством

Эта глава рассказывает в иллюстрациях о установках и настройках, таких как добавление и удаление сотрудников и т.д.

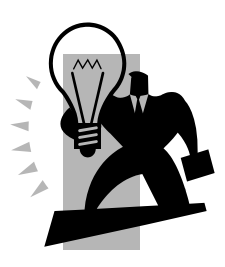

### <span id="page-12-0"></span>**2 Руководство по эксплуатации**

### <span id="page-12-1"></span>**2.1 Клавиатура**

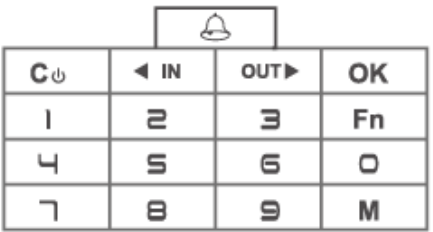

Знакомство с клавиатурой:

[C ]: Выйти/Отмена/Питание;

[IN]: Направление (Вверх)/Выбор;

[ е]: Звонок;

[OUT]: Направление (Вниз)/Выбор клавиши;

[OK]: OK клавиша;

[M]: Меню;

[0-9]: Числовые клавиши;

### <span id="page-12-2"></span>**2.2 Статус посещения**

Подключите 12V к устройству и включите его. Пока устройство включается голосовая подсказка говорит: 'system start', Сенсор, LED индикатор и LCD показывают:

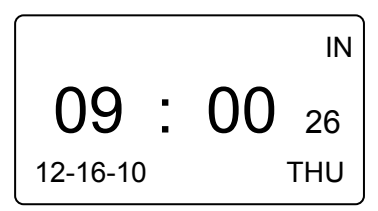

В этом статусе мы можем вводить пользователей, входить в режим управления, выключать устройство.

Далее вы найдете полные инструкции по работе с устройством.

### <span id="page-12-3"></span>**2.3 Пользователи**

Управление сотрудниками включает в себя регистрацию пользователя, удаление пользователя, установка групп и управление настройками.

Нажмите [M] и войдите в режим управления [User] используя [ IN] или [OUT $\triangleright$ ] клавиши.

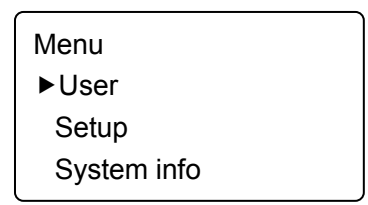

Нажмите [OK] кнопку и войдите в подменю

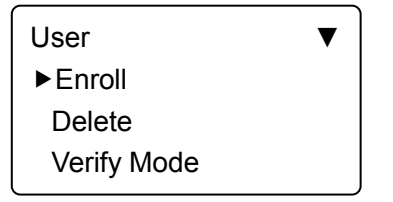

### <span id="page-13-0"></span>**2.3.1 Прописывание пользователей**

В [User] меню - [Enroll], Нажмите [OK] для входа в регистрационный интерфейс. Введите ID пользователя, например 8101,

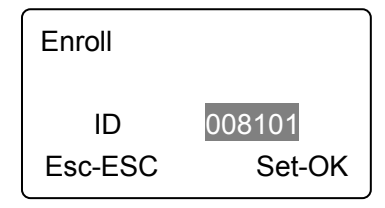

Нажмите [OK] для продолжения

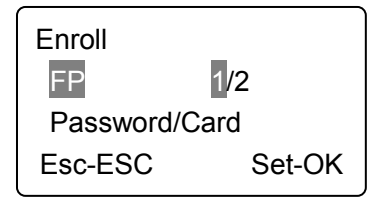

### **Регистрация отпечатков:**

Нажимайте [⊲ IN] или [OUT▷] клавиши и выберите 1 или 2, 1 для регистрации 1-го, 2 для регистрации 2-го отпечатка. Нажмите [OK] для продолжения,

FP Enroll

Press Finger #1

Приложите ваш палец к сканеру. Если сканирование будет успешным, то система подскажет следующее:

FP Enroll

Take Off!

Уберите палец и система подскажет:

FP Enroll

Press Finger #2

Приложите тот же палец на сенсор. После успешного сканирования система подскажет:

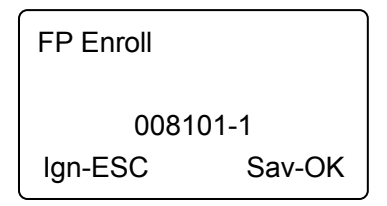

Нажмите [OK] для сохранения отпечатка. Нажмите [C] для возврата в интерфейс пользователей.

Те же шаги нужно сделать и с 2-м отпечатком.

### **Регистрация пароля:**

Нажмите  $[\triangleleft \text{ IN}]$  или  $[\text{OUT} \triangleright]$  клавишу для [Password] выбора. Нажмите  $[\text{OK}]$ для продолжения,

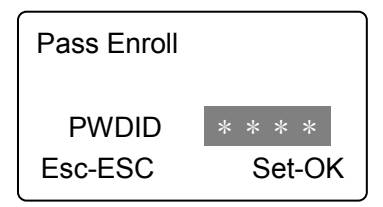

Введите пароль 1-6 цифр. Нажмите [OK] для подтверждения. Введите пароль еще раз. Система подскажет:

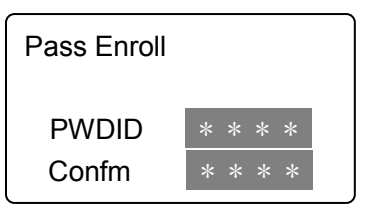

Нажмите [OK] для подтверждения,

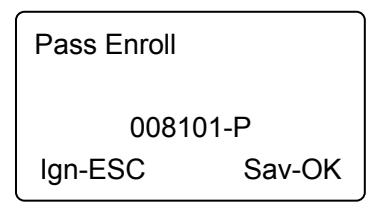

Нажмите [OK] чтобы сохранить пароль. Нажмите [C] для выхода из интерфейса регистрации.

### **Регистрация карты:**

 $HaxMATE \ [ \triangleleft IN]$  или  $[OUT$  для  $[Card]$  опции. Нажмите  $[OK]$  для продолжения,

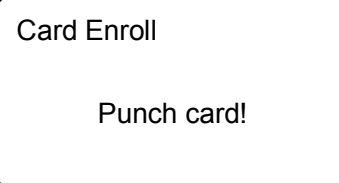

Проведите одной ID картой один раз. Система воспримет карту и ее номер и сохранит в интерфейсе,

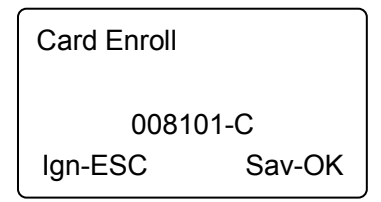

Нажмите [OK] чтобы сохранить номер карты. Нажмите [C] для выхода из регистрационного интерфейса.

### <span id="page-16-0"></span>**2.3.2 Удаление пользователей**

Когда сотрудник увольняется или данные о нем изменяются мы должны удалить сотрудника чтобы освободить место в памяти.

В [User] меню, нажмите [< IN] или [OUT▷] используйте [Delete] опцию

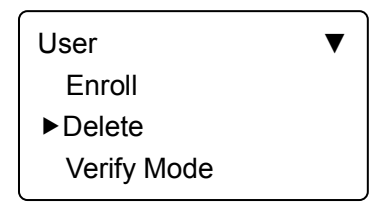

Нажмите [OK] чтобы удалить информацию о сотруднике

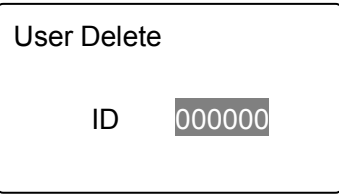

Введите ID сотрудника, которое должно быть удалено. Нажмите [OK] и подтвердите удаление в интерфейсе.

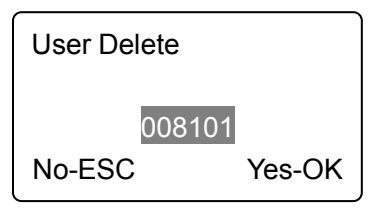

Нажмите [OK] для подтверждения с голосовой подсказкой Deletion успешно'. Нажмите [C] для отказа.

**Подсказка:** удаление сотрудника приведет к полному удалению информации о нем. Эта информация не сможет быть восстановлена. Пожалуйста, будьте

### аккуратны!

Когда терминал не будет иметь такого ID сотрудника, то вы увидите подсказку:

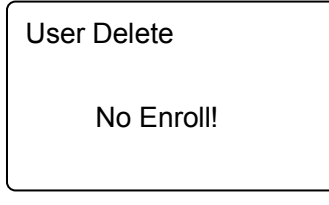

### <span id="page-17-0"></span>**2.3.3 Режим подтверждения**

Установка режима подтверждения для сотрудника, существуют четыре режима: SEPT, RF+PW, PW+FP, и RF+FP.

В [User] меню, нажмите [< IN] или [OUT▷] для [Verify Mode] опции:

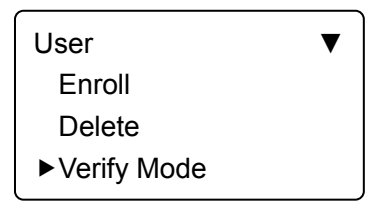

Нажмите [OK] для интерфейса установки:

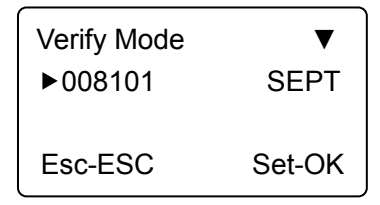

Нажмите [< IN] или [OUT▷] для выбора сотрудника или нажмите [OK для вводя ID Сотрудника:

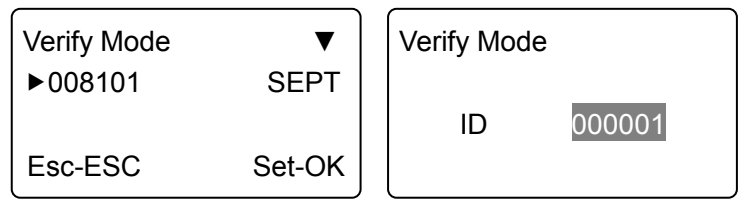

После ввода ID сотрудника, нажмите [OK] для интерфейса установки.

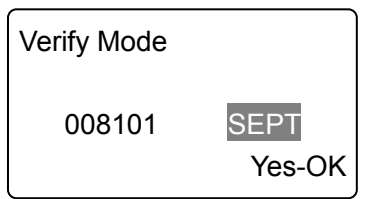

Выберите режим подтверждения, используя [< IN] или [OUT>] и нажмите [OK] для подтверждения и сохраните в интерфейсе:

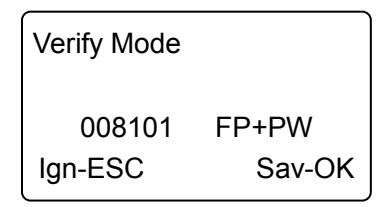

Затем нажмите [OK] для сохранения установки; Нажмите [C] для отмены этой операции.

### <span id="page-18-0"></span>**2.3.4 Установка групп**

Группа базируется на временной зоне. Одной группе можно присвоить максимум 4 временных зоны, таким образом, максимум 32 временные зоны могут быть установлены. Как правило, система будет устанавливать группу 0 как группу с закрытым статусом, а группу 1 с открытым.

В [User] меню нажмите  $\leq$  IN] или [OUT $\geq$ ] для [Group Setup] опции,

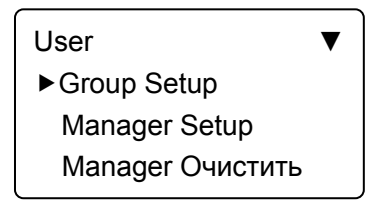

Нажмите [OK] для входа в интерфейс установки Групп,

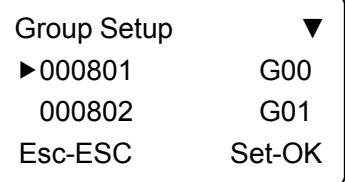

Нажмите  $\lceil$  IN] или  $\lceil$  OUT $\rceil$  для выбора ID группы или нажмите  $\lceil$  OK] для

ввода ID пользователя и ID группы вручную.

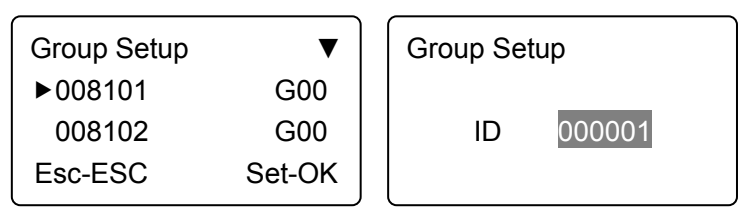

После ввода ID пользователя, нажмите [OK] для входа в интерфейс группы

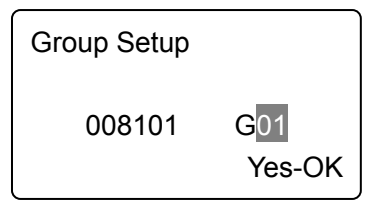

Номер группы может быть введен через  $\lceil\triangleleft\rfloor\mathsf{N}\rceil$  или  $\lceil\mathsf{OUT}\rceil\rceil$  или клавишами цифр. Максимально кол-во групп может быть 16. Нажмите [OK] для подтверждения и войдите в интерфейс «Сохранить».

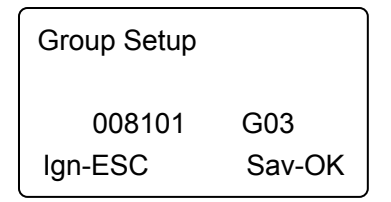

Затем нажмите [OK] чтобы сохранить настройки групп с голосовой подсказкой Setting успешно'. Нажмите [C] чтобы отменить операцию.

### <span id="page-19-0"></span>**2.3.5 Установка менеджеров**

Для предотвращения сторонних менеджеров необходимо установить менеджера устройства, которому будет разрешено входить в меню и управлять устройством.

В [User] меню, нажмите [< IN] или [OUT▷] выберите [Manager Setup] опцию:

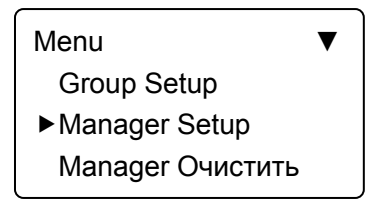

Нажмите [OK] для входа в [Manager Setup] интерфейс,

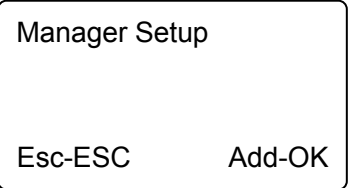

Нажмите [OK] для начала ввода менеджеров,

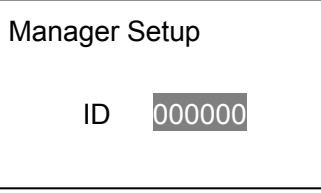

Введите ID пользователя например 8101. Нажмите [OK] войдите в интерфейс сохранения настроек менеджера,

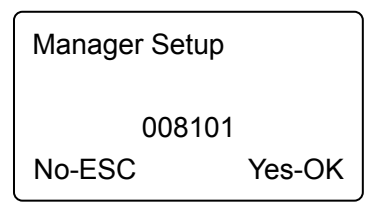

Нажмите [OK] и подтвердите установку. Выйдите из интерфейса, когда добавление завершено.

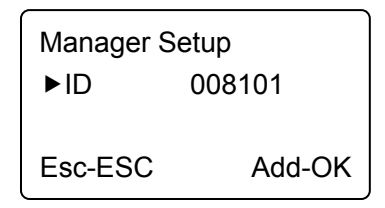

Вы можете выбрать [OK] чтобы продолжить добавлять других менеджеров, или нажмите [C] чтобы выйти.

После добавления менеджера необходимо подтверждение его отпечатка для входа в меню. Появится следующий интерфейс:

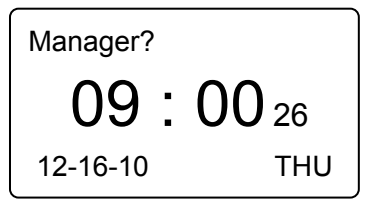

### <span id="page-21-0"></span>**2.3.6 Очистка менеджера**

Выберите [Manager Очистить] опцию в [User] меню

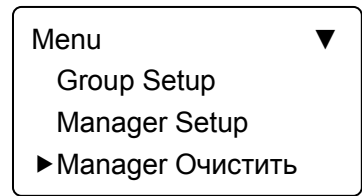

Нажмите [OK] для входа в интерфейс очистки менеджера:

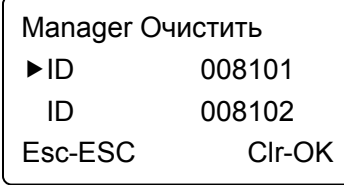

Нажмите [< IN] или [OUT▷] для выбора ID менеджера, которое нужно удалить, например 8102:

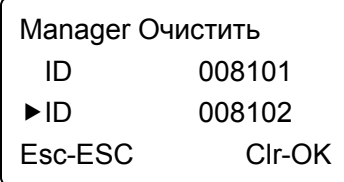

Нажмите [OK] для подтверждения ID мененджера.

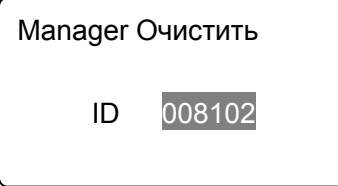

Обратите внимание: в интерфейсе очистки менеджера вы можете нажать [OK] чтобы ввести ID или удалить вручную.

Нажмите [OK] для подтверждения ID менеджера, который будет удален

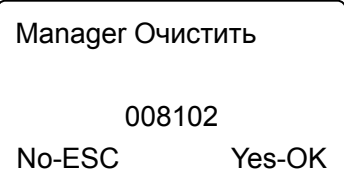

Нажмите [OK] снова для подтверждения удаления менеджера 8102. После чего выйдите из этого интерфейса

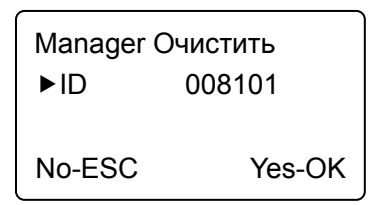

Нажмите [OK] для удаления этого менеджера навсегда. Нажмите [C] для выхода из этого интерфейса.

### <span id="page-22-0"></span>**2.4 Настройки**

Меню настроек в основном содержит настройки системы или настройки журналов.

Войдите в меню управления, нажмите  $\lceil \triangleleft \rceil \text{IN} \rceil$  или  $\lceil \text{OUT} \rceil \rceil$  и перейдите к [Setup] опции.

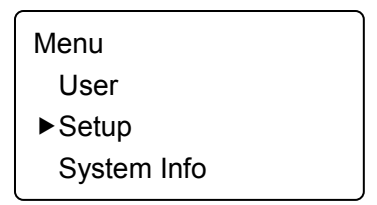

Нажмите [OK] для входа в [Setup] подменю. Нажмите [< IN] или [OUT) для перехода

### <span id="page-22-1"></span>**2.4.1 ID Устройства**

В [Setup] меню, Нажмите [< IN] или [OUT⊳] для входа в [System] опции настроек,

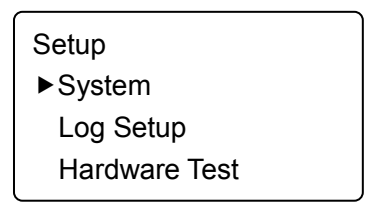

Нажмите [OK] для входа в настройки cубменю,

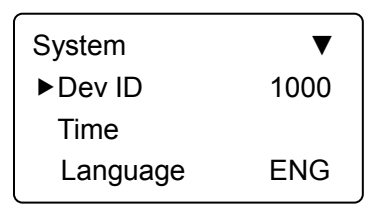

Подсказка: Dev ID может быть просмотрено в настройках устройства и не изменяется.

### <span id="page-23-0"></span>**2.4.2 Время**

В [System] меню, нажмите  $\leq$  IN] или  $\text{IOUT}$  и перейдите к опции [Time],

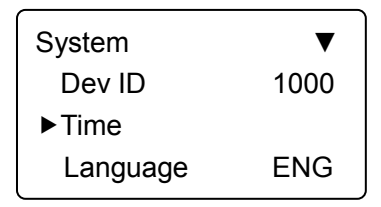

Нажмите [OK] для входа в интерфейс установки времени

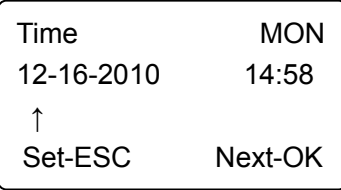

Вы можете нажать [OK] для перехода на другой год, месяц, день и изменить время. После завершения нажмите [C] чтобы сохранить время в интерфейсе.

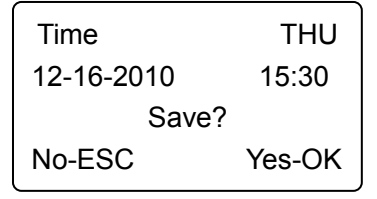

Нажмите [OK] для сохранения системного времени. Нажмите [C] для перехода в предыдущее меню.

### <span id="page-23-1"></span>**2.4.3 Язык**

В [System] настройках, нажмите  $\lceil \triangleleft \ln \rceil$  или  $\lceil \text{OUT} \rangle \rceil$  для перехода к [Language] опциям,

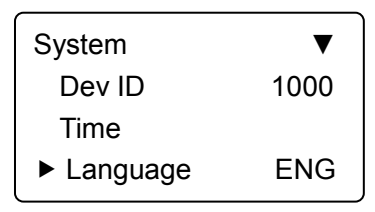

Нажмите [OK] для входа в интерфейс установки языка,

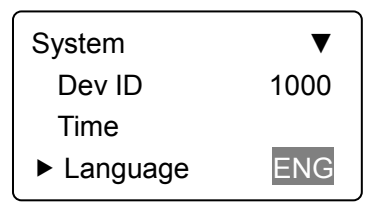

Вы можете нажать [←] или [→] для перехода между языками. В системе существуют 12 языков. Выберите необходимый, затем нажмите [OK] для подтверждения.

Затем вы можете продолжить настраивать другие функции. Нажмите [C] для входа в интерфейс сохранения.

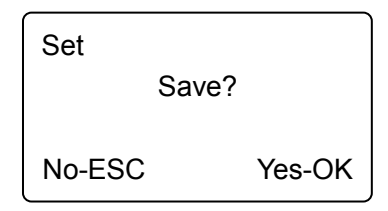

Нажмите [OK] для сохранения системных настроек. Нажмите [C] для отмены или перехода в предыдущее меню.

### <span id="page-24-0"></span>**2.4.4 Сеть**

Сетевые установки включают [IP Address], [Subnet Mask], [MAC Address] and [Gateway IP] .

В [System] setup, Нажмите  $\leq$  IN] или  $\sim$  [OUT $\geq$ ] для перехода к [Net] опциям,

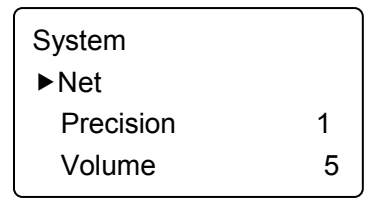

Нажмите [OK] для входа в параметры сети,

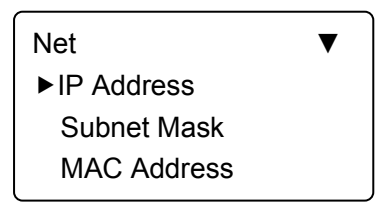

Нажмите  $\left[\right]$  IN] или  $\left[ \text{OUT} \right]$  для изменения параметров.

 $[IP$  Address]: Нажмите  $[\triangleleft IN]$  или  $[OUT]$  для перехода к  $[IP$  address] опции,

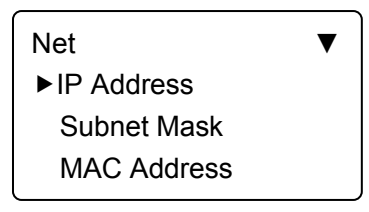

Нажмите [OK] для входа в IP address установку

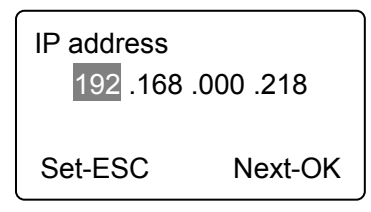

Нажмите [< IN] или [OUT▷] или числовые клавиши для ввода IP адреса. Нажмите [OK] для перемещения между 4 сегментами. После завершения настройки нажмите [C] для входа в интерфейс сохранения.

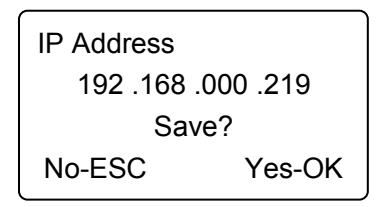

Нажмите [OK] для сохранения модификации. Нажмите [C] для отмены.

 $[Subnet Mask]: Haxw$ ите  $[\triangleleft IN]$  или  $[OUT]$  для перехода к  $[Subnet mask]$ опции.

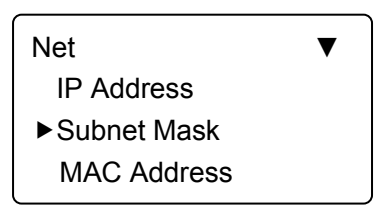

Нажмите [OK] для входа в subnet mask интерфейс установки,

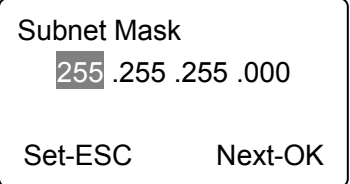

Нажмите  $\left[\right]$  IN] или  $\left[OUT\right]$  или номерные клавиши и введите subnet mask. Нажмите [OK] для перемещения между 4 сегментами. Когда настройка завершена, нажмите [C] для входа в subnet mask интерфейс сохранения.

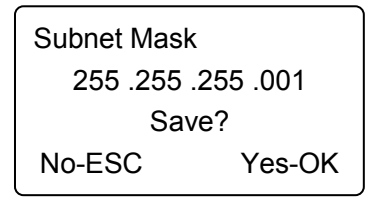

Нажмите [OK] для сохранения модификации. Нажмите [C] для отмены.

 $[MAC$  Address]: Нажмите  $\lceil \triangleleft \rceil N \rceil$  или  $[OUT \triangleright]$  для перехода к  $[MAC$  address] опции.

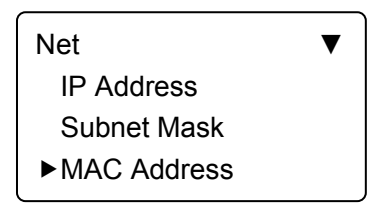

Нажмите [OK] для входа в MAC address интерфейс установки,

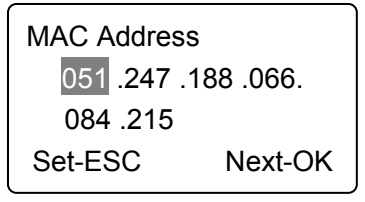

Нажмите  $\lceil$  IN] или  $\lceil$  OUT $\rceil$ ) или номерные клавиши для ввода MAC address. Нажмите [OK] для перемещения между 6 сегментами. Когда настройка завершена, нажмите [C] для входа в MAC address интерфейс сохранения.

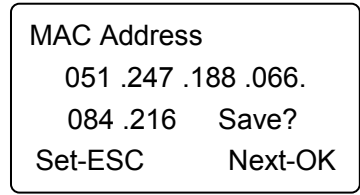

Нажмите [OK] чтобы сохранить модификацию. Нажмите [C] для отмены.

 $[Gateway IP]$ : Нажмите  $[3]$  IN] или  $[OUT]$  для перехода к  $[Gateway IP]$  опции.

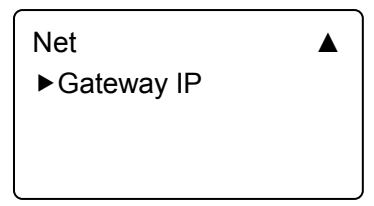

Нажмите [OK] для входа в gateway IP интерфейс настройки,

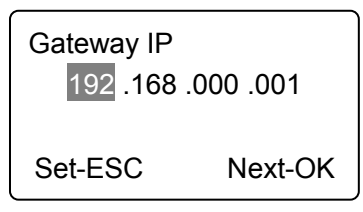

Нажмите  $\left[\right]\right]$  или  $\left[OUT\right]$  или номерные клавиши для изменения gateway IP. Нажмите [OK] для перемещения между 4 сегментами. Когда настройка завершена, нажмите [C] для входа в gateway IP интерфейс сохранения

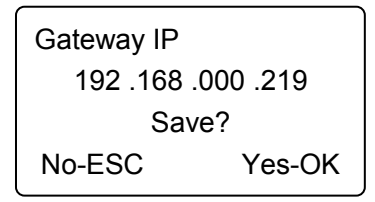

Нажмите [OK] для сохранения модификации. Нажмите [C] для отмены.

### <span id="page-27-0"></span>**2.4.5 Точность соответствия**

Существует три уровня точности сверки соответствия отпечатков (0, 1, 2).

0 – нормальное соответствие (Basic).

- 1 Хорошее соответствие (Good).
- 2 Очень высокое соответствие (Excellent).

Нажмите  $\left[\right]$  IN] или  $\left[$  OUT $\right]$  для перемещения  $\left[$  Precision] опцию.

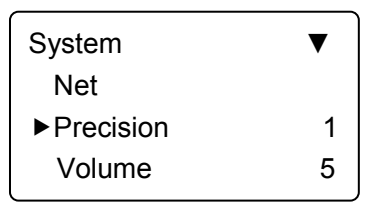

Нажмите [OK] для входа в Precision интерфейс настройки,

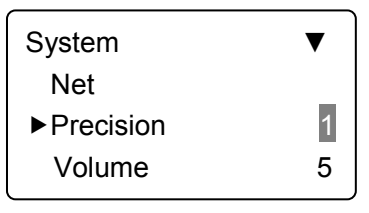

Нажмите [< IN] или [OUT▷] для изменения уровня соответствия. Нажмите [OK] для подтверждения. Затем нажмите [C] для сохранения установки.

### <span id="page-28-0"></span>**2.4.6 Громкость**

Громкость 0 – нет звука, 1 - минимальное значение. Звук будет усиливаться если цифра будет увеличиваться.

Нажмите [< IN] или [OUT▷] для перехода к [Volume] Опции,

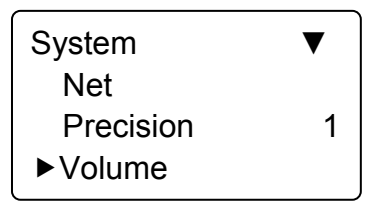

Нажмите [OK] для входа в Volume интерфейс установки, 5

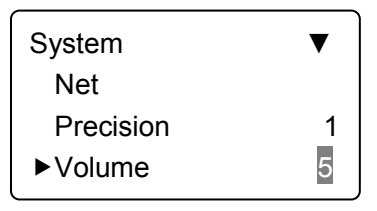

Нажмите [< IN] или [OUT▷] для изменения уровня звука. Нажмите [OK] для подтверждения установки, Нажмите [C] для сохранения.

### <span id="page-28-1"></span>**2.4.7 Открывание**

Задержка закрытия – это время между открытием и закрытием замка если

пользователю позволено войти. No<sup>6</sup> означает нет задержки и максимальная задержка может быть не более 15 секунд.

Нажмите [< IN] или [OUT $\triangleright$ ] чтобы перейти к [Unlock] опции,

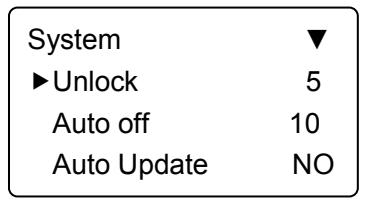

Нажмите [OK] для входа в Delay Time интерфейс установки,

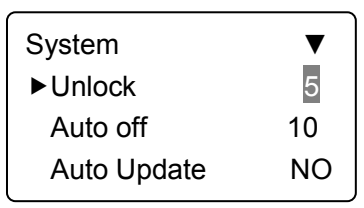

Нажмите [< IN] или [OUT▷] и введите время задержки. Нажмите [OK] для подтверждения. Затем нажмите [C] для сохранения.

### <span id="page-29-0"></span>**2.4.8 Auto Off**

Auto off это промежуток времени между последним использование устройства и входом в «спящий» режим. Промежуток времени 1-250 секунд. No' - полное отсутствие «спящего» режима

Нажмите  $\left[\triangleleft\right]$  IN] или  $\left[\text{OUT}\right]$  для переход к  $\left[\text{Auto off}\right]$  опциям.

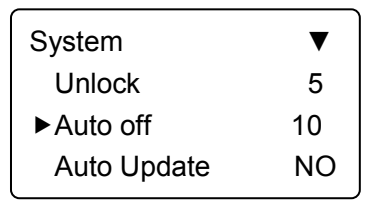

Нажмите [OK] для входа в auto off интерфейс установки,

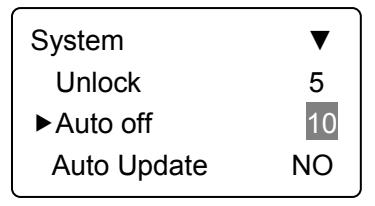

Нажмите [< IN] или [OUT▷] для ввода времени. Нажмите [OK] для

подтверждения. Затем нажмите [C] для сохранения.

### <span id="page-30-0"></span>**2.4.9 Auto Update**

Update – интеллектуальное обновление шаблонов отпечатков: В процессе определения отпечатков сенсор будет заменять отпечатки лучшего качества. Это улучшает процесс определения соответствия отпечатков.

Нажмите  $\left[\right]$  IN] или  $\left[ \text{OUT} \right]$  для перехода к  $\left[ \text{Auto Update} \right]$  опции:

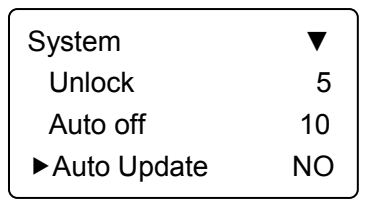

Нажмите [OK] для входа в auto off интерфейс настройки:

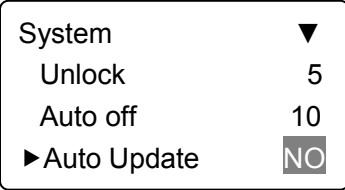

Нажмите  $\left[\triangleleft\right]$  IN] или  $\left[ \text{OUT} \triangleright \right]$  для выбора  $\text{Yes}'$  или  $\text{No}'$ , and затем нажмите  $\left[ \text{OK} \right]$ для подтверждения. Затем нажмите [C] для сохранения.

### <span id="page-30-1"></span>**2.4.10 Установки Журнала (Log setting)**

Предупреждение о переполнении журнала не может быть больше чем 5000 записей. Когда доступное место в памяти для записей будет меньше чем ―Glog Wrn", система подскажет о необходимости джействий..

Нажмите  $\left[\triangleleft\right]$  IN] или  $\left[$  OUT $\triangleright$ ] переместиться в  $\left[\text{Log Setup}\right]$  опции.

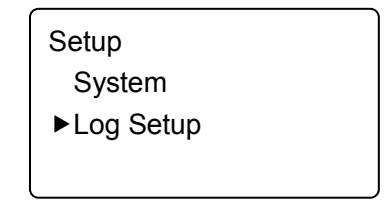

Нажмите [OK] для входа в cубменю,

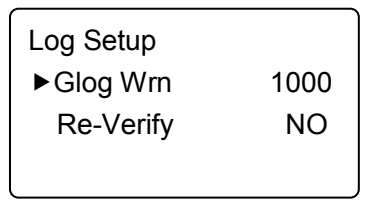

Нажмите [< IN] или [OUT▷] переместиться в [Glog Wrn] опции. Нажмите [OK] для входа в интерфейс настройки «log warning».

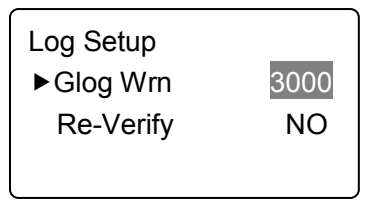

Нажмите [< IN] или [OUT▷] или номерные клавиши чтобы ввести нужное значение. Нажмите [OK] для подтверждения. Затем нажмите [C] для сохранения установок.

### <span id="page-31-0"></span>**2.4.11 Время перепроверки (Re-Verify time)**

Время перепроверки это промежуток времени в течение которого вы делаете непрерывные записи с тем же самым отпечатком (1-250 минут), и после этого устройство сохранит только первую запись Если значение стоит ―NO‖, то это означает, что каждое действие будет сохранено на устройстве.

В [Log Setup] меню, Нажмите  $\lceil \triangleleft \rceil$  IN] или  $\lceil \text{OUT} \rceil \rangle$ ] для перехода к [Re-Verify] опции,

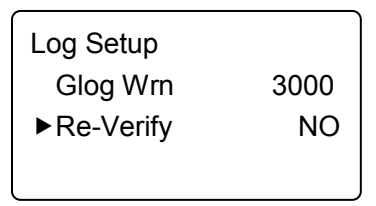

Нажмите [OK] для входа в «Re-Verify» интерфейс настройки,

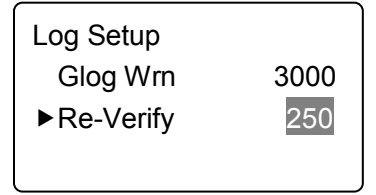

Нажмите  $\left[\triangleleft\right]$  IN] или  $\left[OUT\right]$  или номерные клавиши для ввода значения. Нажмите [OK] для подтверждения. Затем нажмите [C] для сохранения установки.

**Подсказка:** Если один и тот же палец непрерывно определяется в течение периода ре-верификации то в память устройства войдет только первый отпечаток.

### <span id="page-32-0"></span>**2.4.12 Тест компонентов (Hardware Test)**

Тестируются функции кнопок, LCD, голосовые подсказки, сканер и пр. Выберите [Hardware test] опцию в [Setup] меню:

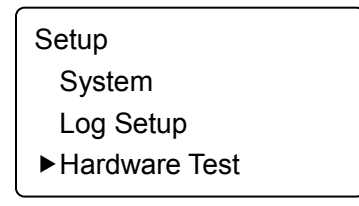

Нажмите [OK] для входа в интерфейс установки:

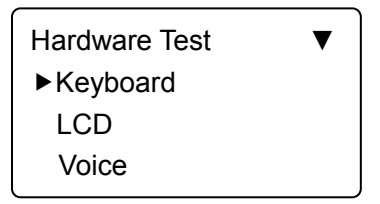

Нажмите [< IN] или [OUT▷] для выбора опций нажмите [OK] для начала.

Keyboard: Нажмите  $\leq$  IN] или  $\vert$ OUT $\triangleright$ ] выберите [Keyboard] опцию, и нажмите [OK] для входа в интерфейс теста. Затем нажмите любую кнопку для начала тестирования (например нажмите 3, если интерфейс показывает 3, то понятно, что кнопка 3 работает)

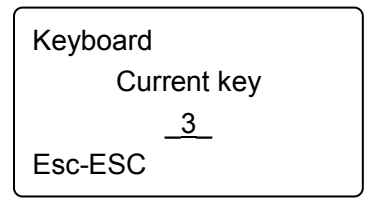

LCD: Нажмите [ < IN] или [OUT ⊳] выберитеt [LCD] опцию и нажмите [OK] для входа в интерфейс теста.

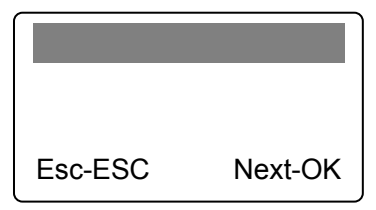

Voice: Нажмите [< IN] или [OUT▷] для выбора [Voice] опции, нажмите [OK] для входа в тестовый интерфейс.

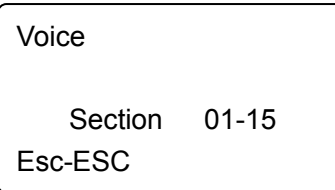

Sensor: Нажмите [< IN] или [OUT>] для [Sensor] опции, нажмите [OK] для входа в интерфейс теста

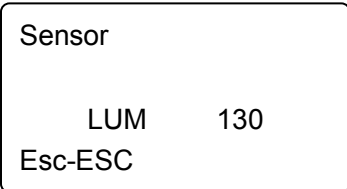

Flash: Нажмите  $\left[\triangleleft\text{ IN}\right]$  или  $\left[\text{OUT}\triangleright\right]$  для выбора  $\left[\text{Flash}\right]$  опции и нажмите  $\left[\text{OK}\right]$ для входа в интерфейс

Два шага:

- 1. Erase all data (Удалить все данные)
- 2. Check (Проверить)

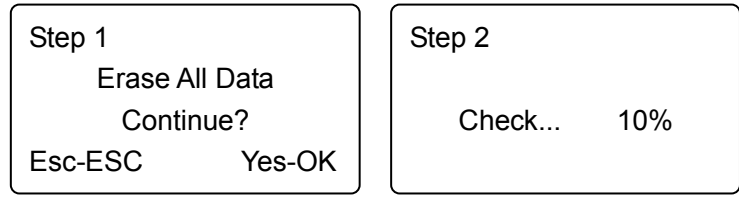

После завершения проверки интерфейс покажет результат,

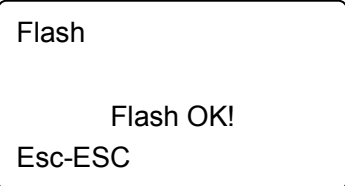

После окончания каждого теста нажмите [C) для выхода.

### <span id="page-34-0"></span>**2.5 Системная информация (System info)**

System info показывает статус текущего использования устройства, такие как количество пользователей, кол-во отпечатков, записей, версии прошивки, и проч.

В режиме управления, нажмите  $\lceil \triangleleft \rceil \text{IN} \rceil$  или  $\lceil \text{OUT} \rceil \rangle$ ] для перехода в [System] Info]

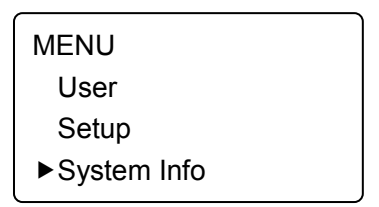

Нажмите [OK] для входа в интерфейс, и проверьте правильное устройство

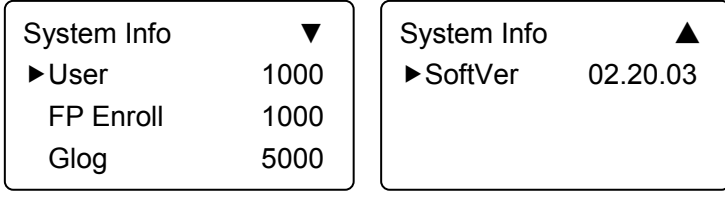

User: кол-во зарегистрированных пользователей на устройстве

FP Enroll: кол-во внесенных отпечатков. Выберите и нажмите [OK] и вы можете проверить пароль и номер карты ввода.

Версия прошивки (Firmware version): версия прошивки на EROM или EPROM (Programmable read only memory).

После проверки нажмите [C] для выхода.

### <span id="page-34-1"></span>**2.6 Установки статусов УРВ**

В УРВ (T&A status) нажмите  $[\triangleleft$  IN] или  $[OUT\triangleright]$  для перехода к статусам посещения. По определению в системе IN, Pass, OUT.

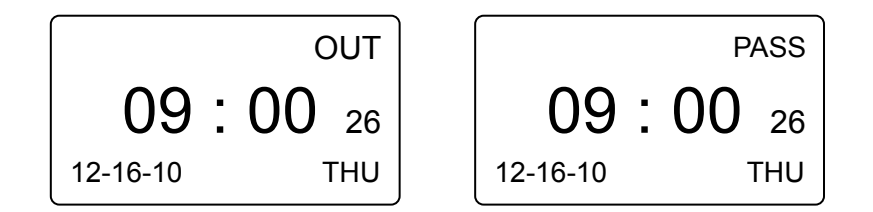

### <span id="page-35-0"></span>**2.7 УРВ (T&A)**

FP только режим отпечатка: In УРВ (T&A) статусе, приложите палец на сенсор сканера После этого система предложит вам

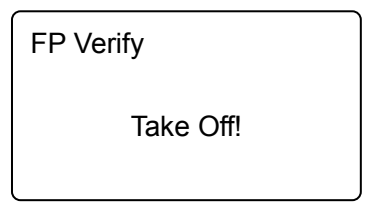

Уберите палец. Если доступ разрешен, загорится зеленый индикатор и голос скажет «Доступ разрешен». На дисплее будет показано:

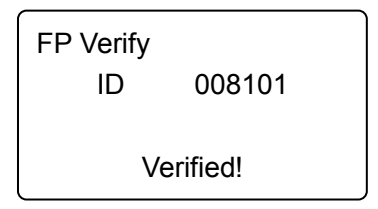

Если доступ не разрешен, то загорится красный индикатор и голос скажет, ‗Access denied'. На экране появится следующее,

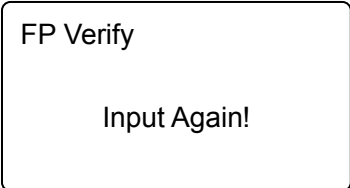

Статус ID + Пароль (ID+ Password mode):

В УРВ (T&A status), введите ID сотрудника наборными кнопками, например 8108.
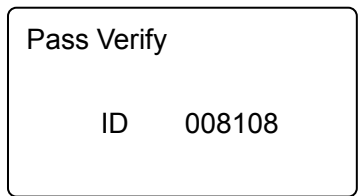

Нажмите [OK] для подтверждения ID, и введите пароль после подсказки,

Введите пароль сотрудника и нажмите [OK] для подтверждения. Если верификация состоялась, то загорится зеленый свет и голос произнесет Access granted'. Если нет, то загорится красный свет и голос произнесет Access denied'. ID + Отпечаток (ID+FP modе)

В УРВ (T&A) статусе, введите ID сотрудника, например 8102

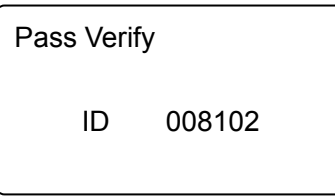

Нажмите [OK] для подтверждения и приложите палец на сенсор сканера. После этого система попросит убрать палец,

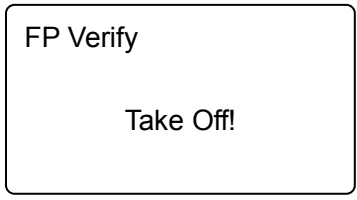

Уберите палец. Если верификация состоялась, то загорится зеленый свет и голос произнесет Access granted'. Если нет, то загорится красный свет и голос произнесет \_Access denied'

Режим прохода только с картой

Проведите картой у считывателя и система определит карту.

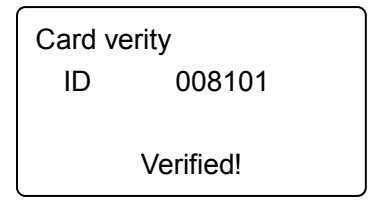

#### **2.8 Выключение**

Нажмите на устройстве [OK] клавишу, до тех пор пока система не покажет следующее:

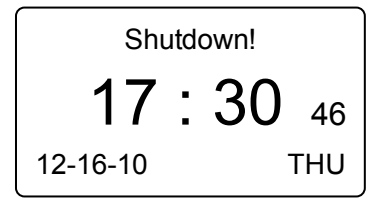

Устройство выключится.

Обратите внимание: если питание подключено, то нажмите [OK] для включения устройства.

# Глава 3 Установка Системы

Эта глава рассказывает об установке программы учеты рабочего времени, а так же о требованиях к системе.

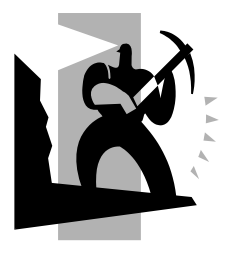

# **3 Установка системы**

#### **3.1 Рабочие параметры**

#### **Требование к компьютеру:**

PentiumⅡ266 или выше; PentiumⅢ500 или выше рекомендован;

128 память или выше; минимум 100M места на диске;

COM (USB Port);

CD-ROM (CD-ROM требуется в процессе установки);

VGA поддерживает 800\*600 разрешение или выше;

#### **Операционная система:**

Microsoft Windows 2000/XP (Рекомендовано);

Microsoft Windows Vista;

# **3.2 Установка системы**

Вставьте диск в CD-ROM и автоматически начнется установка программы.

Если программа не будет загружаться, то выполните setup.exe на диске. Появится следующее окно:

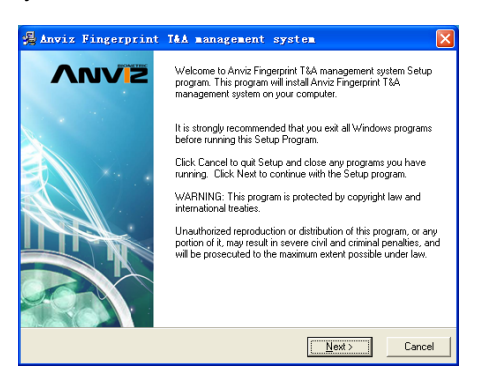

Нажмите [Далее] для продолжения установки:

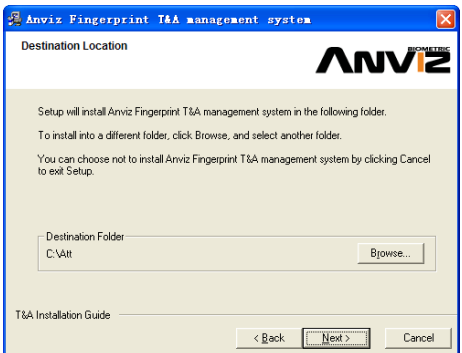

Выберите директорию, куда вы установите программу. По определению это ―C:\Att‖. Нажмите [Далее] для продолжения установки (см. на картинке ниже)

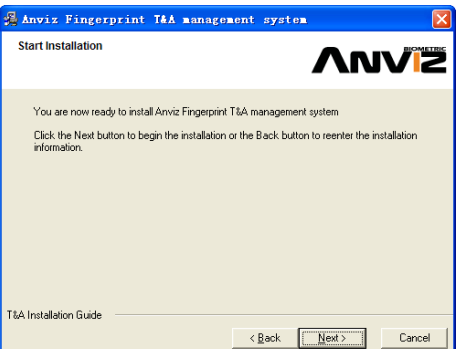

Нажмите [Назад] и установка вернется на предыдущий экран выберите еще

раз директорию; Нажмите [Далее] и установка начнется, см. картинку ниже:

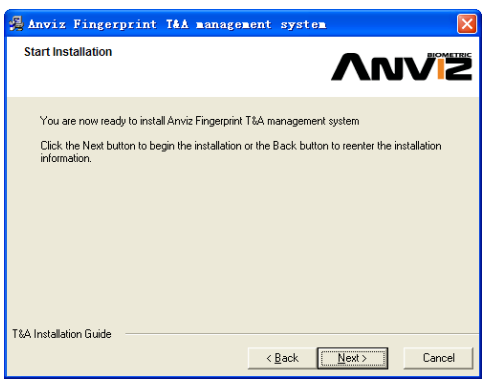

Установка завершится в течение секунд (см.на картинке ниже)

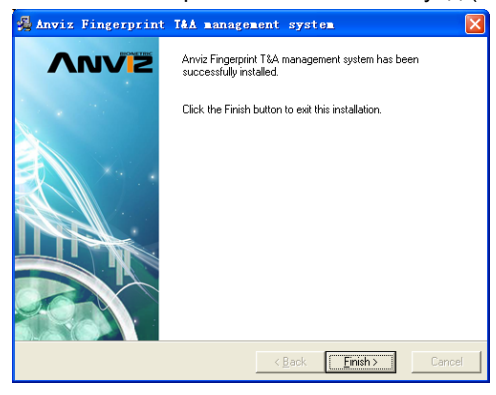

Нажмите [Завершить] для закрытия установочной программы и иконка  $\bigcirc$ 

будет добавлена на ваш рабочий стол.

Двойное нажатие на ней запустит управление системой учета рабочего времени.

# **3.3 Удаление программыe**

Нажмите [Uninstall Fingerprint Attendance System] как на картинке выше, Нажмите [Далее] и программа будет удалена.

Обратите внимание: После удаления программы все файлы и данные на ней будут потеряны!

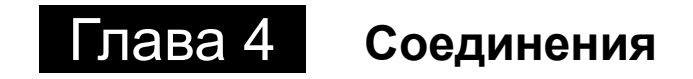

**Это глава посвящена в основном установкам соединений между компьютером и терминалом** 

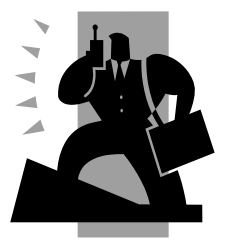

# **4 Обмен данными**

Нажмите [Start] - [Все программы] - [Fingerprint Attendance Management System] - [Time and Attendance Management], главный интерфейс будет выглядеть как

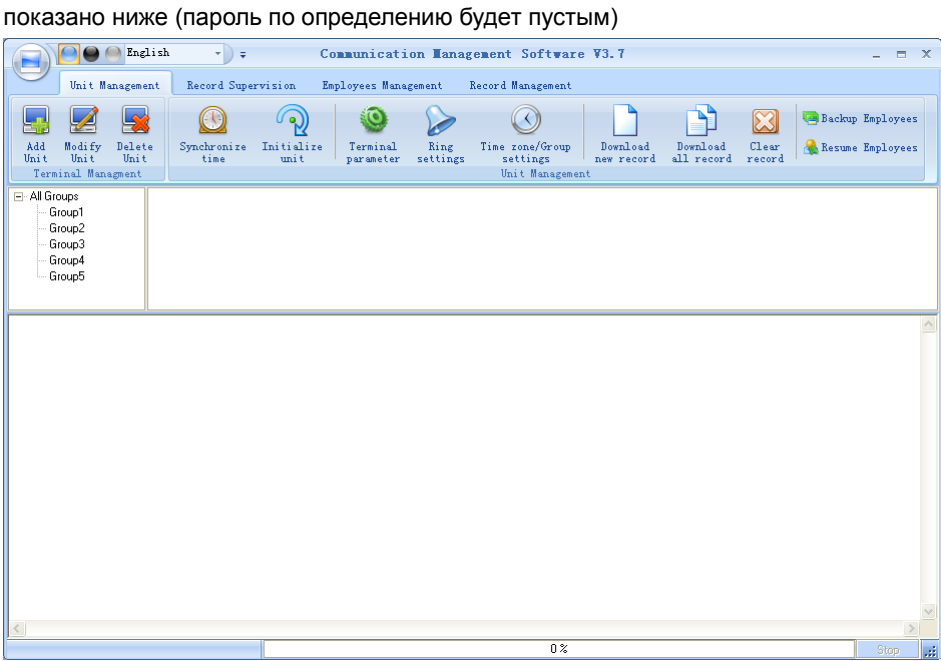

Если пароль будет не пустым, то вам нужно его ввести.

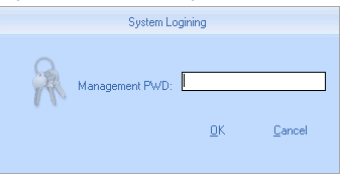

Введите пароль и нажмите [OK] для входа.

Если вы введете неправильный пароль 3 раза, то программа автоматически закроется. Если вы ввели неверный пароль то будет появляться следующая запись:

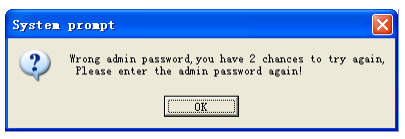

Нажмите [OK]. И затем попытайтесь ввести правильный пароль

#### **4.1 Управление устройством Учета Рабочего Времени (УРВ )**

#### **4.1.1 Добавление устройства**

Нажмите [Добавить]. Появится следующее окно:

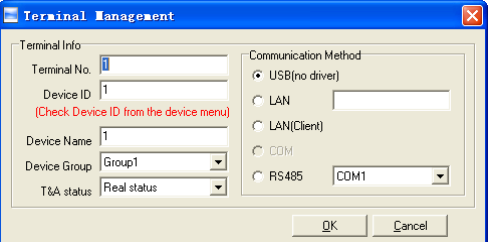

#### **Обратите внимание:**

Terminal No.: Может быть внесен таким каким вы пожелаете.

Device ID: Проверьте Device ID в меню устройства

Название устройства: вы можете внести любое по вашему выбору.

Группа устройств: Эта группа используется для управления терминалами.

T&A Статус: Существуют три опции: Действительный статус, На работе и Вне работы. Когда выставлен Действительный статус, то записи о посещении в программе будут такими же как и в устройстве. Если выставлен статус «На работе», то все данные из этого устройства будут такими же – «На работе»

USB: Соединение терминала через USB кабель;

LAN: Введите IP адрес терминала. По определению IP адрес 192.168.0.218. RS485: по определению COM1;

Нажмите [OK] для сохранения. После этого вы увидите ( Directorical). Подведите курсор к изображению и вы увидите:

> Machine Number: 1 Machine Name: Head office Serial Number: 500 Communication Method: USB Connection State: Abnormal

Состояние соединения должно быть хорошим. Теперь необходимо начать

соединяться с устройством. В рабочес состоянии уконка будет голубой. (  $\overline{\mathbb{R}}$  ( ).

#### **4.1.2 Установка устройства**

Выберите устройство и нажмите [Изменить], Появится следующее окно:

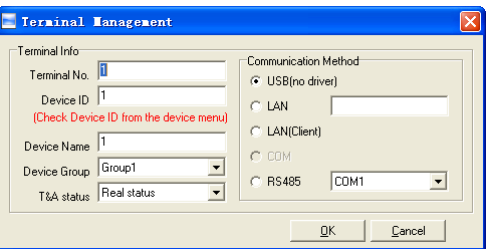

После изменений нажмите [OK для сохранения модификации. Нажмите [Отменить] для отмены изменений.

Обратите внимание, если - No" уже прописан, то появится следующая запись:

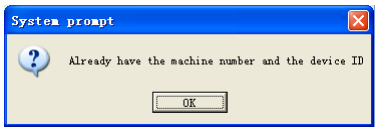

Нажмите [OK] для введения информации об устройстве еще раз.

#### **4.1.3 Удаление устройства**

Выберите УРВ устройство и затем нажмите [Удалить]. Следующее сообщение появится:

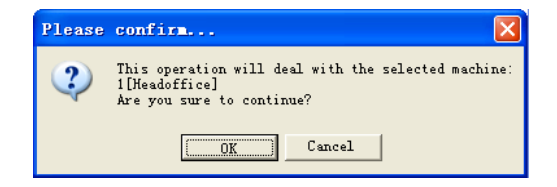

Нажмите [OK] чтобы удалить или [Отменить].

#### **4.1.4 Меню правой кнопки**

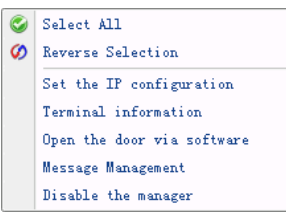

[Выбрать все]: Выберите все терминалы.

[Обратный выбор]: Выбрать все терминалы, которые не были выбраны.

#### **4.1.4.1 Установка IP Конфигурации**

Нажмите [Установить IP-конфигурацию] и откроется окно:

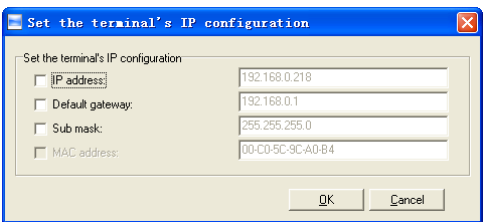

Отметьте флагом то соединение, которое необходимо изменить и сохраните параметры [OK]

[2009-03-18 13:26:14]1[Head office] Установка параметров сети успешна!

#### **4.1.4.2 Информация о терминале**

Эта информация показана вот так:

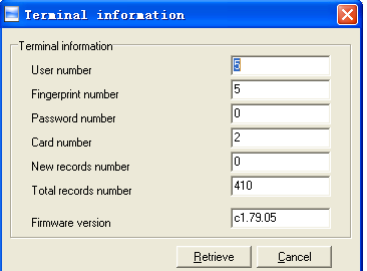

Нажмите кнопку [Получить] и загрузите информацию с терминала. Нажмите кнопку [Отменить] и закройте окно.

#### **4.1.4.3 Открытие двери через программу**

Если вы кликните [Открыть дверь через программу], вы увидите сообщение:

[2009-03-18 13:35:58]1[Head office]Дверь через ПО открыта успешно!

Чуть позже вы услышите звук задержки.

#### **4.1.4.4 Управление сообщениями**

Послать сообщение пользователю, когда он заходит.

Выберите этот пункт, всплывет окно:

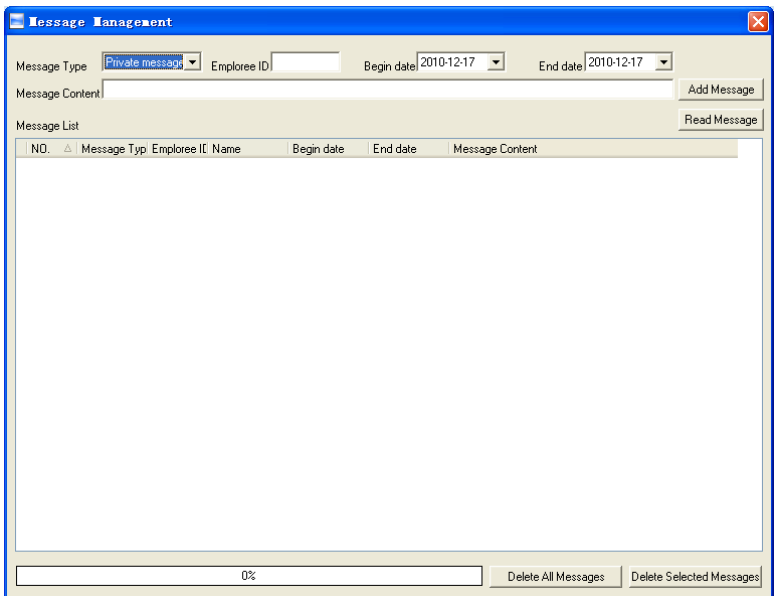

Есть два вида сообщений: Личное сообщение и публичное сообщение.

Для отправки личного сообщения вам понадобится ID сотрудника. Если вы не введете ID сотрудника, система выдаст сообщение: Ввод сообщения не закончен! Нажмите кнопку [Добавить сообщение], чтобы добавить сообщение.

Нажав [Прочитать сообщения], вы увидите сообщения из [Списка сообщений]. Вы можете выбрать сообщение и нажать [Удалить выбранные сообщения], чтобы удалить сообщения.

Нажмите [Удалить все сообщения], чтобы удалить все сообщения в Терминале.

Сообщение всплывет на экране Терминала, как показано ниже:

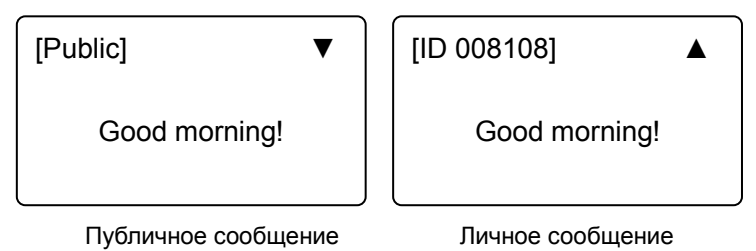

Длина сообщения: 54 английских буквы.

Примечание: Вы можете переключать сообщения нажатием клавиш  $\left[\leftarrow\right], \left[\rightarrow\right]$ .

# **4.1.4.5 Удалить менеджера устройства.**

Выберите [Отключить управление] в меню, появится следующее сообщение:

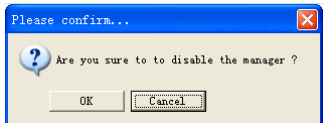

Нажмите [Ok] для удаления менеджера, Нажмите [Отмена] чтобы отменить операцию.

[2010-11-22 14:10:00]1[Head Office] Удаление менеджера успешно!

# **4.1.5 Синхронизация времени**

Синхронизация времени Терминала со временем компьютера. Нажмите кнопку [Синхронизировать время]. Появится сообщение:

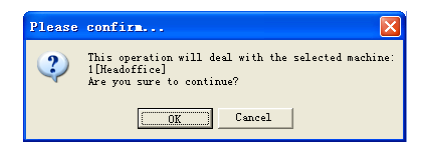

Нажмите кнопку [OK], чтобы подтвердить или нажмите кнопку [Отменитьl] для отмены.

[2009-03-18 13:49:24]Синхронизация времени... [2009-03-18 13:49:25]1[Head office]Синхронизация состоялась!

#### **4.1.6 Инициализация устройства**

Будьте внимательны! Восстановление к заводским настройкам. Все пользовательские данные будут удалены.

Нажмите кнопку [Инициализировать устройство]. Появится сообщение:

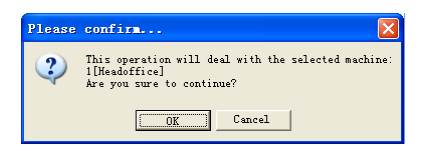

Нажмите кнопку [OK], чтобы подтвердить или нажмите кнопку [Отменитьl] для отмены.

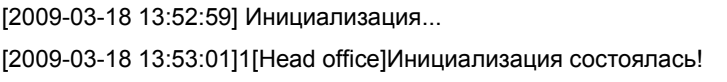

#### **4.1.7 Параметры терминала**

Нажмите кнопку [Параметры терминала]. Появится окно [Параметры терминала]:

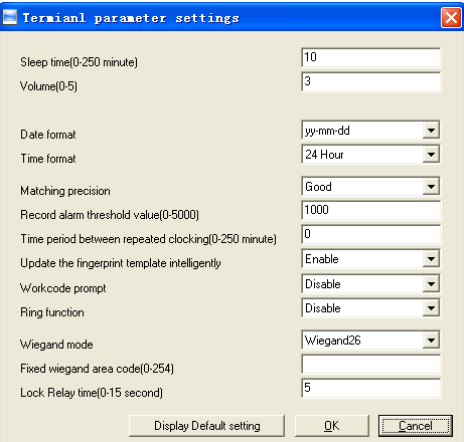

[Время засыпания (0~250 минут)]: Время, которое терминал остается включенным, пока никто с ним не работает.

[Громкость (0~5)]: Громкость терминала. Громкость по-умолчанию равна 3. [Формат даты]: Возможны 3 формата даты: гг-мм-дд, мм/дд/гг, дд/мм/гг. [Формат времени]: Выбор между 24-х часовым и 12-и часовым форматами.

[Соответствие точности]: Существует 3 варианта: Нормальное, Хорошее' и Отличное'. Значение по-умолчанию - Хорошее'.

[Запись сигнализации пороговое значение (0-5000)]: Если свободная память для записи меньше установленного порогового значения – система подаст сигнал.

[Период времени между повторными разгон (0~250 минут)]: Максимальное значение – 250 минут. Значение по-умолчанию 30 мин.

[Интеллектуальное обновление шаблонов отпечатков пальцев]: Система автоматически заменяет отпечатки низкого качества на более качественные. Это позволяет избежать многократых попыток идентификации. Статус по-умолчанию Выключено'

[Запрос кода деятельности]: Код деятельности показывает, что будет делать сотрудник. Если функция включена, терминал запросит код деятельности после каждого прохода.

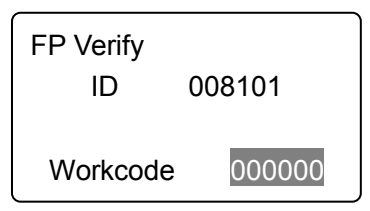

Нажмите [OK] для подтверждения.

[Звонок]: Включите эту функцию до установки времени звонка.

[Wiegand Mode]: Wiegand26, Encrypted wiegand.

[Fixed Wiegand area code (0~254)]: Если вы загрузите один FP на два терминала, wiegand-выходы этого отпечатка будут различны для разных терминалов. Если коды wiegand area в двух терминалах одинаковы, wiegand-выход одного отпечатка одинаковы в этих терминалах.

[Задержка замка (0~15 секунд)]: Задержка открытой двери.

Нажмите кнопку [OK], чтобы сохранить настройки. Появится сообщение:

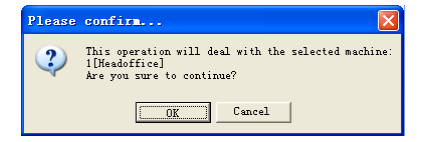

Нажмите кнопку [OK], чтобы подтвердить или нажмите кнопку [Отменитьl] для отмены.

[2009-03-18 15:05:08]Установка дополнительных параметров... [2009-03-18 15:05:10]1[Head office]Параметры установлены успешно!

Нажмите [Установки по умолчанию] чтобы сбросить параметры терминала на установки по умолчанию.

#### **4.1.8 Настройки звонка**

Установка времени звонка. Удостоверьтесь, что функция звонка включена. Нажмите [Установка звонка]. Всплывет окно [Установка времени звонка]:

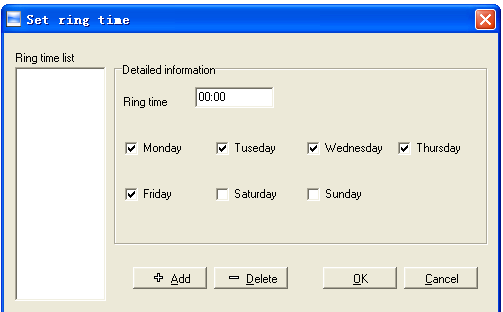

Введите время звонка и нажмите кнопку [+ Добавить], чтобы добавить время звонка в ―Список звонков ‖.

Также вы можете нажать [-Удалить], чтобы удалить время звонка из ―Списка звонков".

Нажмите [OK], чтобы сохранить настройки.

[2009-03-18 13:57:32] Установка времени звонка...

[2009-03-18 13:57:33]1[Head office]Время звонка успешно установлено!

# **4.1.9 Настройка Временной зоны/Группы**

Эта функция доступна только для терминалов, которые имеют выход контроля доступа.

#### Нажмите [Настройка временной зоны/группы]:

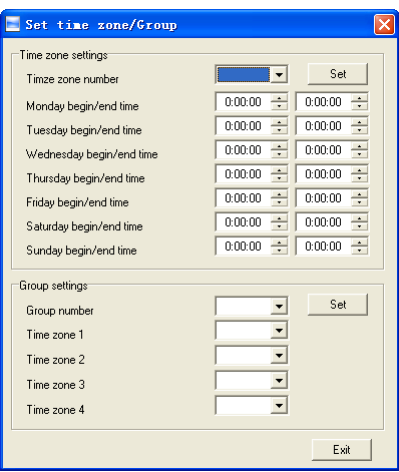

[Настройка временной зоны]:

Выберите номер зоны. Далее вы сможете изменять параметры.

Если вы хотите изменить настройки временной зоны, вы можете изменить их и нажать [Установить], чтобы сохранить.

[2009-03-18 15:06:31]Установка временной зоны...

[2009-03-18 15:06:32]1[Head office]Установка временной зоны успешна!

[Настройка группы]:

Выберите номер группы и увидите какие временные зоны объединены в эту группу.

Еслы вы хотите изменить настройки группы, вы можете просто поменять номер временной зоны и нажать [Установить], чтобы сохранить.

[2009-03-18 15:06:42]Установка группы...

[2009-03-18 15:06:43]1[Head office]Установка группы успешна!

#### **4.1.10 Скачать новые записи**

Нажмите [Скачать новые записи]:

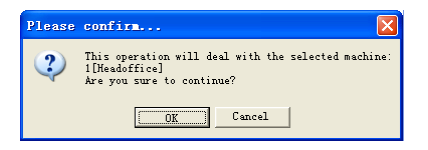

Нажмите [OK] для подтверждения или Нажмите [Отмена] для отмены.

В окне информации появится сообщение:

[2009-03-18 15:12:11]1[Head office]Чтение записей посещений...

[2009-03-18 15:12:12]1[Head office]Чтение записей завершено,Записи:4, Прочитано успешно:4

# **4.1.11 Скачать все Записи**

Нажмите [Скачать все записи]. Всплывет окно:

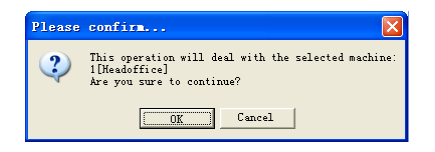

Нажмите [OK] для подтверждения или Нажмите [Отмена] для отмены.

В окне информации появится сообщение:

[2009-03-18 15:13:23]1[Head office]Чтение записей посещений...

[2009-03-18 15:13:24]1[Head office]Чтение записей завершено,Записи:6, Прочитано успешно:6

# **4.1.12 Очистить Записи**

Нажмите [Очистить Записи]. Всплывет сообщение:

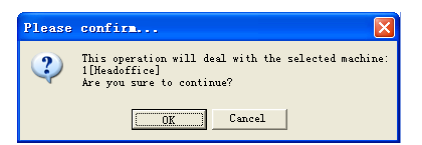

Нажмите [OK] для подтверждения или Нажмите [Отмена] для отмены.

В окне информации появится сообщение:

[2009-03-18 15:14:15]Очистка записей посещений...

[2009-03-18 15:14:16]1[Head office]Очистка записей посещений успешна

# **4.1.13 Резервное копирование информации о сотрудниках**

Скачивание информации о сотрудниках и их отпечатках из устройства на компьютер. Вы можете редактировать информацию в базе данных Att2003.mdb. Информация пользователя сохранена в таблице - UserInfo" базы данных. Информация об отпечатках сохранена в папке —Template" в папке установки программы.

Нажмите [Резервное копирование сотрудников]. Всплывет сообщение:

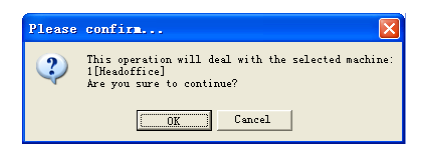

Нажмите [OK] для подтверждения или Нажмите [Отмена] для отмены.

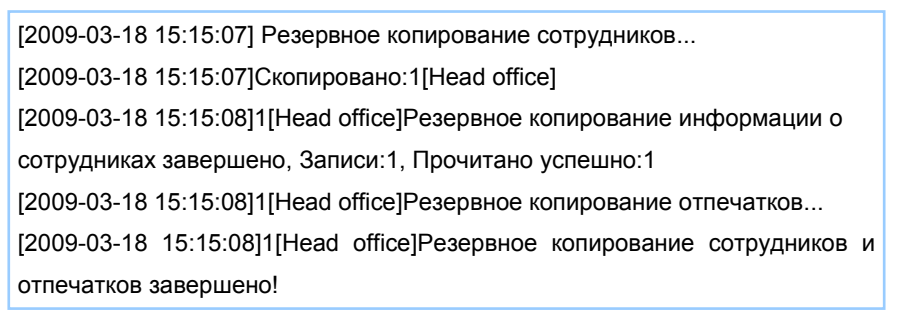

**Примечание:** Вы можете остановить резервное копирование, нажав кнопку в правом нижнем углу. Всплывет сообщение:

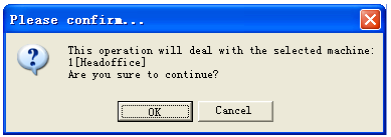

Нажмите [OK] для подтверждения или Нажмите [Отмена] для отмены.

#### **4.1.14 Восстановление сотрудников**

Выгрузка информации о сотрудниках и их отпечатков из компьютера в терминал.

Нажмите [Восстановить сотрудников]. Всплывет сообщение:

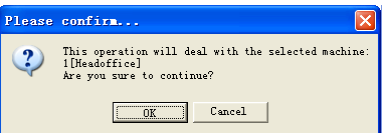

Нажмите [OK] для подтверждения или Нажмите [Отмена] для отмены.

[2009-03-18 15:16:37]Восстановление сотрудников...

[2009-03-18 15:16:37]Восстановлено сотрудников:1[Head office]

[2009-03-18 15:16:38]1[Head office] Восстановление сотрудников завершено

**Примечания**: 1. Удостоверьтесь, что User ID существует в терминале.

19 15:08:07] Восстановление сотрудников...

[2009-03-19 15:08:07] Восстановление сотрудников:1[Head office]

1[Head office]Нет такого ID, восстановление неудачно!

2. Вы можете остановить восстановление сотрудников, нажав [Стоп] в правом нижнем углу.

# **4.2 Мониторинг записей**

Просмотр записей терминала в реальном времени.

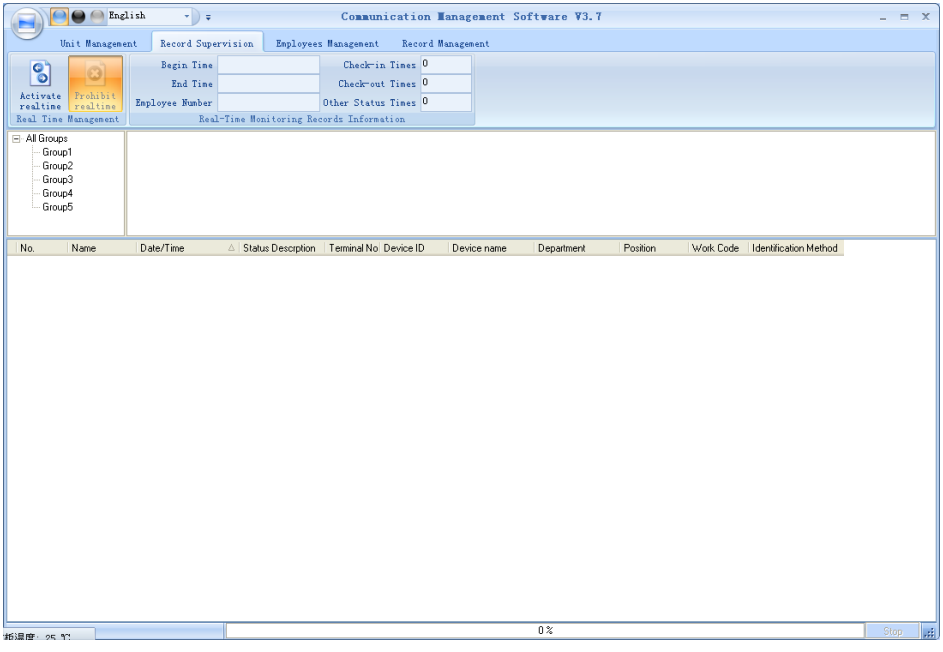

# **4.2.1 Начать мониторинг**

Нажмите кнопку [Начать мониторинг], на панели статуса будет написано: Чтение записей посещений…

Теперь программа мониторит терминал и обновляет данные каждые 5 секунд. Вы можете просмотреть информацию записи в диалоге [Просмотр записи:

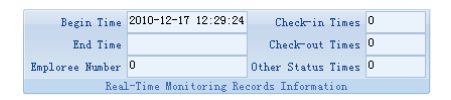

Когда работник проходит на вход или на выход показывается [Время входа] или [Время выхода]. И все это в режиме реального времени.

Всплывает окно, в котором указаны ID сотрудника, его имя, отдел, и должность:

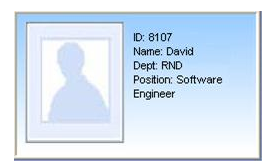

#### **4.2.2 Остановить мониторинг**

Нажмите [Остановить мониторинг] для остановки мониторинга в реальном времени. Вы можете увидеть время начала и конца мониторинга в диалоге [Мониторинг событий]:

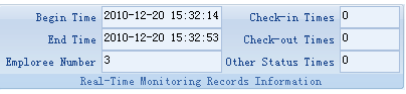

#### **4.3 Управление данными о сотрудниках**

Интерфейс управления выглядит следующим образом:

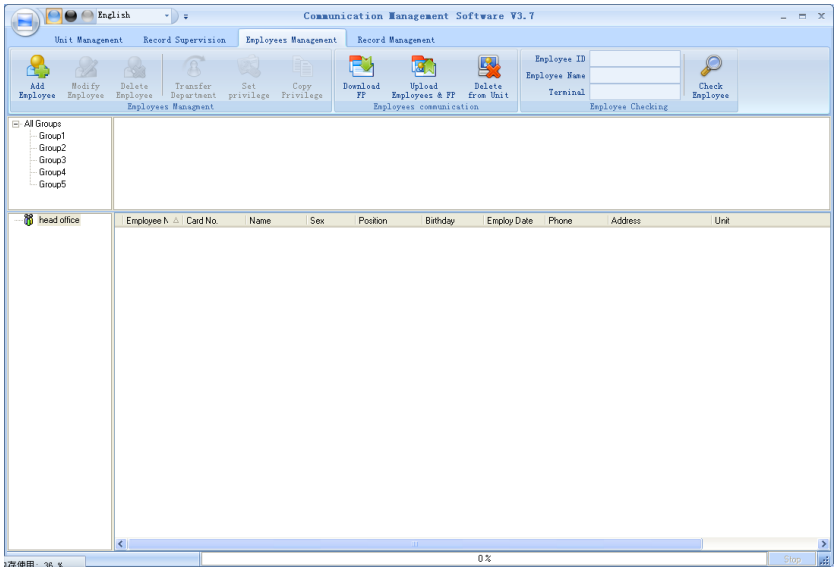

# **4.3.1 Добавление сотрудника**

Нажмите [Добавить сотрудника] откроется окно [Добавить/Изменить] Информацию о сотруднике] которое состоит из 2 страниц: Основная информация и информация об отпечатках:

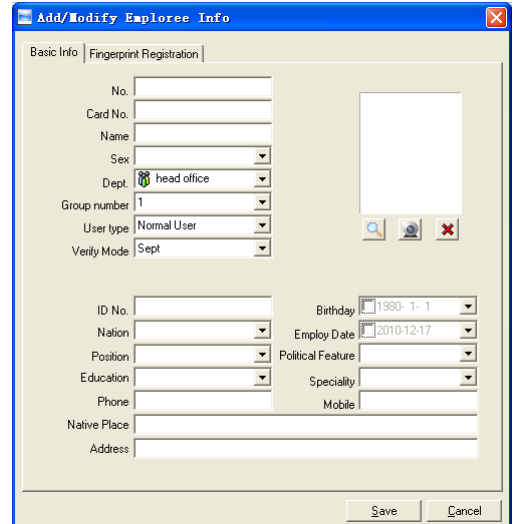

[Основная информация]: Редактируйте основную информацию о сотруднике.

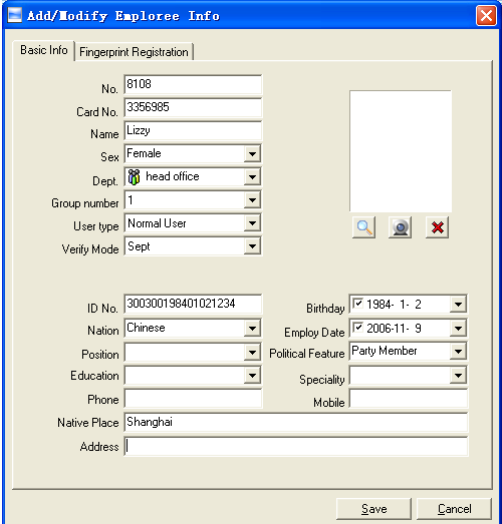

Внимание: No. Сотрудника всегда уникален и не может быть 0!

Вы так же можете добавить фотографию сотрудника. Есть два способа добавлять фото:

1-ый путь: Нажмите [ ] выберите фото сорудника на компьютере и откраойте [Редактировать картинку]

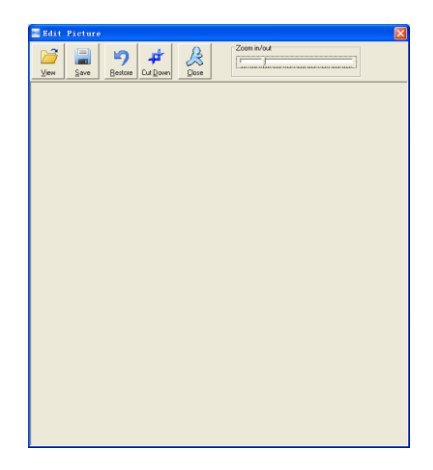

Нажмите [Просмотр] для выбора фото. Обрежьте фото и сохраните:

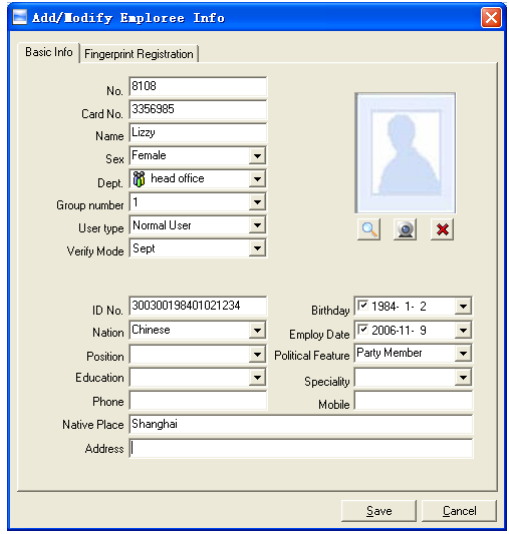

Нажмите [  $\Omega$  и сделайте [Pictures shooting] появится след. окно:

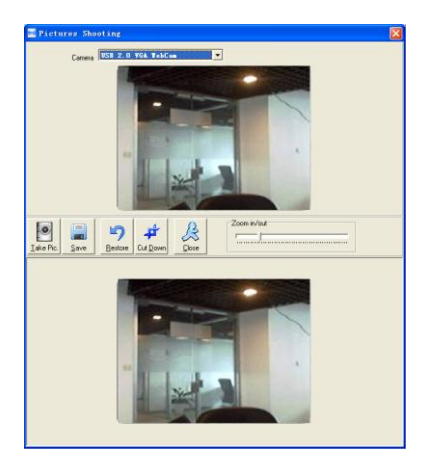

Выберите камеру и нажмите [Фото] чтобы сделать фото.

Редактируйте фото и затем сохраните его.

Нажмите [ <sup>\*</sup>] чтобы удалит фото сотрудника.

[Регистрация отпечатка]:

Используйте внеший USB сканер OA99+ для регистрации отпечатков.

Если вы видите фразу: - бединение с сенсором установлено успешно!" означает, то OA99+ соединен правильно.

Приложите палец к терминалу:

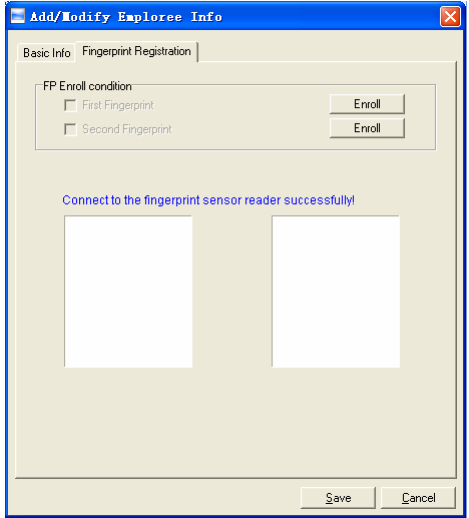

Нажмите кнопку [Ввести] для внесения в компьютер отпечатка.

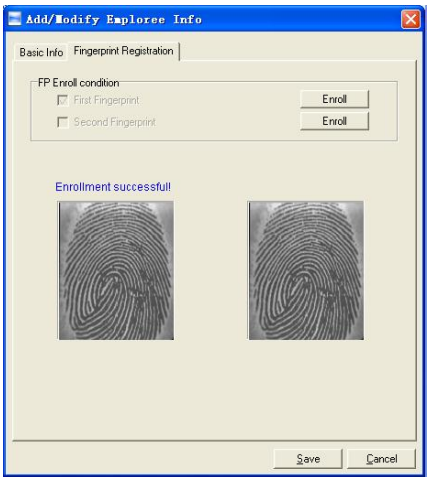

Нажмите [OK] для подтверждения или нажмите [Отменить] для отмены.

#### **4.3.2 Изменить сотрудника**

Изменить информацию о сотруднике можно в окне [Добавить/Изменить]

#### **4.3.3 Удаление сотрудников**

Удаление сотрудников из базы данных .

Выберите сотрудника из списка (вы можете выбрать несколько или всех сотрудников, используя клавиши [Shift] или [Ctrl] на клавиатуре). Нажмите [Удалить сотрудника] для удаления выделенных сотрудников.

# **4.3.4 Перемещения между отделами**

Выберите сотрудника из списка и нажмите [Смена отдела]. Окно [Перемещение сотрудников] появится:

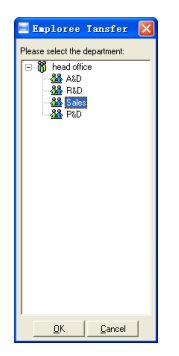

Выберите отдел и нажмите кнопку [OK], чтобы подтвердить или нажмите кнопку [Отменить] для отмены.

#### **4.3.5 Установка привилегий**

Вы можете распределять работников по терминалам, на которых они смогут авторизоваться.

Выберите работника из списка информации о работниках (вы можете выбрать несколько или всех работников, используя кнопку [Shift] или [Ctrl] на клавиатуре). Нажмите кнопку [Установить]. Откроется окно [Установить привелегии]:

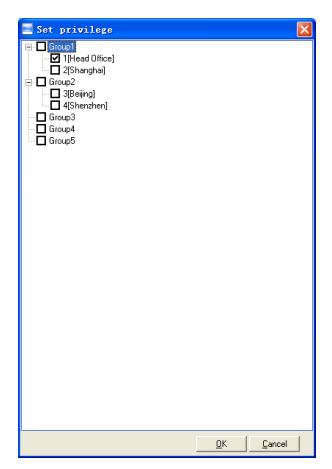

Выберите терминал и нажмите кнопку [OK], чтобы сохранить.

Вы можете найти авторизованный для сотрудника терминал в колонке [Устройство]:

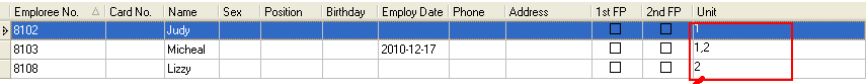

Judy's fingerprint is in the unit1. Micheal's fingerprint is in the unit 1 and unit2. Lizzy's fingerprint is in the unit2.

#### **4.3.6 Копирование привилегий**

Скопируйте привелегии от сотрудника А к сотруднику Б и все привелегии сотрудника А перейдт к сотруднику Б.

Выберите сотрудника из списка сотрудников (вы можете выбрать несколько или всех сотрудников, используя клавиши [Shift] или [Ctrl] на клавиатуре). Выберите привелегии и нажмите [Копировать привелегии]. Откроется окно [Функция копирования привелегий]:

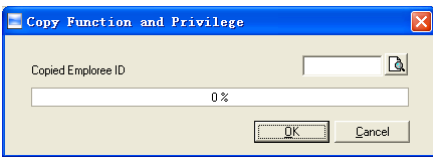

Введите ID сотрудника. Затем нажмите  $\mathbb{R}$  чтобы выбрать все привелегии и затем нажмите [Установить привелегии]:

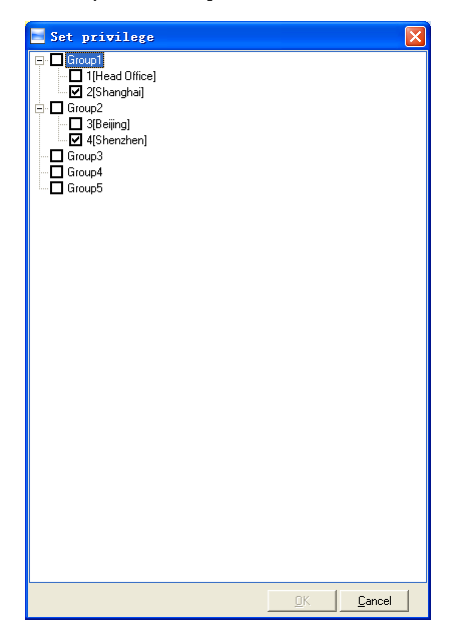

Нажмите [Отменить] для выхода из диалога [Установка привелегий]. Нажмите

[OK] для подтверждения или [Отменить] для отмены.

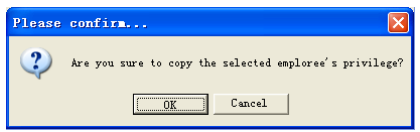

Нажмите [OK] для подтверждения или Нажмите [Отмена] для отмены.

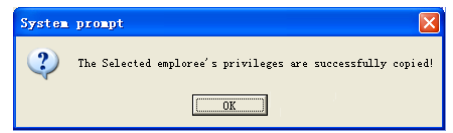

# **4.3.7 Загрузка отпечатков**

Загрузка отпечатков из терминала в программу.

Выберите сотрудника из списка (вы можете выбрать несколько или всех сотрудников, используя клавиши [Shift] или [Ctrl] на клавиатуре). Нажмите [Скачать отпечаток]. Появится следующее:

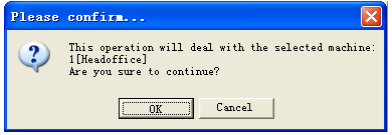

Нажмите [OK] для подтверждения или Нажмите [Отмена] для отмены.

#### **4.3.8 Загрузка отпечатков**

Загрузка отпечатков из терминала в программу.

Выберите одного или несколько сотрудников из списка, нажмите [Скачать отпечаток]. Появится следующее:

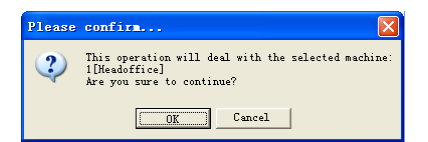

Нажмите [OK] для подтверждения или Нажмите [Отмена] для отмены.

[2009-03-19 15:10:18] Выгрузка сотрудников и отпечатков... [2009-03-19 15:10:18] Выгружено сотрудников и отпечатков: 1[Head office] [2009-03-19 15:10:19]1[Head office] Выгрузка сотрудников и отпечатков завершена

#### **4.3.9 Удаление из терминала**

Вы можете удалить сотрудника из терминала через программу.

Выберите одного или несколько сотрудников из списка и нажмите [Удалить из терминала]:

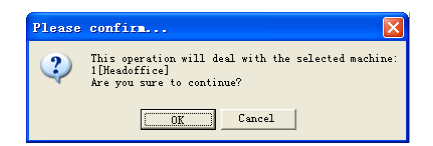

Нажмите [OK] для подтверждения или Нажмите [Отмена] для отмены.

```
[2009-03-19 15:11:21] Удаление сотрудника из устройства...
[2009-03-19 15:11:21] Удалено сотрудников из устройства:1[Head office]
[2009-03-19 15:11:22]1[Head office] Удаление сотрудников из устройства 
завершено.
```
# **4.3.10 Проверка сотрудника**

Добавление отдела.

Поиск информации о сотруднике.

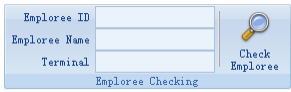

Осуществляйте поиск по имени, ID терминалу. Нажмите [Проверить сотрудника] для проверки данных о сотруднике.

#### **4.3.11 Управление информацией об отделах**

Подведите курсор к списку департаментов и нажмите правую кнопку мыши:

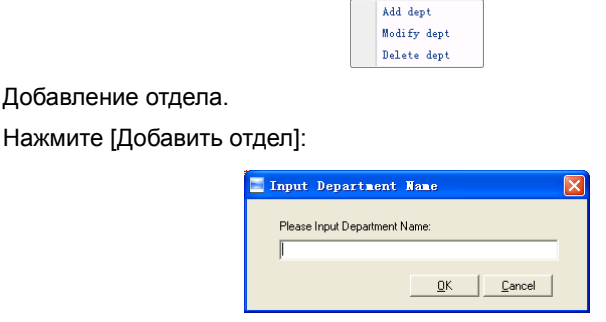

Введите название отдела нажмите [OK] для подтверждения или [Отменить]

для отмены.

Изменение отдела.

Выберите название отдела, который должен быть изменен. Нажмите [Изменить отдел]:

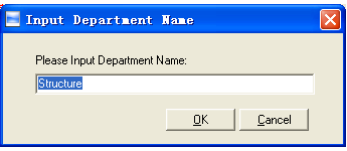

Введите название отдела и нажмите [OK] для подтверждения или нажмите [Отменить] для отмены.

#### [Удалить отдел]

Выберите отдел который выхотите удалить. Правой кнопкой мыши выберите [Удалить отдел]. Появится следующее:

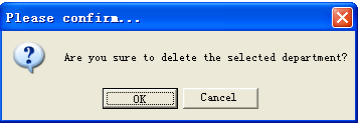

Нажмите [OK] для подтверждения нажмите [Отменитьl] для отмены.

Обратите внимание:

**Меню правой кнопки:**

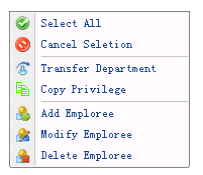

# **4.4 Управление записями**

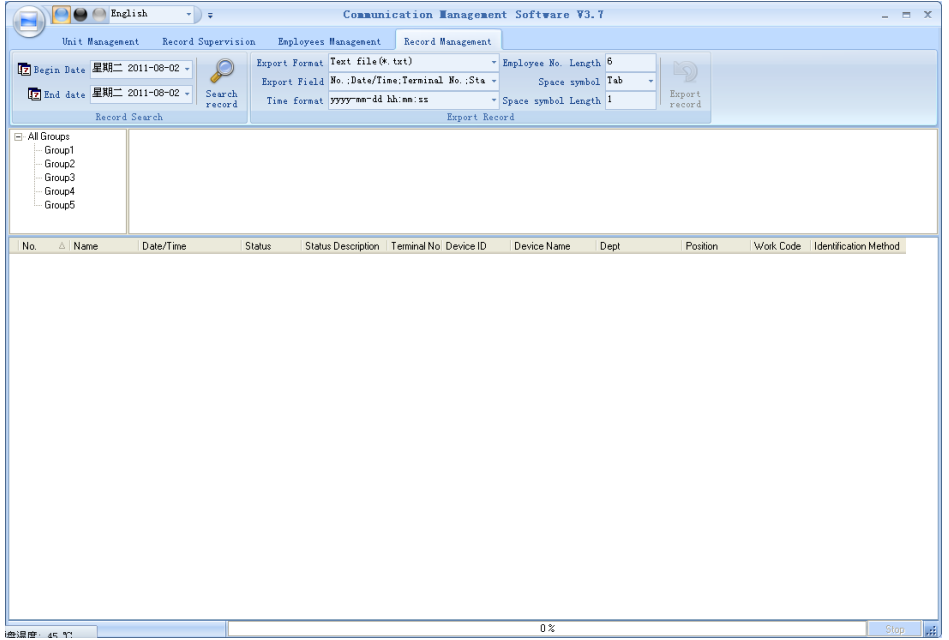

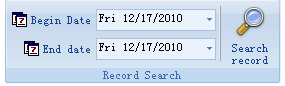

Установка времени начала и окончания:

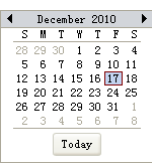

Нажмите [Поиск записей] для поиска записей.

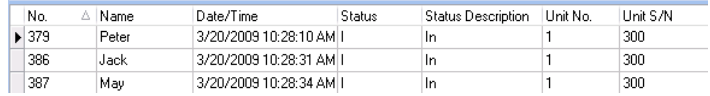

#### **4.4.2 Экспорт записей**

Установите формат экспорта, файлы для экспорта и формат времени.

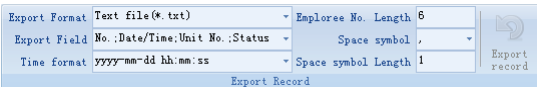

Формат экспорта: есть 3 формата на выбор: текстовый файл (\*.txt), CSV file (\*.csv), Excel файл (\*.xls).

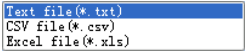

Поля экспорта: Выберите поля, которые для вас важны.

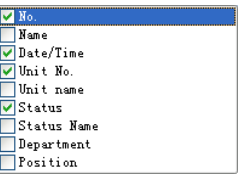

Формат времени: 4 варианта формата

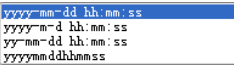

Employee No. length: Set employee No. length, the default is 6 digits.

Длина No. сотрудника Устанавливается длина не более 6 символов.

Символ пробела: символ для разделения полей

Длина символа пробела: пробел в битах

После завершения установки нажмите [Экспорт записей] откроет диалог [Сохранить как], выберите директорию, введите название файла и нажмите Сохранить].

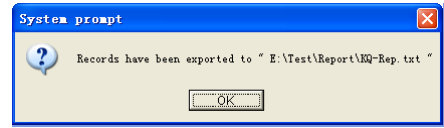

Нажмите [OK] для подтверждения.

# **4.5 Установка системы**

Нажмите [ ] в верхнем левом углу – появится следующее меню:

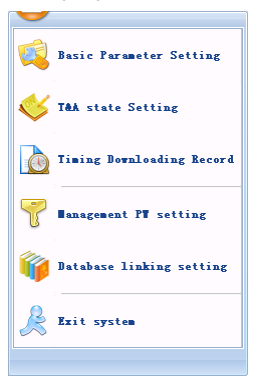

#### **4.5.1 Установка основных параметров**

Нажмите [Основные настройки].

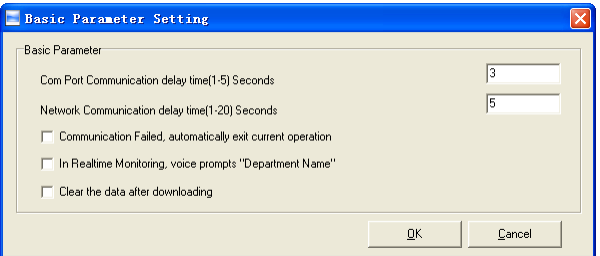

Com порт задержка соединения (1-5) секунд: по определению 3с. Сетевые подключения задержка (1-20) секунд: по определению 5с.

 Сбой связи, автоматическое прерывание текущей операции: Если таймаут соединения больше, чем Время задержки соединения', Программа автоматически закроется.

- В режиме мониторинга голосом будет произнесен отдел.
- Очистка данных после загрузки: После завершения загрузки данные на устройстве стираются автоматически.

Нажмите [OK] для сохранения

#### **4.5.2 Установка статуса УРВ**

Выберите [Установка статуса УРВ]

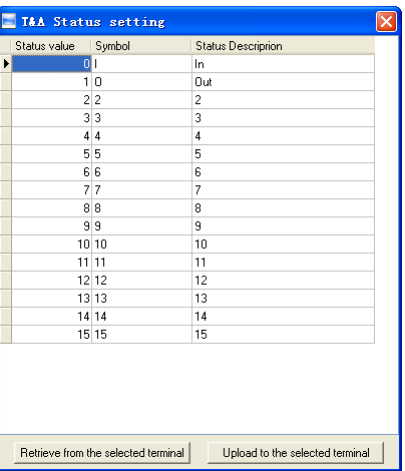

Выберите строку в которой будут изменяться описание статусов. Введите название статуса, которое вам необходимо

[Получить с выбранного терминала]: Загрузка статусов с терминала

[Выгрузить на выбранный терминал]: Выгрузить статусы на выбранный терминал.

#### **4.5.3 Периодичность загрузки записей.**

Нажмите [Периодичность загрузки записей]. Появится следующее:

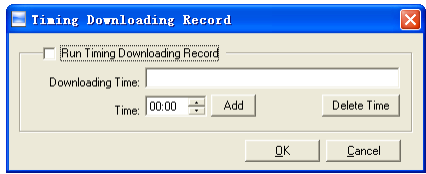

Активируйте функцию выбрав [Периодичность загрузки записей]. Вы можете установить 5 временных пунктов.

Используйте кнопку [<sup>1</sup>] для установки времени. Затем нажмите [Добавить] чтобы добавит время [Загрузка времени].

Нажмите [OK] для сохранения настроек.

# **4.5.4 Управление настройками паролей**

Нажмите [Установка паролей] - [Изменить управление паролями]

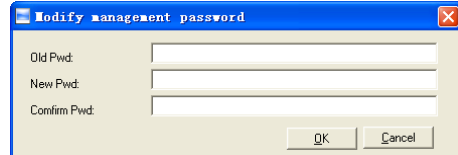

[Старый пароль]: изначально пароль пустой.

Если пользователь изменил пароль, вам необходимо ввести его для входа в систему. Если пароль не верен, то появится:

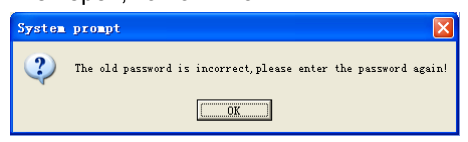

Нажмите [OK] для введения пароля.

[Новый пароль]: пароль который пользователь хочет внести

[Подтвердить пароль]: введите повтор нового пароля.

Если повторный ввод пароля не правильный, то появится:

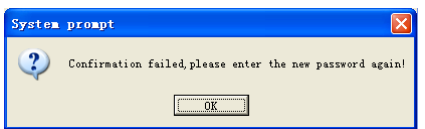

Нажмите [OK] и внесите правильный пароль.

После внесения изменений нажмите [OK] для сохранения нового пароля появится:

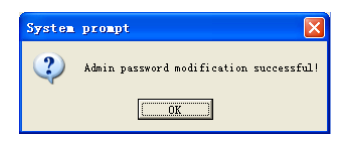

# **4.5.5 Установка связи БД**

Нажмите [Установка связи БД]. Появится следующее:

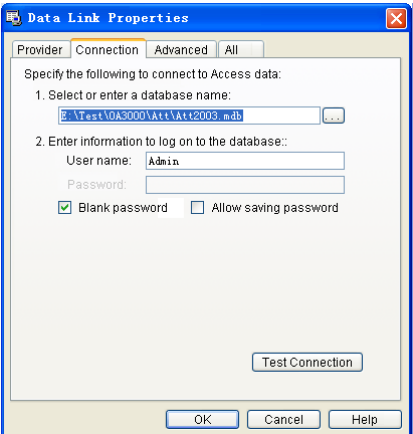

Нажмите [ ], чтобы выбрать файл базы данных.

1. Выберите путь к файлу базы данных, затем выберите нужную базу данных. Нажмите [Открыть] для подтверждения и выйдите из интерфейса.

2. Введите Сведения для входа в базу данных]. После завершения нажмите [Тестовое соединение] для проверки правильности соединения, появится:

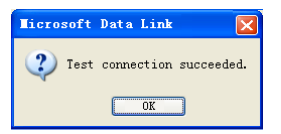

Нажмите [OK] и это приведет вас обратно в интерфейс:

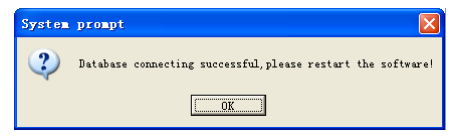
### **4.5.6 Выход из системы**

Нажмите [Выход из системы] появится:

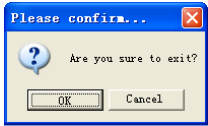

Нажмите [OK] для подтверждения или Нажмите [Отмена] для отмены.

## **4.6 Конфигурация пользовательского интерфейса**

#### **4.6.1 Цвет подложки**

Изменяйте цвет подложки используя кнопки [  $\bigcirc$  ].

## **4.6.2 Изменение языка системы**

Выберите язык системы  $\left\lceil \frac{\text{Chinese}}{\text{phase}} \right\rceil$ .

#### **4.6.3 Установка кнопок быстрого доступа**

Подведите курсок к иконке [Синхронизация времени]. Нажмите правую кнопку

#### мыши, появится:

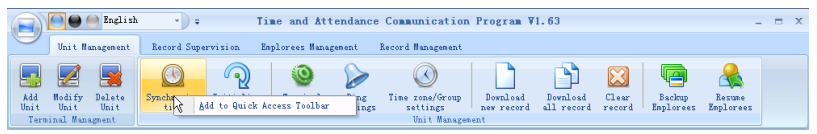

Выберите [Добавить в панель быстрого доступа]. Затем вы увидите кнопки на

панели как показано ниже:

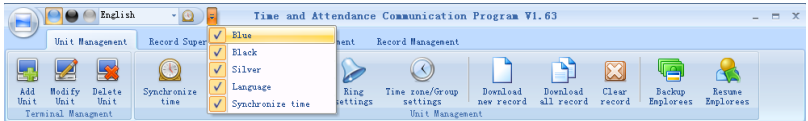

Двигайте курсор между кнопок с правой кнопкой мыши. Появится:

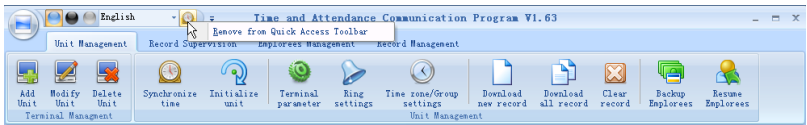

выберите - Далить из панели быстрого доступа".

# **Глава5 Управление с рабочего стола**

Основная тема данной главы в том, как делать записи на разных терминалах, собирать данные с них и создавать различные отчеты. Программа поможет вам управлять информацией о персонале, устанавливать правила посещения и проч.

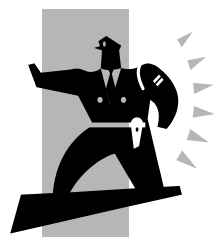

## **5 Управление с рабочего стола**

Дважды нажмите на  $[$  ) на рабочем столе для запуска приложения.

Появится окно входа в систему:

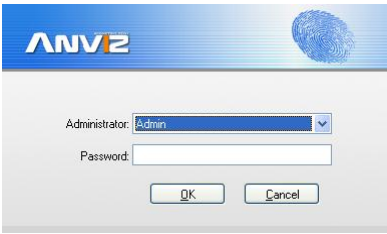

Имя администратора по определению будет - Admin" и пароль будет пустым.

После входа в систему вы увидите следующий интерфейс:

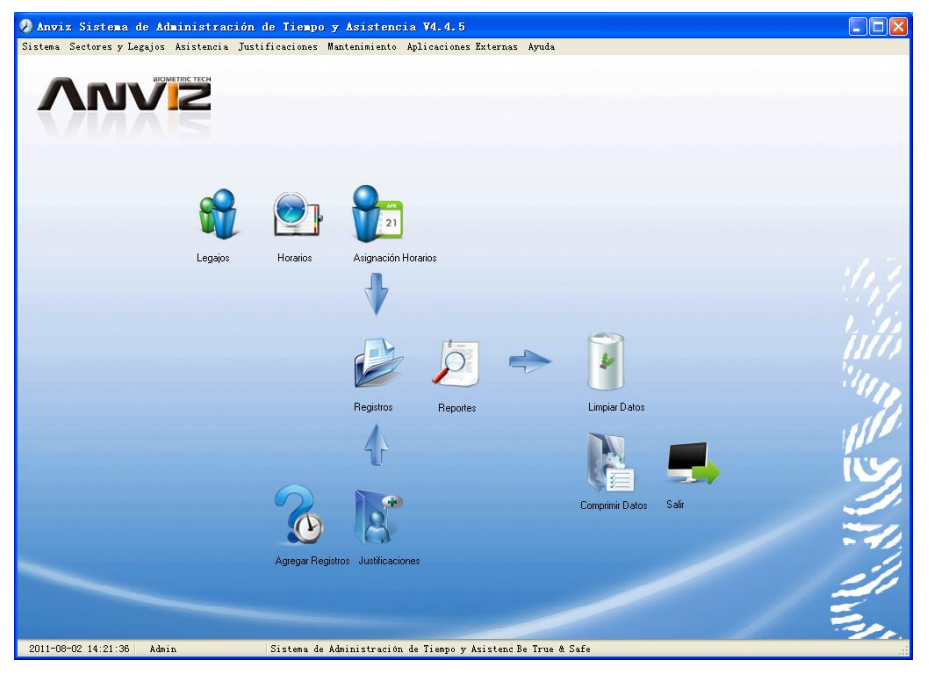

Основной интерфейс включает в себя три части:

1. Меню системы: Включает функциональный и информационный модули

2. Кнопки быстрого запуска: Кнопки быстрого запуска для наиболее часто используемых функций, сгруппированные в порядке, облегчающем ра боту

3. Строка состояния: Отображает текущее время, зарегистрированного администратора и информацию о системе.

#### **5.2 Системные настройки**

Нажмите [Система] в главном меню, откроется следующее окно:

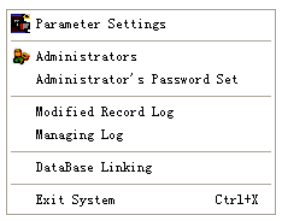

## **5.2.1 Установка параметров**

Нажмите [Настройки параметров] в меню системы. Появится следующее

окно:

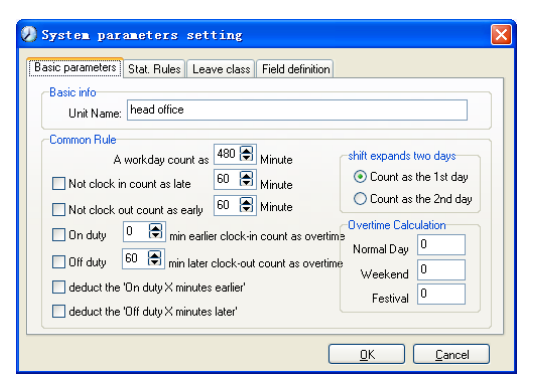

Основные параметры:

В поле «Имя устройства» установите название вашей организации, по определению это - Фловной офис".

Внесенная организация будет появляться в начале списка департаментов.

Рабочий день рассчитывается по базисному количеству минут, которые будут приниматься для расчета стандартного рабочего дня, опозданий, ранних приходов и т.д.

«Нет регистр. прихода - опоздание» может быть установлено, если не отмечается приход на работу, «Нет регистр. ухода – уход заранее» - когда не отмечается уход с работы. Сверхурочные так же могут вычисляться, если сотрудник работал до времени «На работе» или после времени «Уход с работы».

«Смена охватывает 2 дня» устанавливается при реальных условиях, например, при ночных сменах.

«Вычисление сверхурочных» - это коэффициент для выходных и

праздничных дней, по отношению к обычным дням.

#### Правила статистики:

#### Нажмите закладку [Правила статистики]:

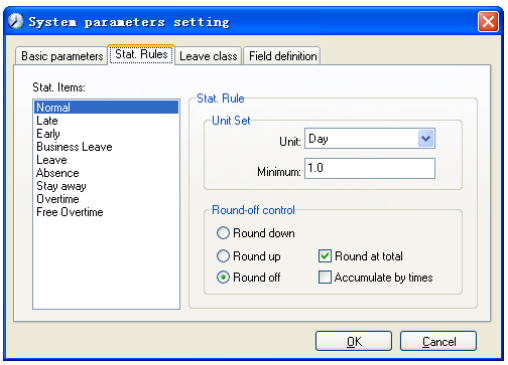

Эта страница описывает статистические правила для следующих действий: нормальный приход, опоздание, ранний приход, командировка, отпуск, отсутствие, сверхурочные, свободные сверхурочные, прогул.

Накапливать со временем: расчитывать общее время, отображать накопленное время в отчетах.

Округлять до полного: добавлять общее время и затем округлять по правилу.

Округление вниз: убирает десятые вне зависимости. Например, если минимальное накопленное время рассчитывается как 1 день, то если накопленное время 1.1 или 1.9 дня, то рассчитываться будет как 1 день в любом случае.

Округлять вверх: Добавляется одна единица времени вне зависимости от десятых. Например, если минимальный расчет составляет 1 день, а накопленное время будет 1.1 или 1.9 дня, расчитано будет как 2 дня.

Отключить округление: Отключение правил округления времени.

*Обратите внимание***:** установка статистических правил будет напрямую влиять на полученные отчеты.

Устанавливайте правила статистики в соответствии с правилами вашей организации.

Категории отсутствия:

Нажмите закладку [Категории отсутствия]:

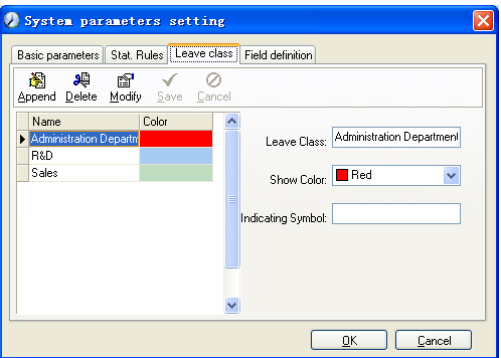

Добавьте новые категории:

Нажмите [Добавить], введите имя категории, выберите цвет и нажмите

[Сохранить]

Изменение категории:

Выберите название категории, которая нуждается в изменении и нажмите [Изменить], введите новое имя категории и ее цвет, и нажмите [Сохранить]

Удаление категории:

Выберите имя категории, которое нужно удалить. Нажмите [Удалить], и

#### нажмите [OK]

Определение полей:

Нажмите закладку [Определения полей]

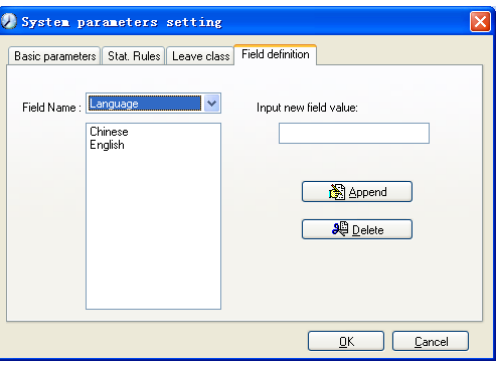

Эта страница добавит соответствующие поля для [Положение],

[Специальность], [Язык], [Образование], [Семейное положение] в меню

[Управление данными о сотрудниках]

## **5.2.2 Администраторы**

Нажмите [Система]-[Администраторы]:

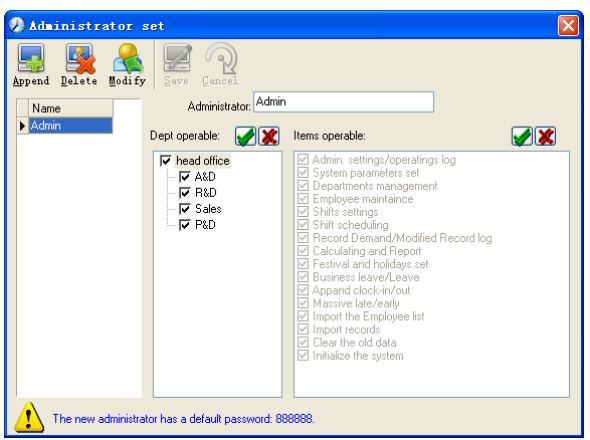

Добавление нового администратора:

Нажмите [Добавить]. Введите имя нового администратора в поле [Администратор], затем выберите необходимые привилегии и нажмите [Сохранить]. Пароль администратора по определению 888888. Войдите как новый администратор и нажмите меню [Система]-[Установка пароля администратора] установите пароль для безопасности системы.

Заметка:

1. До того как вы будете использовать режим администратора вам нужно установить привилегии всех администраторов которые могут работать и делать изменения; каждый администратор может иметь свои, заранее установленные права.

2. После добавления нового отдела вы должны изменить привилегии в управлении отделом. Выбрать администратора, который сможет делать изменения в новом отделе.

Редактирование администратора:

Выберите имя администратора, нажмите [Изменить], введите новое имя с необходимыми правами и нажмите [Сохранить]

Удаление администратора:

Выберите имя администратора и нажмите [Удалить]

## **5.2.3 Установка пароля администратора**

Нажмите [Система]-[Установка пароля администратора], появится окно:

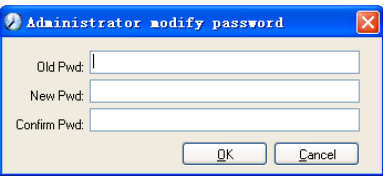

Введите старый пароль, затем введите новый и подтвердите его.

## **5.2.4 Изменение записей в журнале**

Нажмите меню [Система]-[Изменение записи в журнале событий]:

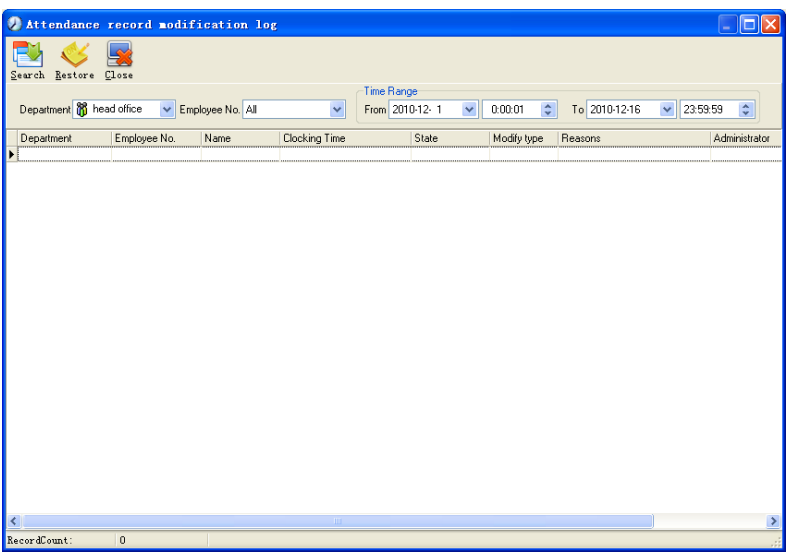

Выберите отдел, номер сотрудника и временной диапазон и нажмите [Поиск] Вы получите все записи, которые соответствуют параметрам вашего запроса.

Обратите внимание: журнал записи посещений показывает все изменения в записях посещений; Если какая-либо запись была неверно изменена ранее, она может быть восстановлена выделением этой записи и нажатием [Восстановить].

Нажмите [Закрыть] для выхода.

## **5.2.5 Управление журналом событий**

Нажмите меню [Система]-[Управление журналом событий], появится окно:

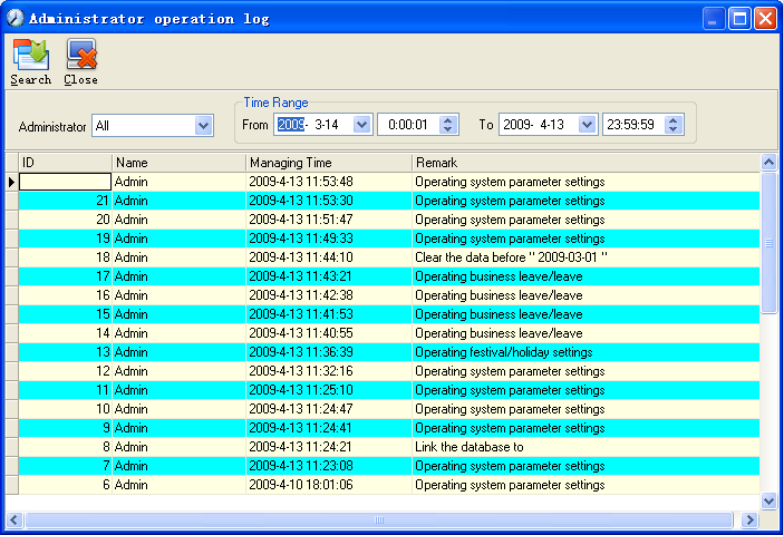

Этот журнал содержит в себе все действия, которые делали администраторы. Выберите [Администратор] и временной промежуток нажмите [Поиск] вы увидите все действия сделанные администраторами за выбранный промежуток времени.

## **5.2.6 Установка связи с базой данных**

Система использует интерфейс Microsoft ADO. Выбранная база данных работает на Access2000. Файл att2003.mdb находится в основной директории. Вы можете создать связь с базой данных в соответствии с выбранными вами условиями.

Если возникает следующая ошибка, то вам нужно прописать путь еще раз:

Нажмите [Связь с базой данных] в меню системы.

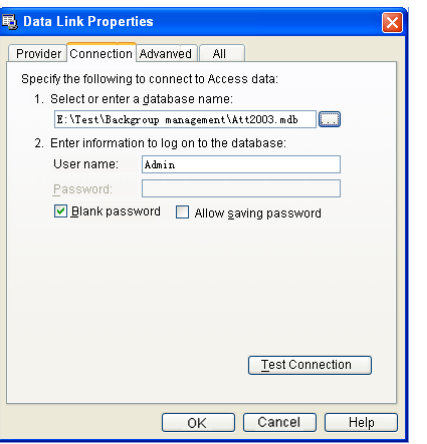

Введите название базы данных или Нажмите  $\frac{1}{2}$  кнопку для исправления пути к файлу базы данных.

**Обратите внимание:** вы можете нажать [Проверить соединение] чтобы определить правильность подключения.

## **5.2.7 Выход из системы**

Нажмите [Выход из системы] в меню системы:

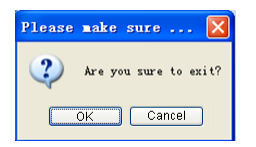

**Нажмите [OK] для выхода из управляющей программы и возврата в Windows.**

#### **5.3 Управление персоналом**

Нажмите [Управление персоналом] в основном меню, появится следующее

Department Management Ctrl+D **B** Employees Maintenance Ctrl+G

## **5.3.1 Управление данными об отделах**

Нажмите [Управление данными об отделах] в меню [Управление персоналом]:

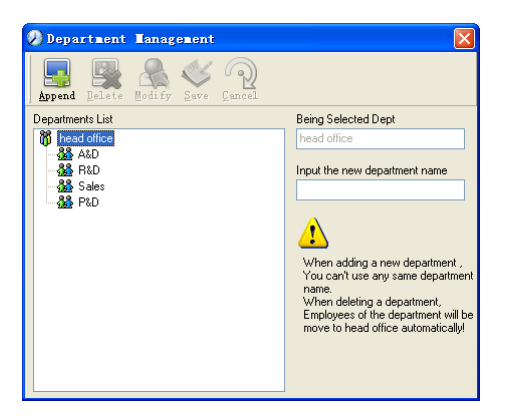

Добавление нового отдела:

Нажмите [Добавить], введите название новго отдела и нажнмите [Сохранить] для добавления под отдела выбранного отдела.

*Обратите внимание*: когда вы делаете какие либо действия с новым отделом, вам придется установить привелегии изменения нового отдела для администратора.

Измения отдела:

Выберите Отдел, Нажмите [Изменить] и введите название нового отдела,

затем нажмите [Сохранить]

Удаление отдела:

Выберите отдел, нажмите [Удалить] затем нажмите [OK]:

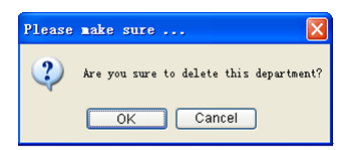

Обратите внимание: повторение названий отделов не допускается. Если в удаленном отделе были внесены сотрудники, то они автоматически добавятся в Головной отдел.

### **5.3.2 Управление данными о сотрудниках**

Нажмите [Управление данными о сотрудниках] в меню [Управление персоналом], появится следующее:

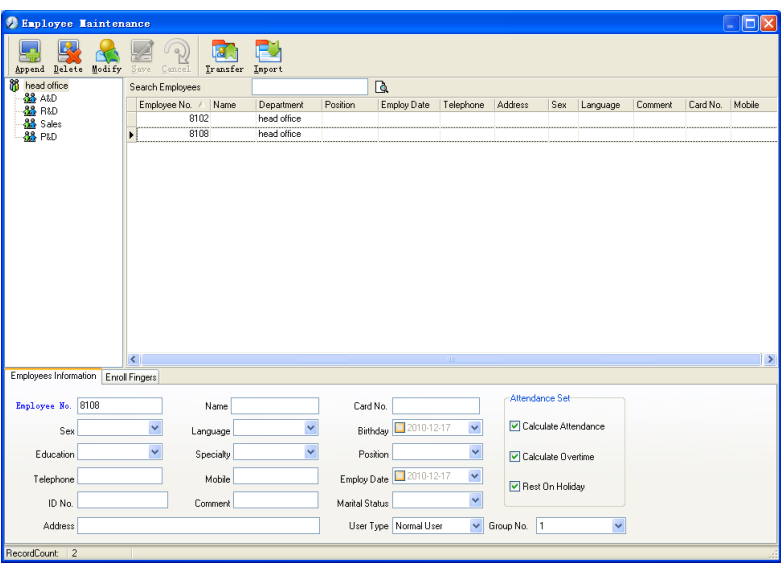

Добавление сотрудников:

Выберите отдел к которому относятся сотрудники, нажмите [Добавить], и внесите информацию о сотруднике. Затем, нажмите [Сохранить].

Обратите внимание:

Значения [Посещаемость], [Сверхурочные], [Отпуск] в разделе [Вычисление посещаемости] коррелирует с отчетами! Устанавливайте эти значения правильно!

Если флажок [Посещаемость] у сотрудника не будет отмечен, то в отчетах не отразятся статистические результаты по этому сотруднику.

Если флажок [Сверхурочные] не отмечен, то результат переработки в отчете будет равен 0, за исключением ситуации когда он имеет [Временную Смену], которая определяет работу свехурочно!

Если флажок [Отпуск] не установлен, то это будет иметь влияние на смены сотрудника. Даже если будут прописаны смены для этого сотрудника, они все равно будут не действительными. И если будут существовать записи о посещении в выходной, то они будут отражаться как [Свободная переработка].

[Сотрудник No] уникален, и первая цифра не может быть 0!

## **Изменение сотрудника:**

Выберите сотрудника, нажмите [Изменить] и внестите новую информацию, затем нажмите [Сохранить]

## **Удаление сотрудника:**

Выберите сотрудника; нажмите [Удалить] затем нажмите [OK]. Будьте внимательны, когда удаляете сотрудника, так как все записи о

посещаемости, сменах и прочее будут уничтожены!

## **Импорт списка сотрудников**

Нажмите [Импорт], откроется окно импорта сотрудников.

## **Перевод сотрудников**

Выберите сотрудника, которого Вы хотите перевести в другое подразделение, нажмите [Трансфер], откроется следующее окно:

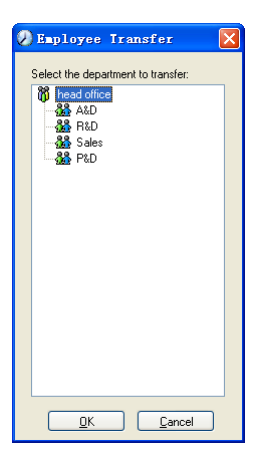

Выберите новое подразделение и нажмите [ОК] для завершения.

**Отображение полей в списке сотрудников** настраивается в подменю "Столбцы". При этом изменения вступают в силу и будут сохранены. Щелкните правой кнопкой мыши на списке сотрудников, далее в подменю [Столбцы]-[Показать все столбцы], чтобы отобразить все столбцы в списке, или

#### выберите нужные столбцы для отображения.

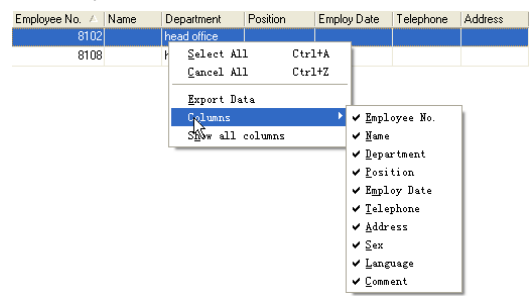

## **Экспорт списка сотрудников**

Щелкните правой кнопкой мыши на списке сотрудников. Нажмите [Экспорт

данных], откроется следующее окно:

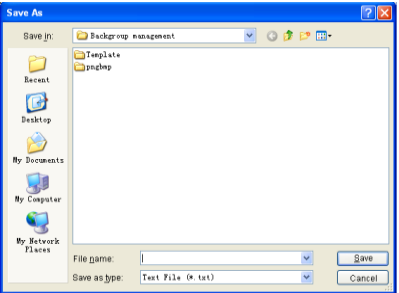

Укажите путь для экспорта, формат (\*.txt или \*.xls) и имя файла. Нажмите [Сохранить] для подтверждения.

**Примечание:** Экспортированный файл Excel может быть использован в качестве резервной копии и вновь импортирован позже.

#### **5.4 Управление данными о посещаемости**

Нажмите [Посещаемость] в главном меню, появится следующее меню:

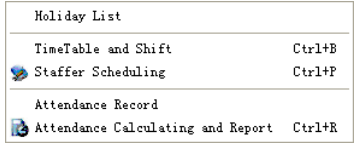

#### **5.4.1 Установки выходных и праздничных дней**

Нажмите [Список праздников] в меню [Посещаемость]. Откроется следующее окно:

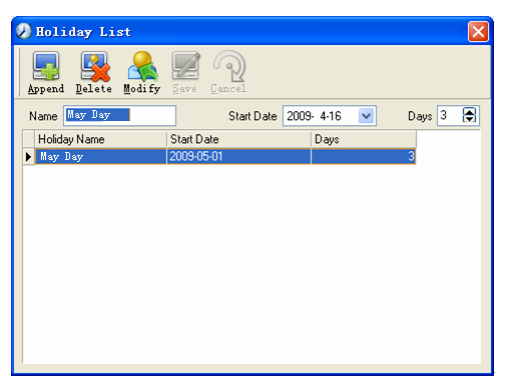

#### **Добавление выходных или праздничных дней.**

Нажмите [Добавить], затем введите название праздника и его свойства. Нажмите [Сохранить] для окончания ввода.

#### **Изменение выходных или праздничных дней.**

Выберите праздники, которые Вы хотите изменить, затем нажмите [Изменить] и введите новую информацию. Для сохранения изменений нажмите [Сохранить].

#### **Удаление выходных или праздничных дней.**

Выберите праздники, которые Вы хотите удалить, затем нажмите [Удалить] для удаления.

## **5.4.2 Управление сменами**

*Взаимосвязь между сменой и расписанием.*

Настройку параметров смен следует выполнять в два этапа: сперва настройте нужные расписания. Затем настройте смены. В одну смену можно вводить одно или более расписаний.

*Расписание* — это промежуток времени между началом и окончанием рабочего времени согласно принятому в компании распорядку. Например, по правилам компании рабочее время установлено с 09:00 до 13:00 и с 14:00 до 18:00; таким образом, 09:00-13:00 и 14:00-18:00 — это два расписания. Итак, если мы хотим составить рабочую смену, эти два расписания должны быть настроены в первую очередь. В этом примере мы используем названия "утро" для обозначения промежутка "09:00-13:00" и "день" для обозначения промежутка "14:00-18:00"; таким образом, два расписания настроены. (О том, как добавлять расписания, см. в следующей главе). Теперь мы можем добавить смену, к примеру, "Обычная смена", в которой нужно задать параметры для "цикличности смен" и "единицы цикла". Затем мы должны добавить два расписания - "утро" и "день" для окончания настройки смены. Здесь приведена краткая информация для получения Вами общей картины взаимосвязи между расписанием и сменой. Более подробная информация о настройке смен содержится в следующих двух главах.

#### Управление расписанием:

Нажмите [Расписание и смены] в меню "Посещаемость". Откроется следующее окно:

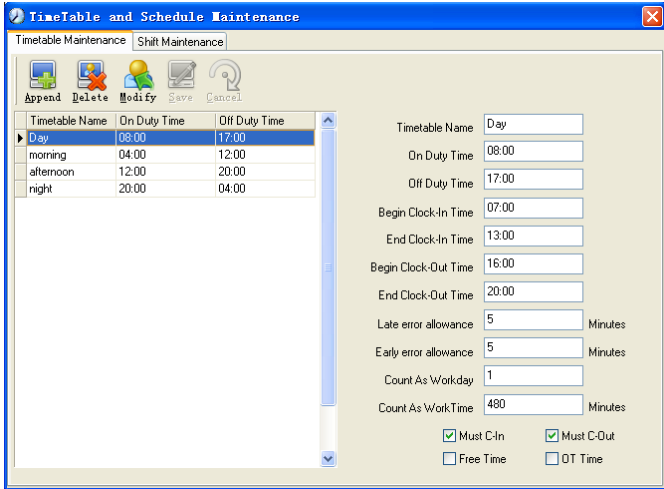

#### **Добавление нового расписания.**

Нажмите [Добавить] и введите соответствующую информацию: [Название расписания].

#### **Например:**

[Название расписания] (Дневная смена);

```
[Начало рабочего времени] (09:00);
```
[Окончание рабочего времени] (18:00); [Начало регистрации прихода] (08:00); [Окончание регистрации прихода] (14:00); [Начало регистрации ухода] (17:00); [Окончание регистрации ухода] (20:00); [Допустимое время опоздания] (5); [Допустимое время преждевременного ухода] (5); [Считать как рабочий день] (1); [Считать как рабочее время] (480).

Отметьте [Обязательная регистрация прихода] и [Обязательная регистрация ухода], для завершения нажмите [Сохранить].

**Примечание**: В расписаниях должно быть заполнено каждое поле, пропуски не допускаются. В полях [Начало регистрации прихода] и [Окончание регистрации прихода] введите правильный промежуток времени для регистрации прихода. Записи, не попадающие в этот интервал, будут считаться недействительными. Например, [Начало регистрации прихода] - 08:00, а [Окончание регистрации прихода] - 14:00. Если записи регистрации прихода 08:01 или 13:59, то это действительные записи, но если запись сделана в 07:59, то это недействительная запись. Кроме того, [Начало регистрации прихода] и [Окончание регистрации прихода] могут приходиться на разные сутки (т.е. [Окончание регистрации прихода] может быть раньше, чем [Начало регистрации прихода], но промежуток между ними не может быть больше 24 часов).

[Допустимое время опоздания] означает, сколько минут после начала [Рабочего времени] считается "опозданием". [Допустимое время преждевременного ухода] означает, сколько минут до [Окончания регистрации прихода] считается "преждевременным уходом"; [Считать как рабочий день] и [Считать как рабочее время] используются для калькуляций по командировкам, отгулам, случаям отсутствия и сверхурочным.

Отметка возле поля [Обязательная регистрация прихода] или [Обязательная регистрация ухода] или ее отсутствие влияет на результаты вычислений. Если стоит отметка возле поля [Обязательная регистрация прихода] и используется расписание смены сотрудника, то этот сотрудник будет считаться или отсутствующим, или в соответствии с установками [Отсутствие регистрации прихода считается опозданием на XXX минут] в меню [Настройка параметров],

если у него отсутствует регистрация прихода или он взял отгул. Иначе, если для этого сотрудника есть только запись о нерабочем времени, о его посещаемости будет сделана запись "норма".

#### **Изменение расписания.**

Выделите название расписания, которое Вы хотите изменить, и нажмите [Изменить], затем введите новую информацию и нажмите [Сохранить] для завершения.

#### **Удаление расписания.**

Выделите название расписания, которое Вы хотите удалить, нажмите [Удалить], а затем [ОК] для подтверждения.

**Примечание:** "Начало регистрации прихода" и "Окончание регистрации прихода" составляют действительный интервал времени для "Регистрации прихода". Время регистрации прихода вне этого интервала будет считаться недействительной записью. То же справедливо и для времени регистрации ухода. Делайте настройки в соответствии с Вашей реальной ситуацией.

**Пример** — Добавить расписание: Полная последовательность для добавления четырех расписаний: Дневная смена 08:00 - 17:00 Утренняя смена 04:00 - 12:00 Вечерняя смена 12:00 - 20:00 Ночная смена 20:00 - 04:00

Остальная информация может быть добавлена согласно практическим потребностям.

Пожалуйста, обратите внимание, что не должно остаться незаполненных полей.

### **Управление сменами.**

Нажмите [Управление сменами], откроется следующее окно:

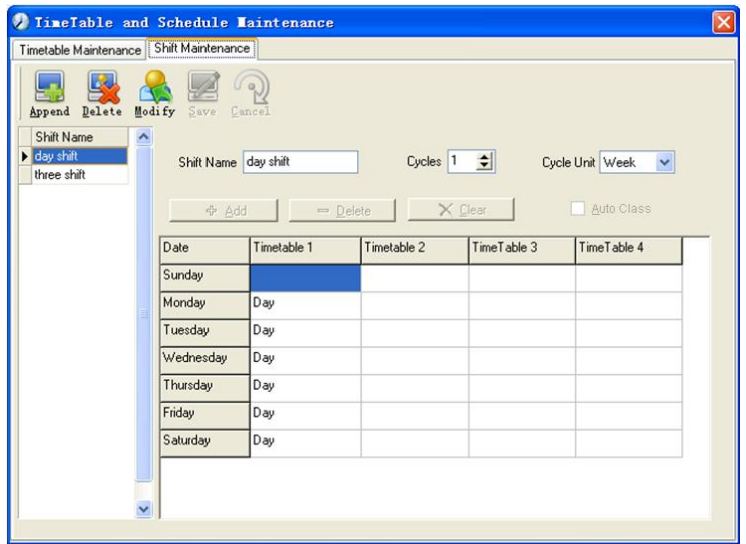

## **Добавление смены:**

Нажмите [Добавить] и введите соответствующую информацию о смене:

[Название смены] - "Нормальная смена";

[Циклы] - "1";

[Периодичность] - "Неделя".

Нажмите [Добавить], выберите в появившемся окне нужные для этой смены расписания и диапазоны времени (см. рис. ниже). Например, выберите расписание "Дневная смена" и выберите дни с понедельника по пятницу, затем нажмите [ОК] , чтобы вернуться к предыдущему окну, и нажмите [Сохранить] для завершения. (Более подробную информацию см. в примере).

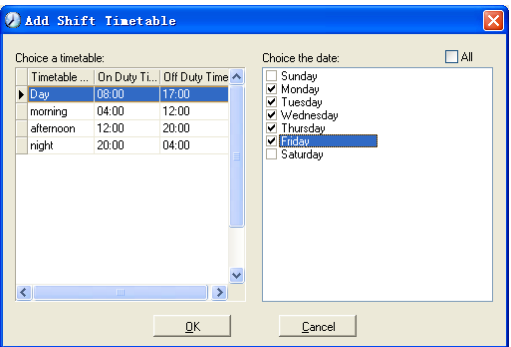

#### **Удаление смены:**

Выберите смену, которую Вы хотите удалить, и нажмите [Удалить].

**Пример:** «Три смены»:

Добавьте смену "Три смены"

**Примечание:** Предполагается, что смена повторяется каждую неделю, цикличность составляет три недели, выходные для сотрудников - суббота и воскресенье.

Шаг 1:

Нажмите [Добавить], введите в поле [Название смены] "Три смены", в поле [Цикл] введите "3", а в поле [Единица цикла] - "неделя". См. рисунок ниже:

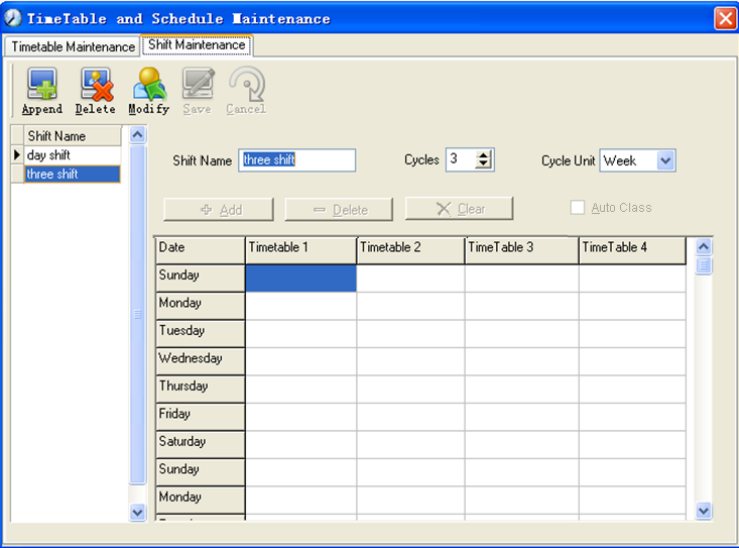

Шаг 2

Добавьте соответствующее рабочее расписание в соответствии с параметром "Цикл": первая неделя (Утренняя смена, с понедельника по пятницу). Нажмите [Добавить] и откроется следующее окно:

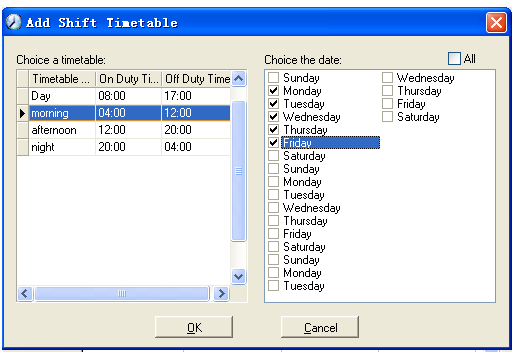

Выделите расписание "Утренняя смена" и выберите диапазон времени, который будет назначен этому расписанию "с понедельника по пятницу первой недели" и нажмите [OK] для завершения настройки первой недели.

Вторая неделя (Вечерняя смена, с понедельника по пятницу) Нажмите [Добавить], выполните соответствующие действия в открывшемся окне (см. ниже):

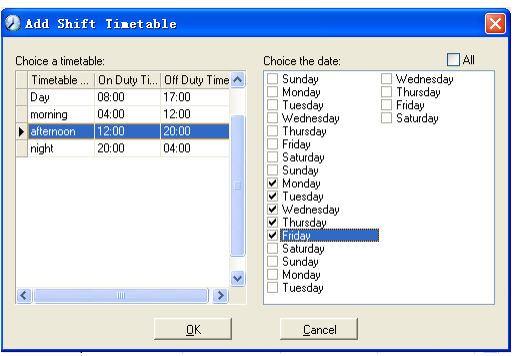

Нажмите [OК] для завершения настройки второй недели. Третья неделя (Ночная смена, с понедельника по пятницу). Нажмите [Добавить], выполните соответствующие действия в открывшемся окне (см. ниже):

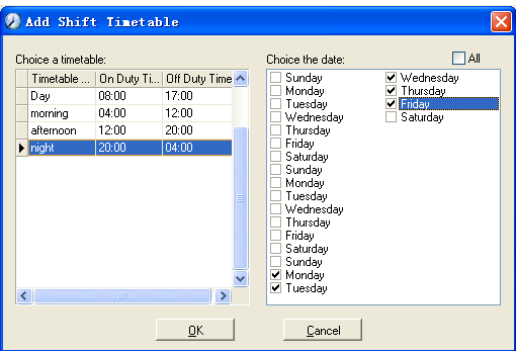

Нажмите [Ok] для завершения настройки третьей недели.

После выполнения описанных выше шагов не забудьте нажать [Сохранить] и

настройка смены "Три смены" будет завершена (см. иллюстрацию ниже):

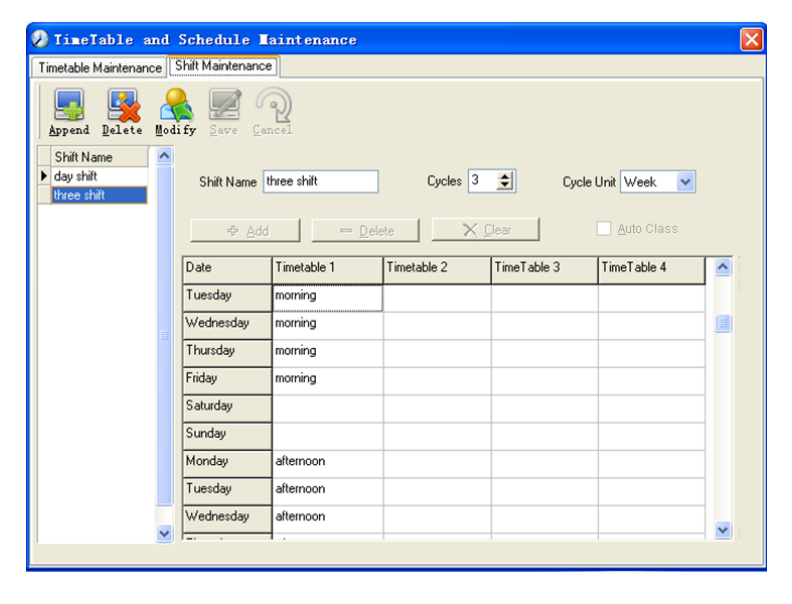

## **5.4.3 Распределение сотрудников по сменам**

Нажмите [Расписание сотрудника] в меню [Посещаемость]. Откроется следующее окно:

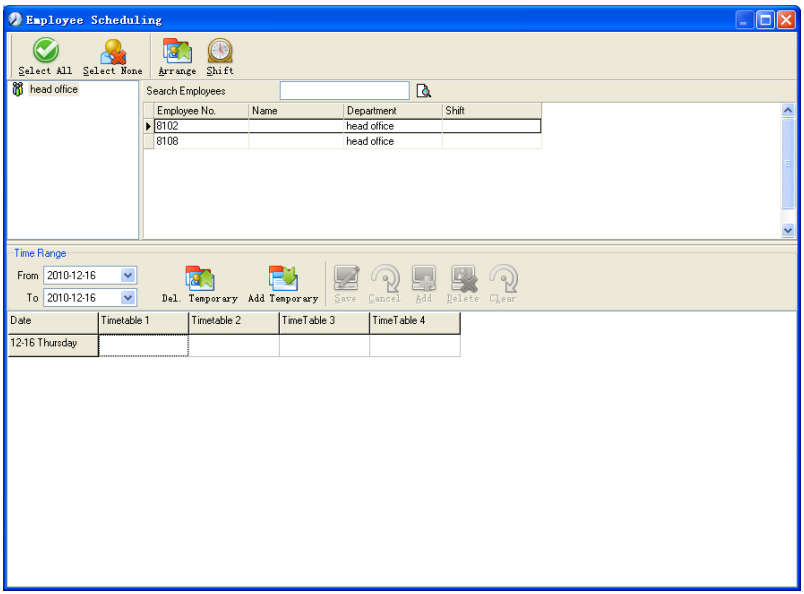

Выберите подразделение или несколько сотрудников, которых нужно распределить по сменам, и нажмите [Упорядочить], откроется следующее окно:

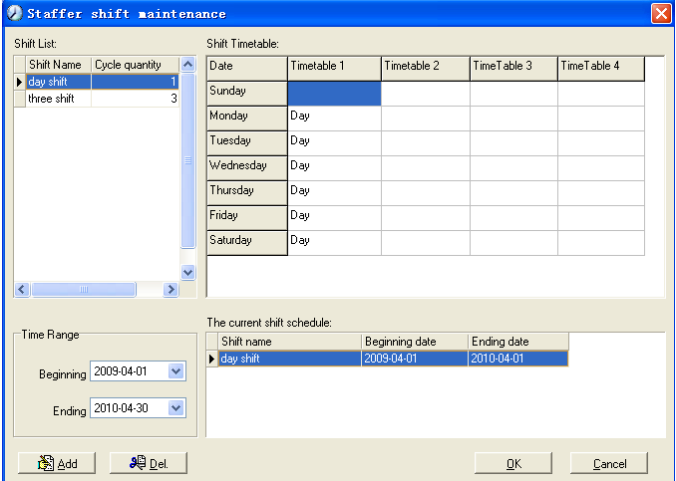

#### **Добавление новой смены**

Выберите необходимый [Диапазон времени] смены, например: Дата начала и дата окончания смены под названием "Обычная смена", нажмите кнопку "Добавить", затем нажмите "ОК" во всплывающем диалоговом окне, чтобы закончить добавление смены.

**Примечание:** Если единицей цикла в графике является "неделя" и количество циклов больше чем 2, то начальной датой следует устанавливать "Воскресенье".

Если единицей цикла в графике является "месяц" и количество циклов больше чем 2, начальной датой должен быть "1ый день месяца".

#### **Удаление смен**

Выделите смены, которые хотите удалить, в списке смен, нажмите кнопку Удалить, затем нажмите кнопку "ОК" во всплывающем диалоговом окне, чтобы закончить удаление.

#### **Создание временной смены**

Если требуется временно изменить рабочее время для одного или нескольких сотрудников, Вы можете создать временную смену. Нажмите [Временная смена] , откроется следующее окно:

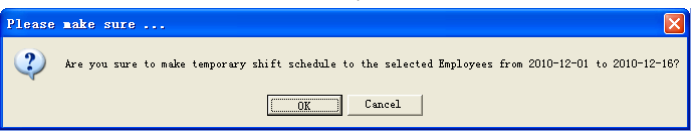

Нажмите [OK] , можно приступать к работе с временным графиком. Нажмите [Добавить], откроется следующее окно:

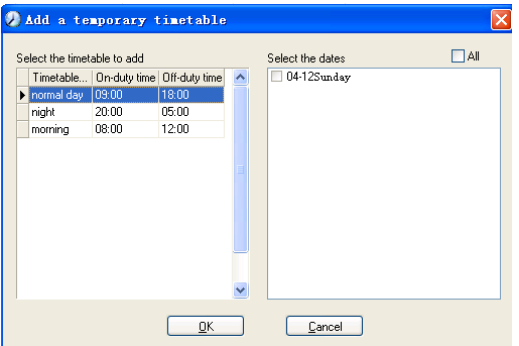

Нажмите [ОК], чтобы сохранить расписание. Нажмите [Сохранить], чтобы сохранить временный график.

[Удалить]: Удалить выбранное расписание;

[Очистить]: Удалить расписания в текущем диапазоне времени;

[Отмена]: Удалить существующий временный график в выбранном диапазоне времени;

## **5.4.4 Регистрация посещаемости**

Нажмите [Записи посещаемости] в меню [Посещаемость], откроется следующее окно:

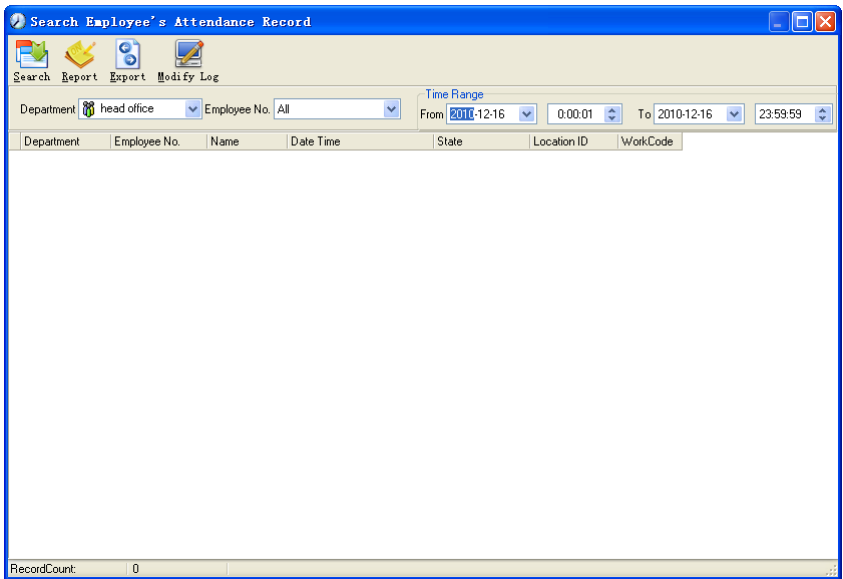

#### **Поиск записи о посещаемости.**

Выберите подразделение, сотрудника, время начала и окончания и нажмите

"Поиск", результатом будет соответствующая запись о посещаемости.

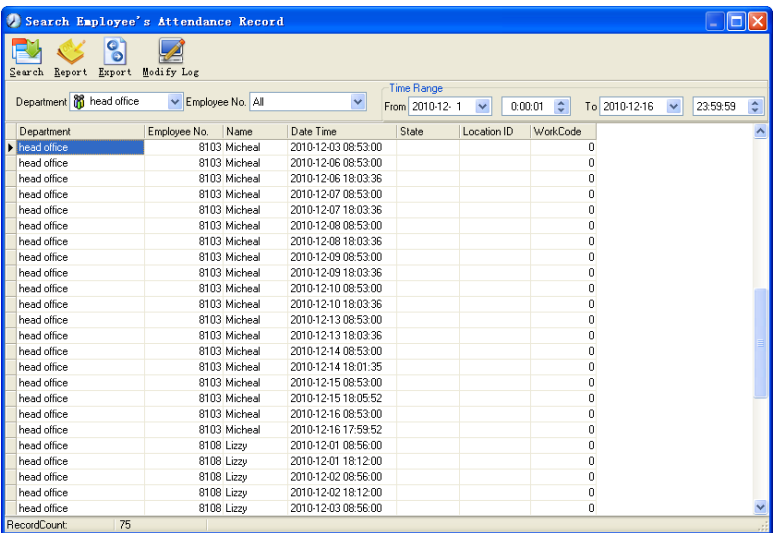

## **Просмотр формы отчета о посещаемости**

Нажмите [Отчет], в открытом окне результатов поиска записей о посещаемости, автоматически появится форма отчета.

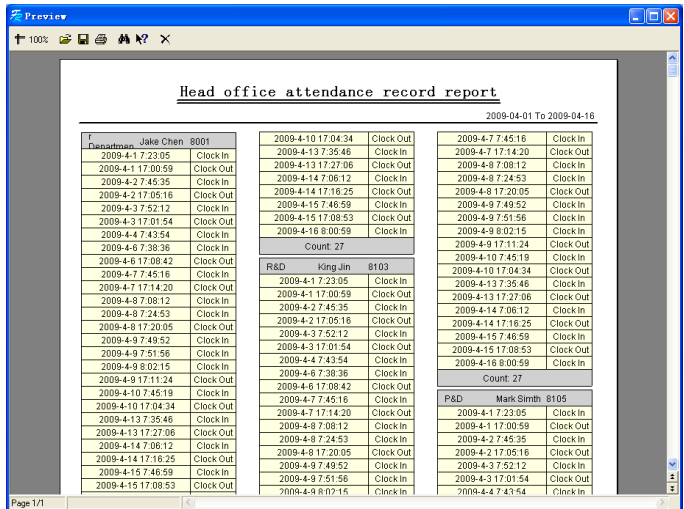

#### **Экспорт записей о посещаемости**

Если необходимо экспортировать записи о посещаемости, достаточно нажать [Экспорт] для помещения интересующих записей в файл (формат файла: \*.txt, \*.xls)

Нажмите [Журнал изменений], откроется окно, где можно просмотреть журнал внесения изменений времени и записей о посещаемости.

#### **5.4.5 Формы для статистических отчетов о посещаемости**

Вызов формы отчета:

Нажмите [Расчет посещаемости и отчеты] в меню [Посещаемость], откроется следующее окно:

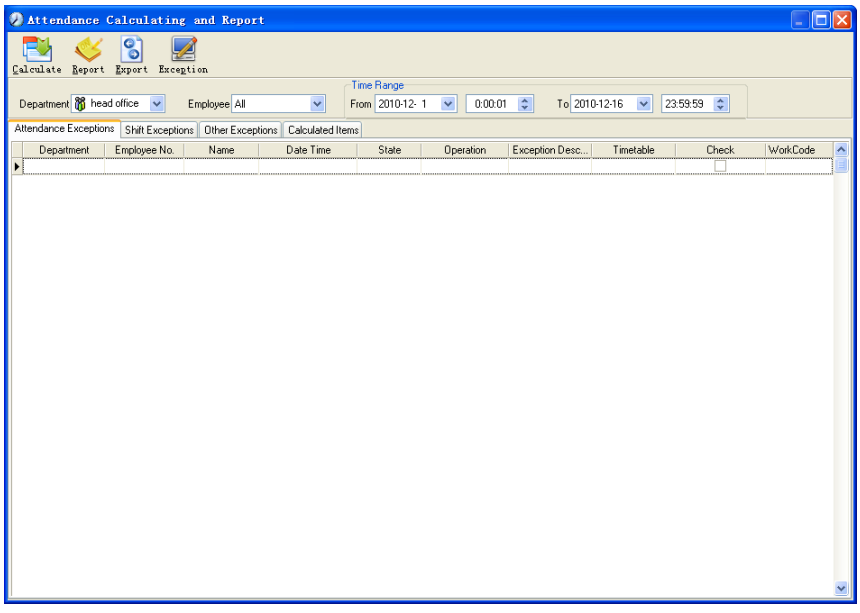

Выберите дату начала, окончания, подразделение и сотрудника, по которому нужно получить отчет, затем нажмите "Рассчитать", откроется следующее окно:

По окончании поиска и вычислений появятся четыре вкладки:

[Отбор по посещаемости]: Отображает результат обработки оригинальных записей о посещаемости;

[Отбор по сменам]: Отображает результат по посещаемости за период планового рабочего времени;

[Прочие отборы]: Отображает отгулы, выходы, переработку и т.д.;

[Рассчитанные значения]: Отображает расчеты по категориям: "В норме", "Актуальный", "Опоздания", "Преждевременные уходы", "Отсутствие", "Переработка" и т.д.

**Примечание:** При расчете по категории "Выходы" должна присутствовать категория "Возвращение", причем в одной смене может быть выполнен расчет только по категории "Выходы" и "Возвращение".

Рабочие часы в отчете "Актуальный" - "Опоздания" - "Преждевременные уходы" - "Выходы" Отборы записей о посещаемости: Откройте вкладку "Отборы записей" для работы с записями:

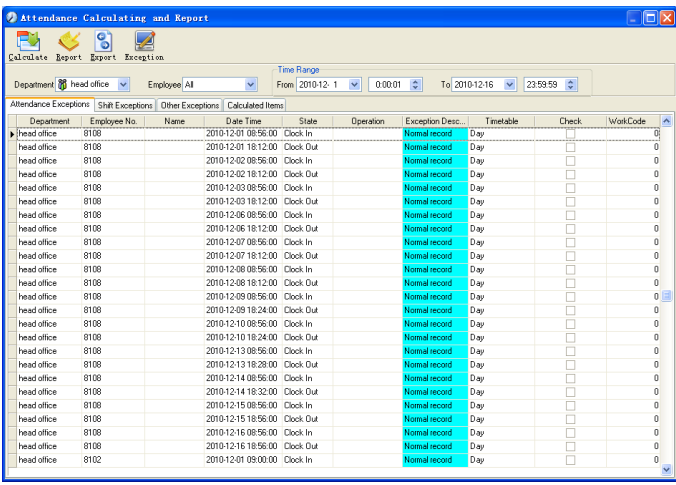

Мы можем видеть такие ошибки, как "ошибочное состояние", "неверная запись", "повторяющаяся запись" и т.д. Чтобы отредактировать запись, нужно щелкнуть по записи правой кнопкой мыши, откроется следующее выпадающее меню:

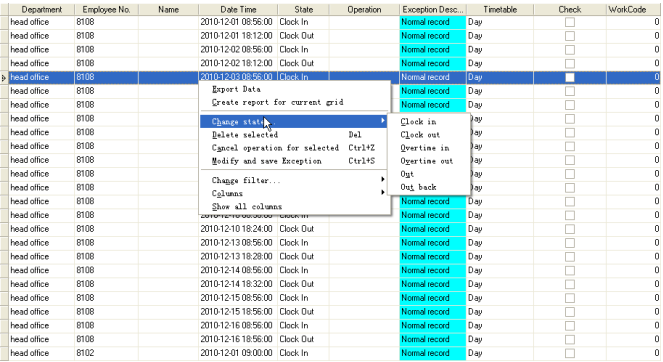

Ниже приводятся описания каждой опции:

[Экспорт данных]: Экспорт данных из текущего списка записей о посещаемости в файл формата \*.txt или \*.xls;

[Создать отчет для текущей выборки]: Генерация отчета на основе данных из текущего списка записей о посещаемости для просмотра и вывода на печать;

[Изменить состояние]: Изменение состояния выделенной записи. Правка вручную записи в соответствии с конкретной ситуацией;

[Удалить выбранное]: Помечает запись как удаляемую вручную, удаляет ее при сохранении;

[Отмена действия для выбранного]: Отмена правки данной записи;

[Изменить и сохранить]: Вы можете сохранить измененные записи. Если Вы хотите просмотреть измененные записи, нажмите [Журнал изменения записей] в системном меню;

[Отфильтровать записи]: Если записей слишком много, Вы можете скрыть некоторые из них, оставив только интересующие Вас;

[Столбцы]: Выбор отображаемых столбцов. Между тем, изменение вступит в силу и будет сохранено;

[Показать все столбцы]: Отображение всех столбцов;

**Примечание:** Вы можете вручную изменить запись, исходя из практических соображений, как показано выше, для обеспечения достоверности отчета. В случае ошибки записи могут быть приведены в исходный вид с помощью команды [Журнал изменения записей] в меню [Система]. Щелкните правой кнопкой по [Отбор по сменам], [Прочие отборы] или [Рассчитанные значения], откроется следующее выпадающее меню:

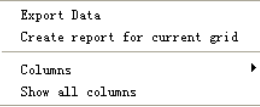

Действия аналогичны описанным выше.

Отчет:

Нажмите [Отчет] , откроется следующее меню:

```
Attendance Report
Daily Report
General Report
Exceptions Report
Create a Report For Current Grid
```
[Отчет о посещаемости]: Вычисляет посещаемость сотрудника;

[Ежедневный отчет]: Вычисляет посещаемость сотрудника за день;

[Общий отчет]: Вычисляет все значения посещаемости сотрудника, такие как

"норма", "актуальный", "опоздания", "преждевременный уход", "отсутствие",

"переработка" и др.;

[Отчет по отборам]: Вычисляет такие значения посещаемости сотрудника как "выходы", "переработка", "командировка/отгул" и т.д.;

[Создать отчет для текущей выборки] :Вывод на печать текущей выборки.

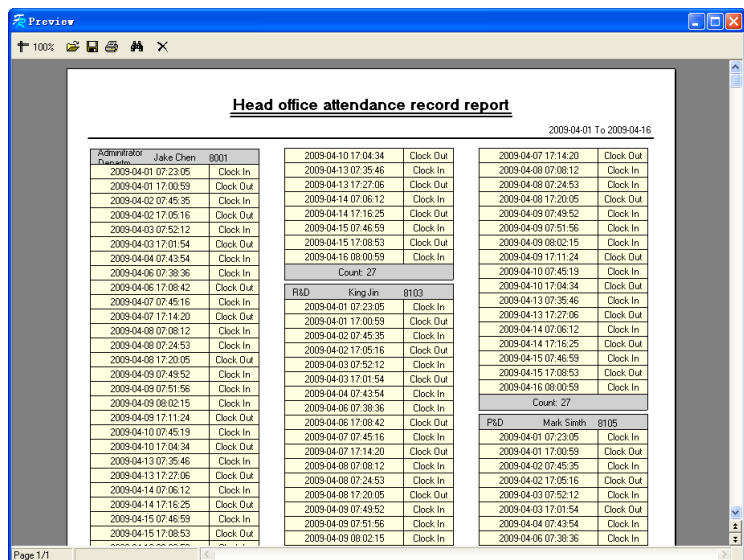

Рассмотрим соответствующие отчеты:

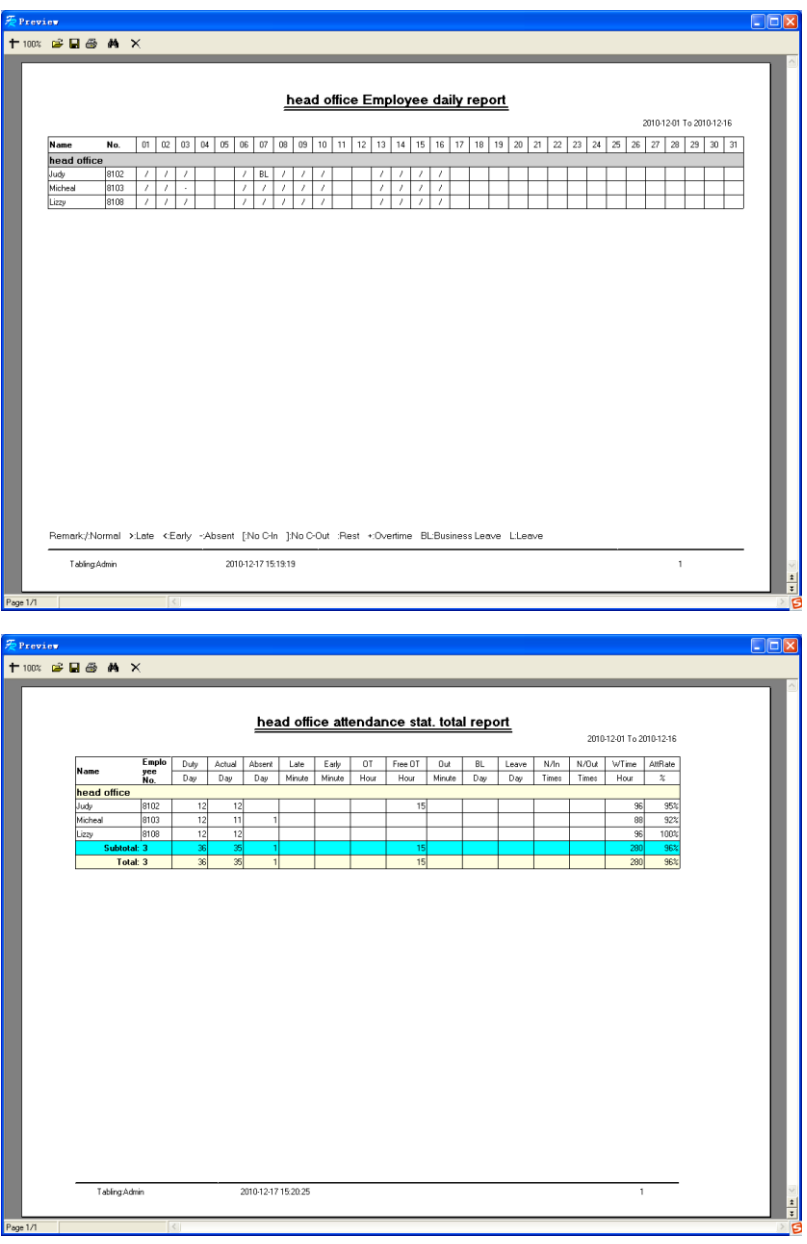

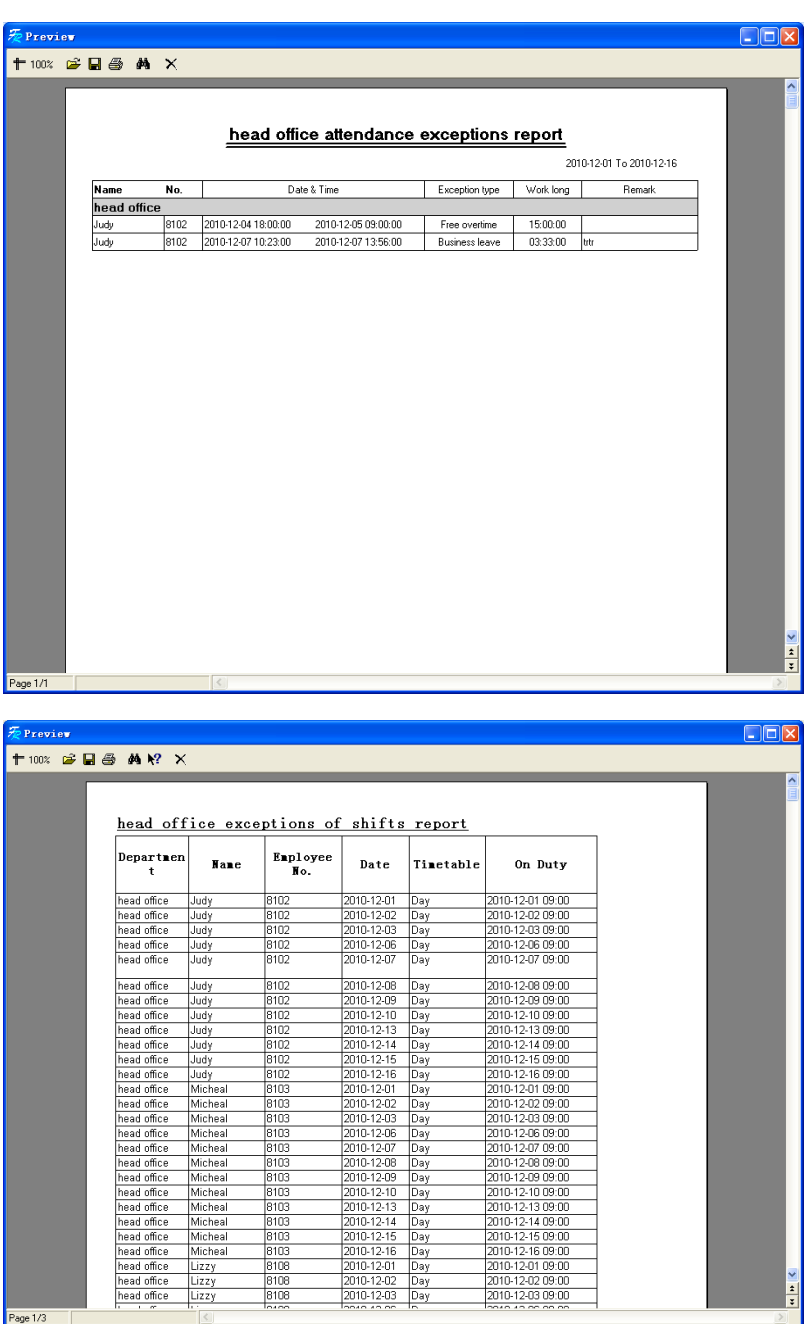

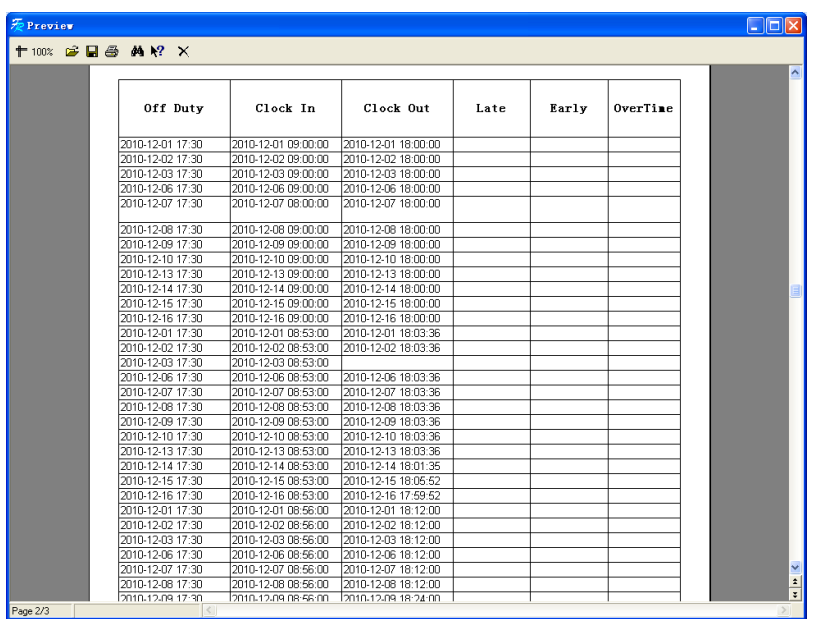

#### **Печать отчетов:**

Меню печати отчетов выглядит следующим образом:

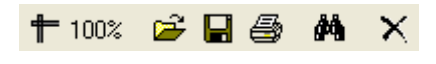

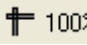

 $\parallel$  100% Изменение масштаба;

**открыть существующий файл;** 

Найти файл отчета (\*.frp) для открытия, выберите и нажмите [Open] чтобы увидеть отчет

В Сохранение файла отчета;

Выберите дирректорию для сохранения отчета, введите название файла и нажмите [Сохранить] для сохранения отчета для будущего использования или печати; расширение файла будет - frp".

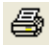

Печать отчета

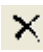

Закрыть просмотр

## **Работа с отборами:**

В меню, показанном нажмите [Отбор], откроется следующее выпадающее меню:

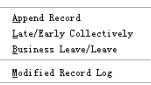

Выбирайте команды из этого меню, будут открываться соответствующие окна: [Добавить запись], [Совокупно по Опозданиям/Преждевременным уходам], [Командировка/Отгул] и [Журнал измененных записей].

Если результат вычислений для какого-либо сотрудника неверен, в первую очередь проверьте, нет ли у этого сотрудника командировки/Отгула или отсутствия регистрации прихода/ухода. Если есть, откорректируйте записи с помощью показанного выше меню. Для более подробной информации обратитесь к следующей главе.

## **5.5 Работа с отборами**

Нажмите [Отбор] в главном меню, откроется следующее меню

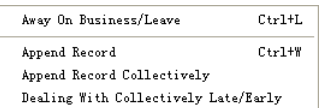

## **5.5.1 Командировка/вышел**

Если сотрудник не может зарегистрироваться при приходе/уходе вследствие командировки или отгула, то для обеспечения точности итоговой статистики следует сделать соответствующие настройки с помощью этой функции. Нажмите [В командировке/отгуле] в меню [Отбор], откроется следующее окно:

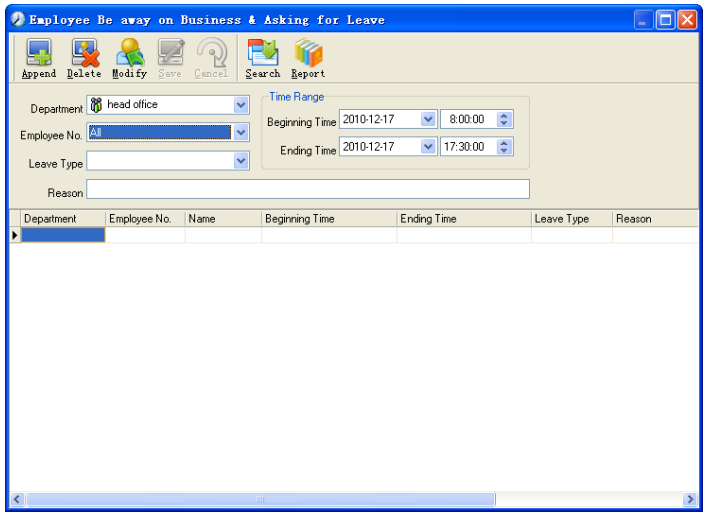

Работа с записями сотрудников, находящихся в командировке/отгуле: Нажмите [Добавить], затем выберите нужное подразделение, ID сотрудника, время начала, время окончания, категорию отсутствия и нажмите "Сохранить".

Изменение категории отсутствия сотрудника: Выберите определенного сотрудника, для которого Вы хотите внести изменения, и нажмите [Изменить]. После изменения соответствующей ин-формации нажмите [Сохранить].

Удаление информации о нахождении сотрудника в командировке/отгуле Выберите определенного сотрудника и соответствующую информацию, затем нажмите [Удалить].

## **5.5.2 Работа с отсутствующей регистрацией прихода/ухода**

Если сотрудник не зарегистрировался по какой-либо особенной причине, Вы можете воспользоваться этой функцией для добавления записи о регистрации. Нажмите [Добавить запись] в меню [Отбор], откроется следующее окно:

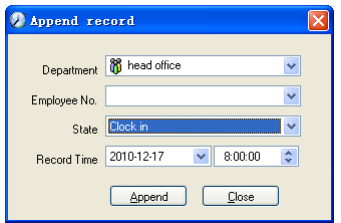

Выберите соответствующие значения и нажмите [Добавить].

## **5.5.3 Групповая регистрация прихода/ухода**

Если некоторые или все сотрудники подразделения не отметились по какой-либо причине, Вы можете воспользоваться этой функцией для совокупного добавления записей: [Отбор]-[Групповая регистрация]:

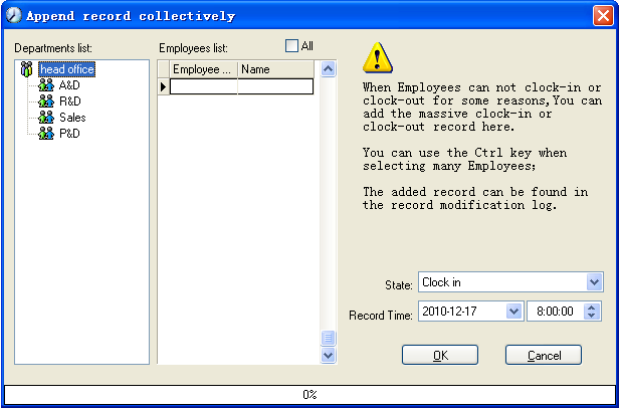

Выберите подразделение, чтобы открылся список сотрудников этого подразделения, выделите сотрудников, для которых Вы хотите добавить записи, затем выберите отметку: приход или уход, а также укажите время и нажмите [ОК].

#### **5.5.4 Работа с групповыми опозданиями/преждевременными уходами**

В случае группового опоздания/преждевременного ухода по каким-либо причинам, Вы можете использовать эту функцию. Нажмите [Групповое добавление записей] в меню "Отбор". Откроется следующее окно:

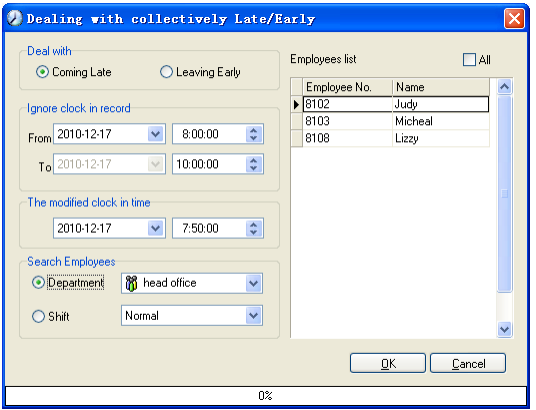

Выполните следующие действия:

Нажмите "Работа с групповыми опозданиями/Преждевременными уходами";
Укажите диапазон времени в поле "Игнорировать запись о приходе";

Укажите время в поле "Измененное время прихода"

Выберите критерий поиска сотрудников - по подразделению или по смене;

Выберите сотрудников;

Нажмите [ОК] для подтверждения.

## **5.6 Управление данными**

Нажмите [Управление данными] в главном меню, откроется следующее меню:

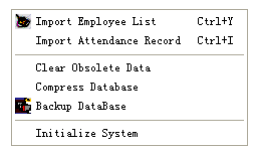

## **5.6.1 Импорт списка сотрудников**

Нажмите [Импорт списка сотрудников] Откроется следующее окно:

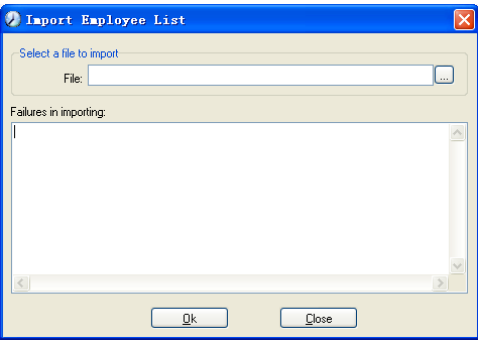

Нажмите  $\square$  для выбора импортируемого файла списка сотрудников.

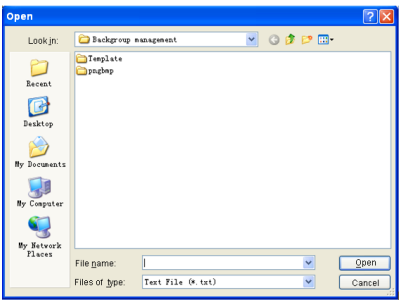

Выберите нужный файл: текстовый файл в формате \*.txt или файл MS Excel

(\*.xls), нажмите [Открыть] - Вы вернетесь в предыдущее окно, здесь нажмите [ОК] для начала импорта.

Формат данных в файле \*.txt. В данном формате возможен импорт только следующей информации о сотруднике: "ID, имя, подразделение";

Формат данных должен иметь вид: ID сотрудника + Tab + Имя + Tab + Подразделение;

Информация о каждом сотрудника должна быть представлена одной строкой, пустые строки должны отсутствовать.

В данном формате возможен импорт следующей информации о сотруднике: "ID, Имя, Подразделение, номер карты, должность, дата приема на работу, телефон, адрес, пол, национальность, день рождения, место рождения, служебный пропуск, сотовый телефон, образование, SIN (идентификационный номер системы безопасности), специальность"; введите перечисленные позиции в строке, которая будет служить заголовком, в указанном порядке, порядок следования позиций не может быть изменен.

## **5.6.2 Импорт записей о посещаемости**

Нажмите [Импорт записей о посещаемости] вменю [Управление данными], откроется следующее окно:

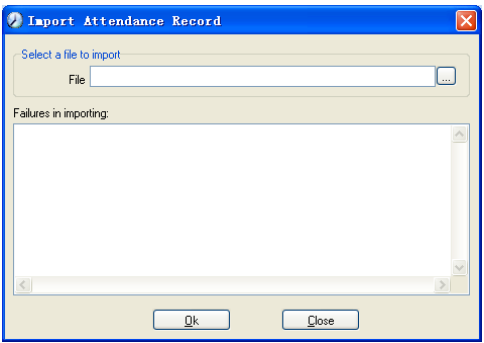

Нажмите <sub>и</sub> для выбора записей и нажмите [OK] для начала процедуры.

### **5.6.3 Удаление устаревших данных**

Нажмите [Удалить устаревшие данные] в меню [Управление данными], откроется следующее окно:

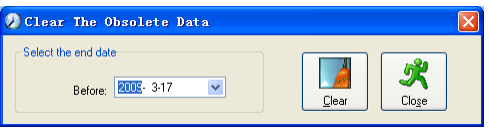

При длительном использовании системы в базе данных скапливается большое количество устаревших данных. Они занимают место на жестком диске компьютера и снижают производительность системы в целом. Вы можете воспользоваться данной функцией для удаления устаревших данных.

Выберите дату окончания для удаления данных. Нажмите [Удалить] для завершения операции, после удаления устаревших данных система выдаст запрос на сжатие базы данных, как показано ниже. Нажмите [OK] для завершения. (примечание: Вы можете удалять данные не старше одного месяца).

## **5.6.4 Сжатие и восстановление базы данных**

Нажмите [Сжать базу данных] в меню [Управление данными] для сжатия и восстановления базы данных.

## **5.6.5 Резервное копирование БД**

Чтобы обеспечить безопасность данных и возможность их восстановления, мы советуем регулярно делать резервную копию БД. Нажмите [Сделать резервную копию БД] в меню [Управление данными], затем укажите путь для сохранения резервной копии БД. Для завершения операции нажмите [Сохранить].

Создание копии БД вручную: скопируйте файл Att2003.mdb из папки, в которой установлена система, в выбранную Вами папку, чтобы в случае серьезного сбоя системы, после ее переустановки, скопировать файл обратно в папку программы и получить полностью работоспособную систему, сохранившую все настройки, всех пользователей и все записи.

**Совет: Выполняйте резервное копирование как можно чаще, чтобы всегда иметь самую актуальную версию базы данных.**

### **5.6.6 Инициализация системы**

Нажмите [Инициализировать систему] в меню [Управление данными] для инициализации системы. (**Важно!**: При инициализации системы вся информация будет потеряна, система вернется в состояние, которое было сразу после установки. Убедитесь, что Вы действительно хотите инициализировать систему).

## **5.7 Управление внешними программами**

Нажмите [Внешнее ПО] в главном меню, появится следующее

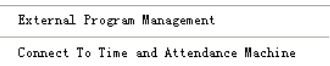

## **5.7.1 Внешние программы**

Для удобства работы можно подключать внешние программы к системе учета, например, если во время работы с системой Вам нужна программа "калькулятор", нажмите [Внешнее ПО]-[Управление внешними программами]:

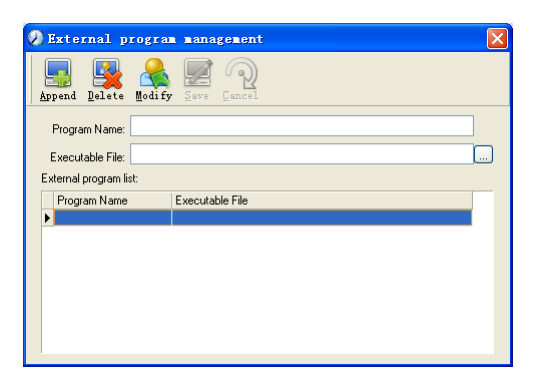

Нажмите [Добавить], введите "Калькулятор" в поле [Название программы], затем введите "c:\windows\System32\calc.exe" в поле [ Исполняемый файл] или нажмите, чтобы вручную найти программу Калькулятор, для завершения нажмите [Сохранить].

В списке внешних программ Вы увидите "Калькулятор" при повторном запуске [Управление внешними программами].

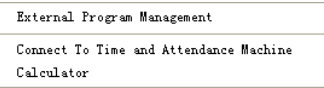

## **5.7.2 Подключение к терминалу учета рабочего времени**

Нажмите [Внешнее ПО] - [Подключение к терминалу учета рабочего времени], откроется интерфейс связи системы с терминалом, который позволяет управлять терминалом с компьютера, копировать записи из терминала в компьютер, выгружать и загружать данные о сотрудниках, удалять устаревшие данные, изменять системное время на терминале. Подробнее см. в гл. 4 «Управление терминалом и подключениями».

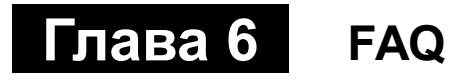

Часто задаваемые вопросы и ответы на них.

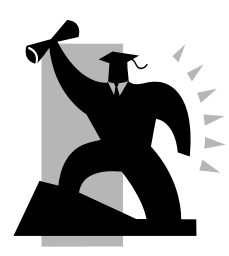

## **6 Часто задаваемые вопросы**

## **6.1 Введенный отпечаток часто не распознается.**

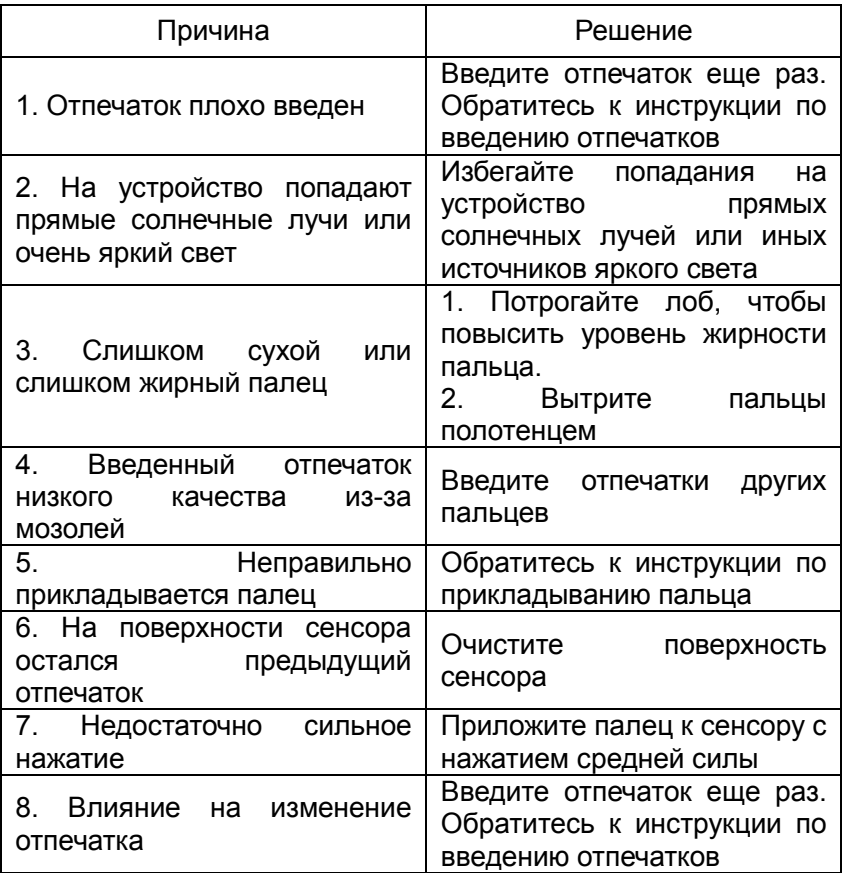

## **6.2 Записей не найдено, при том, что сотрудники идентифицируются**

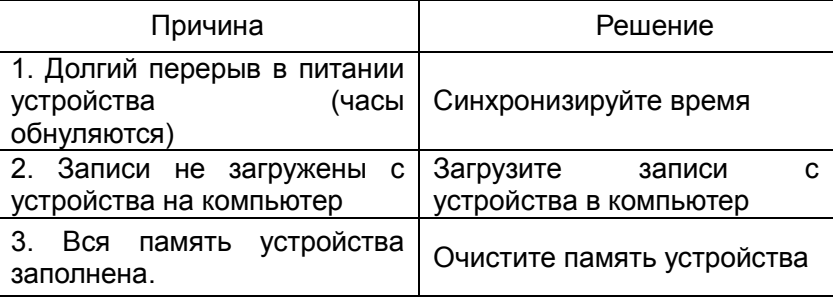

## **6.3 Устройство не соединяется с компьютером.**

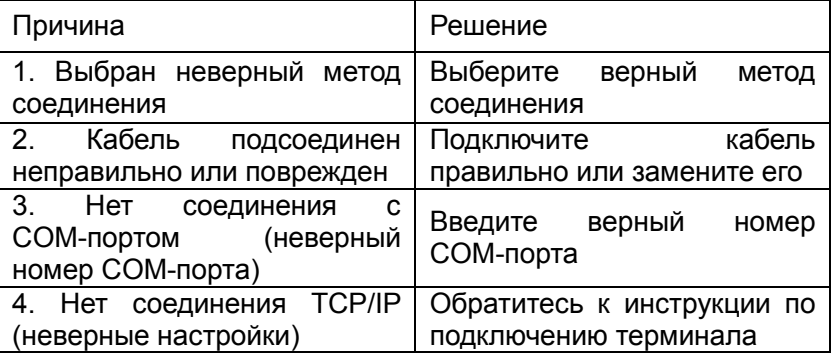

## **6.4 Часы на устройстве работают, но сканер отпечатков выключен**

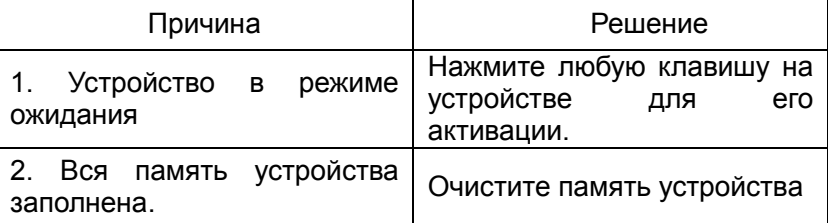

## **6.5 Устройство пищит, хотя никто не проходит.**

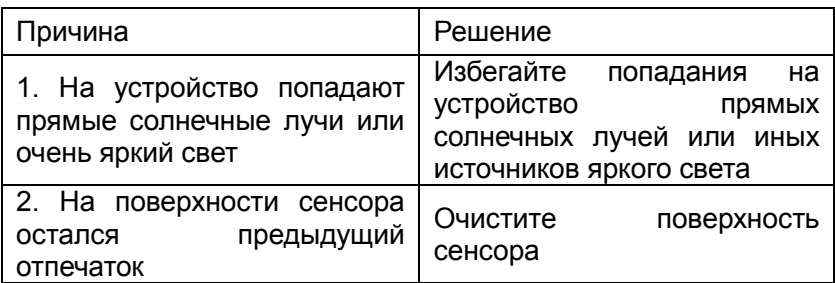

# Глава 7 Приложения

Основная тема этой главы в описании правильности подключения и методам приложения пальца для отпечатка.

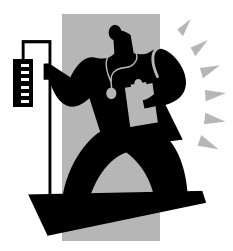

## **Приложения**

**4.1 Иллюстрации интерфейса**

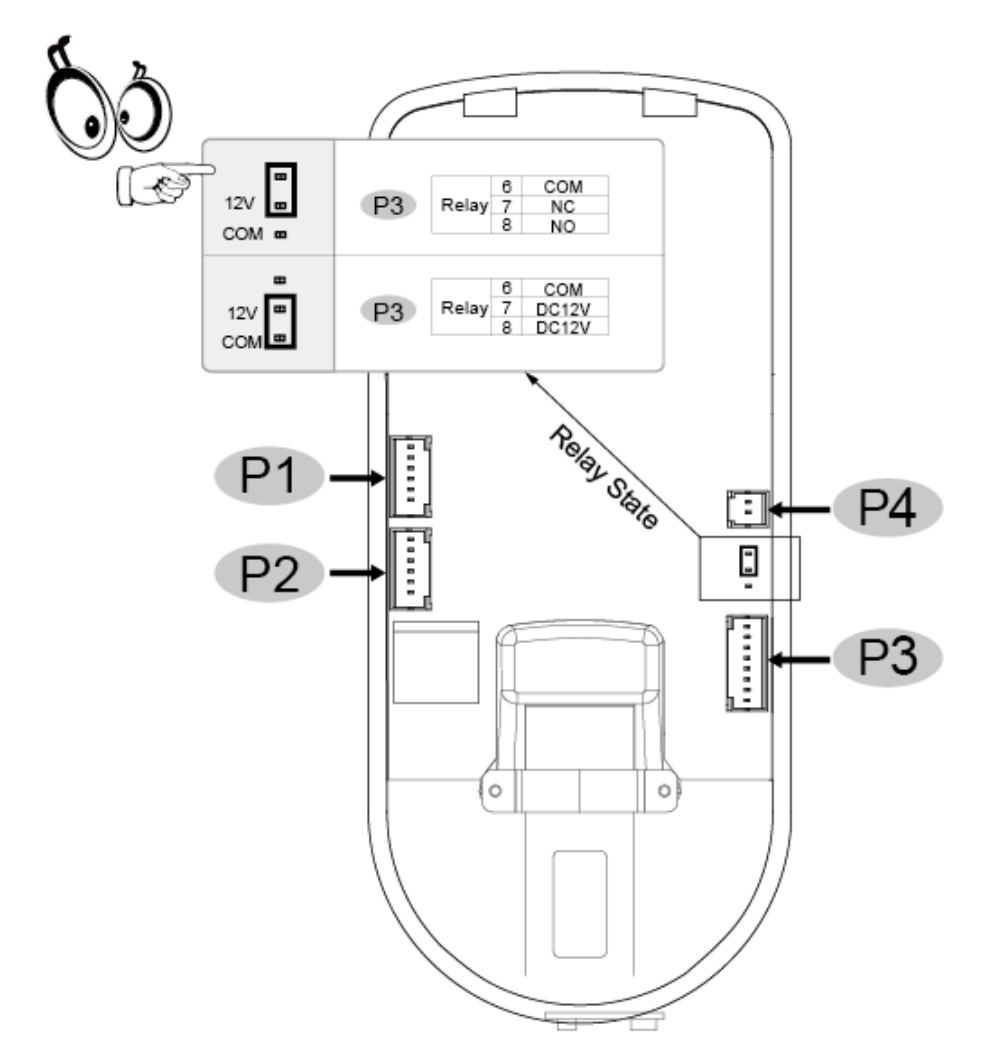

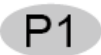

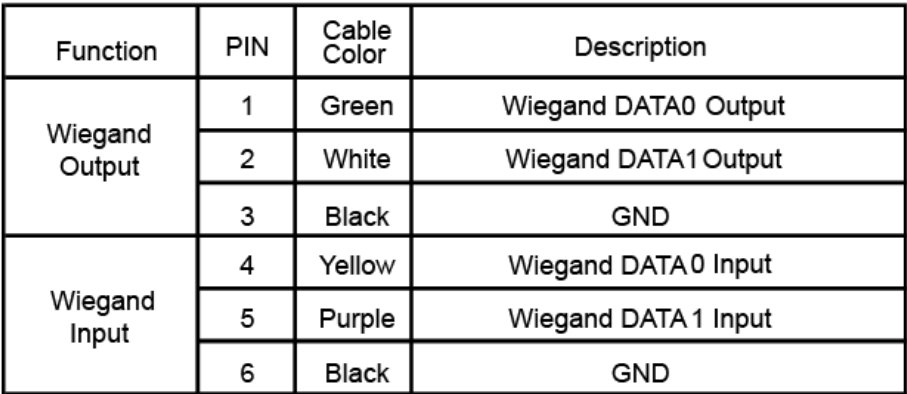

## **P2**

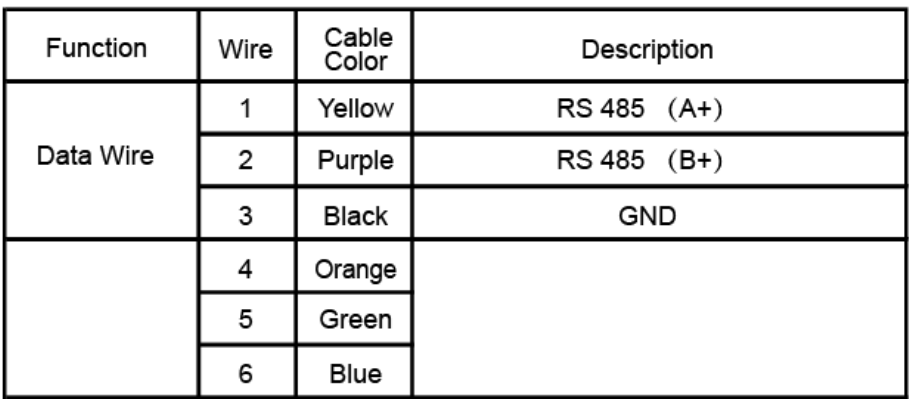

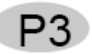

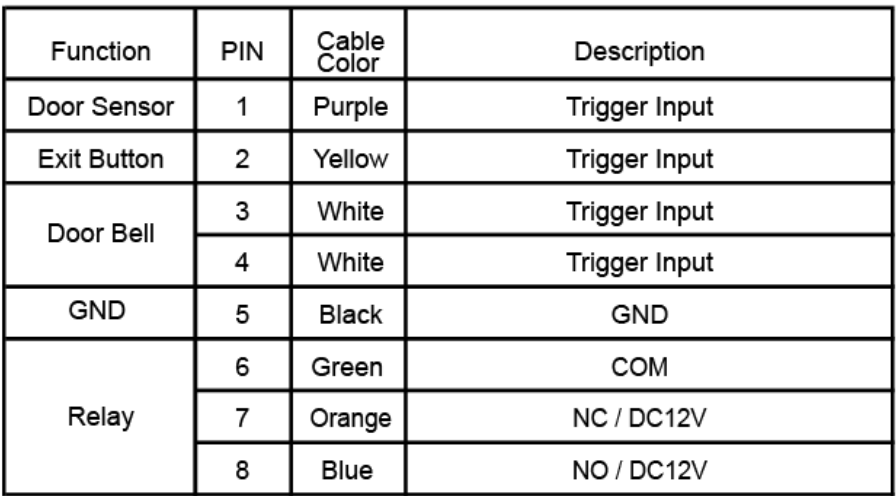

## **P4**

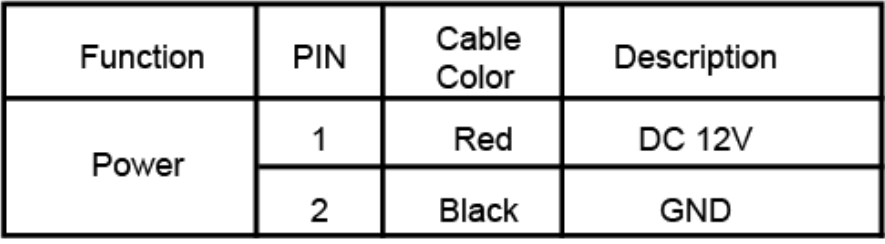

## Подключение считывателя контроля доступа и питания

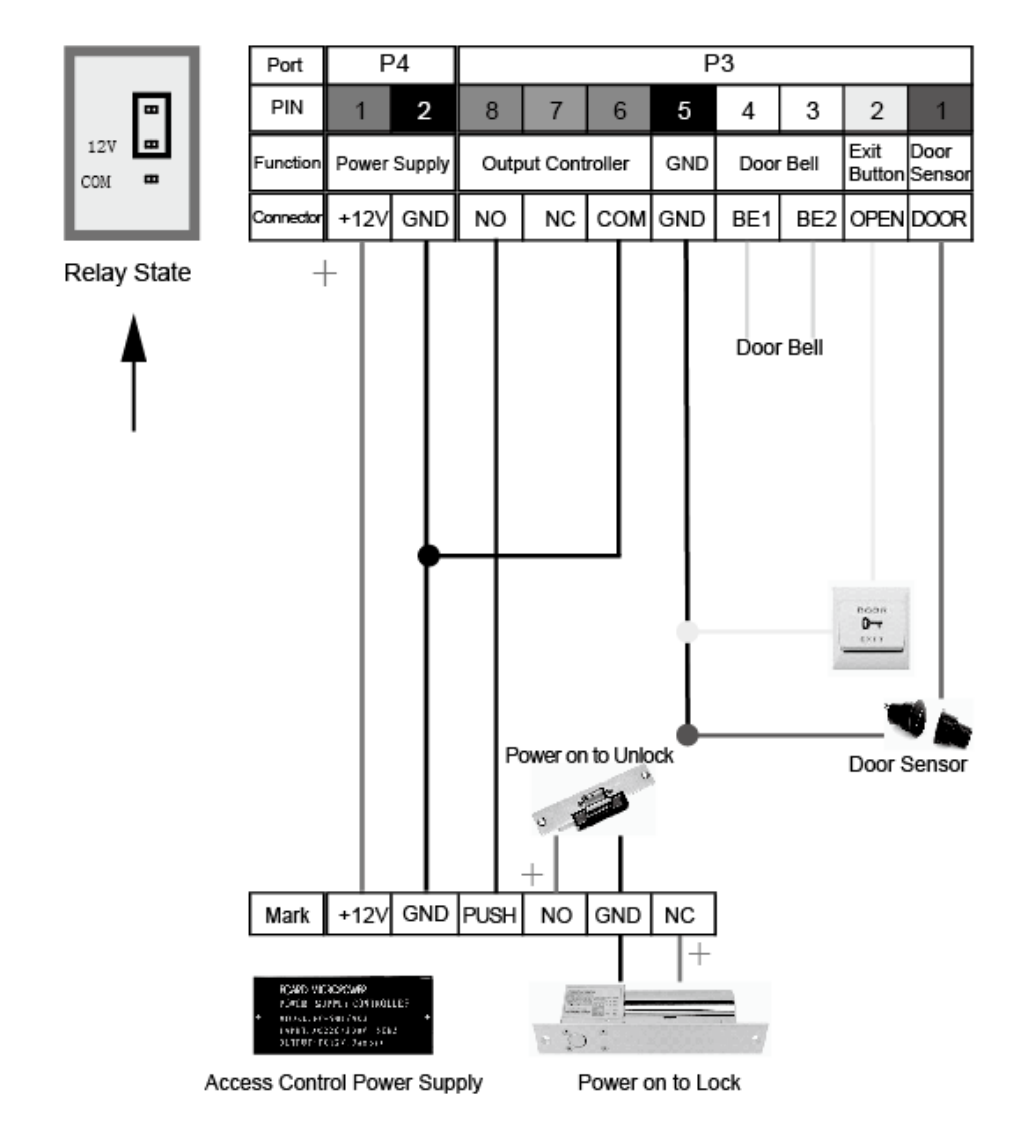

Подключение считывателя контроля доступа и внешнего источника питания

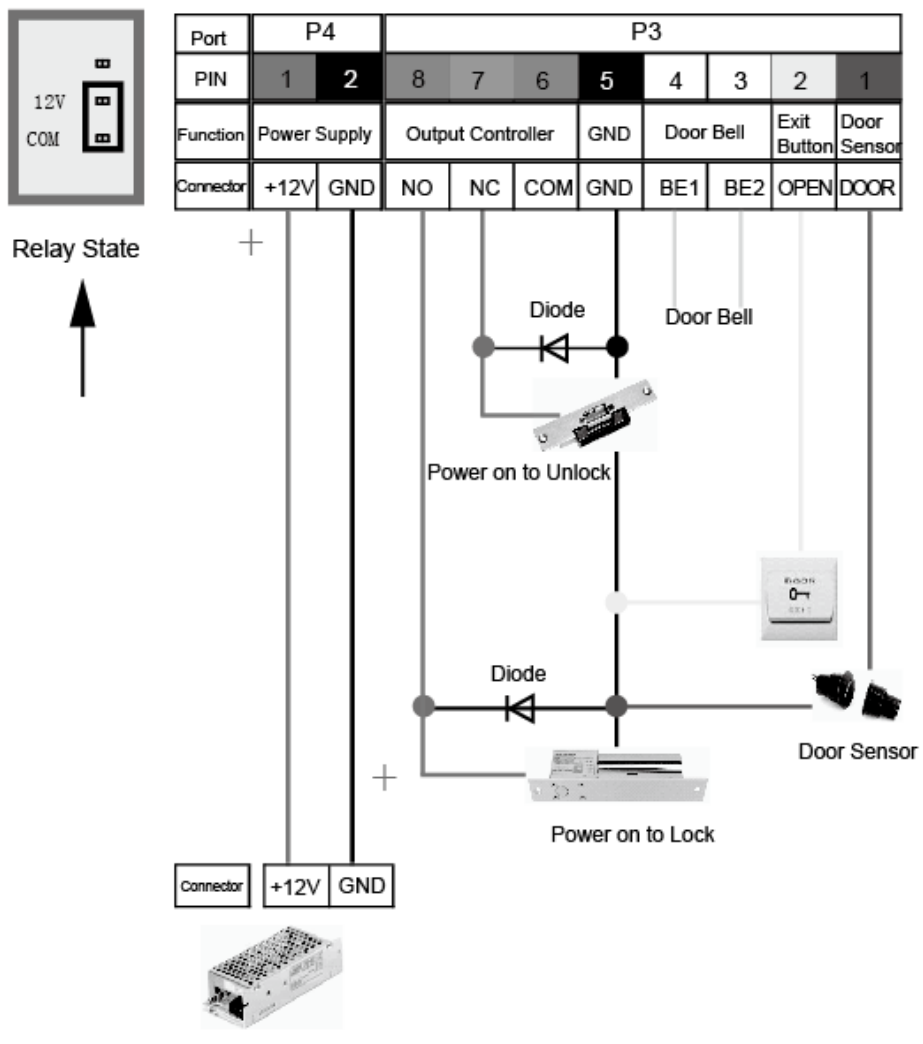

Switch Power Supply

Подключение считывателя контроля доступа и контроллера

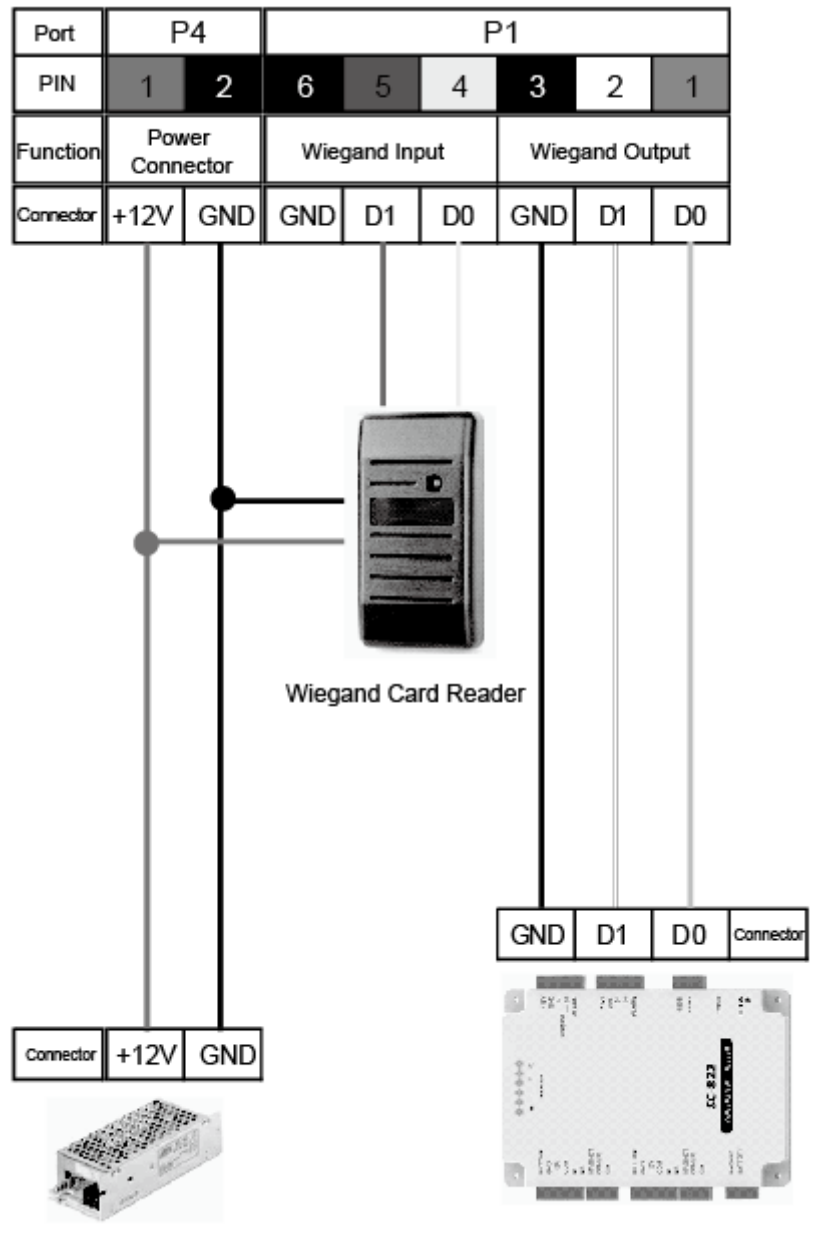

Switch Power Supply

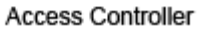

## **7.2 Иллюстрации о приложении пальца для отпечатка**

## **Правильно:**

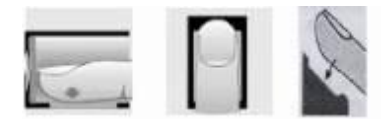

Приложите центральную часть пальца в центр окна сканирования

## **Неправильно!!!:**

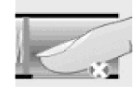

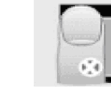

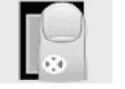

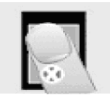

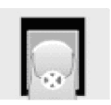

Малая площадь не по центру не по центру под углом очень низко

1. Лучше если пользователь будет использовать 2 отпечатка, на случай если один не будет работать.

2. Устанавливать палец нужно по центру и немного надавливать, чтобы отпечаток был лучше воспринят сканером. Чем больше площадь отпечатка, тем лучше.

3. Всякий раз прикладывайте палец под тем же углом.

4. Если ваш палец влажный, то его необходимо вытереть перед прикладыванием.

5. Если ваш палец чересчур сухой, то его нужно приложить ко лбу и немного потереть.

6. Избегайте появления мозолей и других повреждений кожи во избежание неточного считывания отпечатков.

7. Для увеличения точности лучше сначала регистрировать отпечаток большого пальца, а затем указательного или среднего.